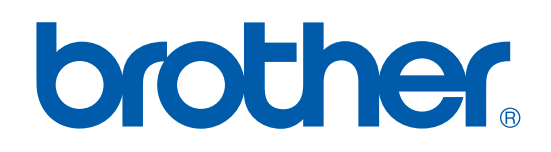

# 软件 使用说明书

DCP-7010 DCP-7025 MFC-7220 MFC-7420

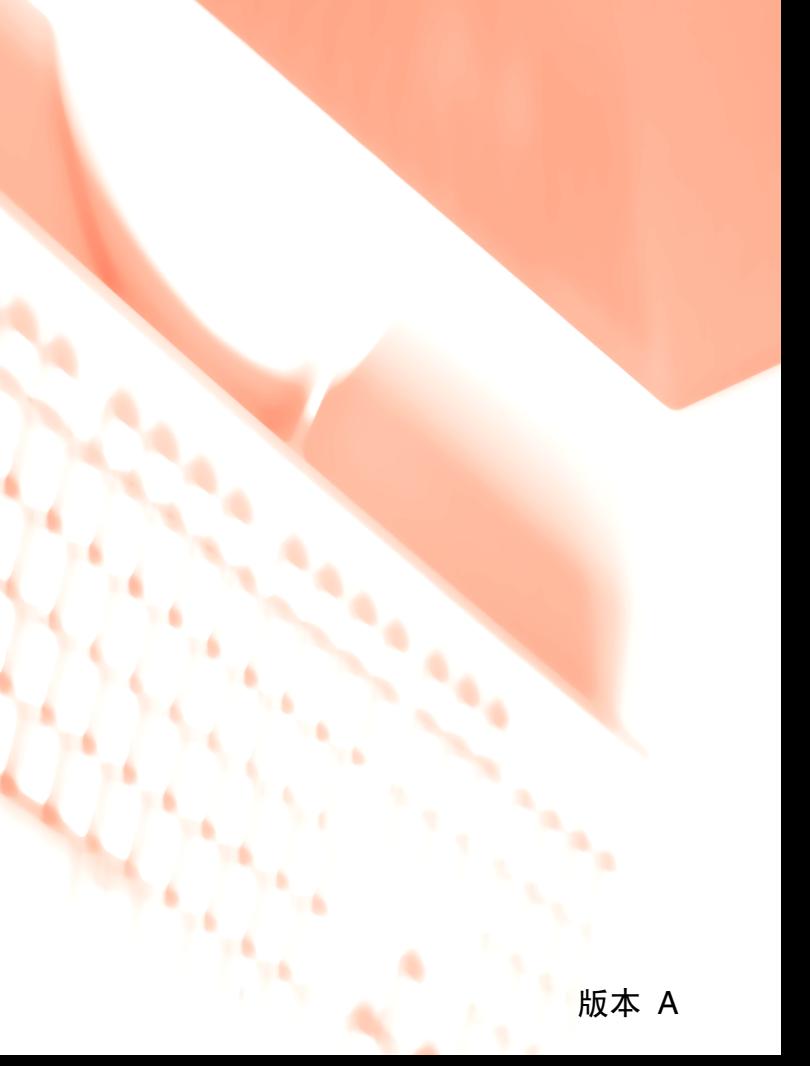

# 目录

#### $1 -$ 将本设备用作打印机

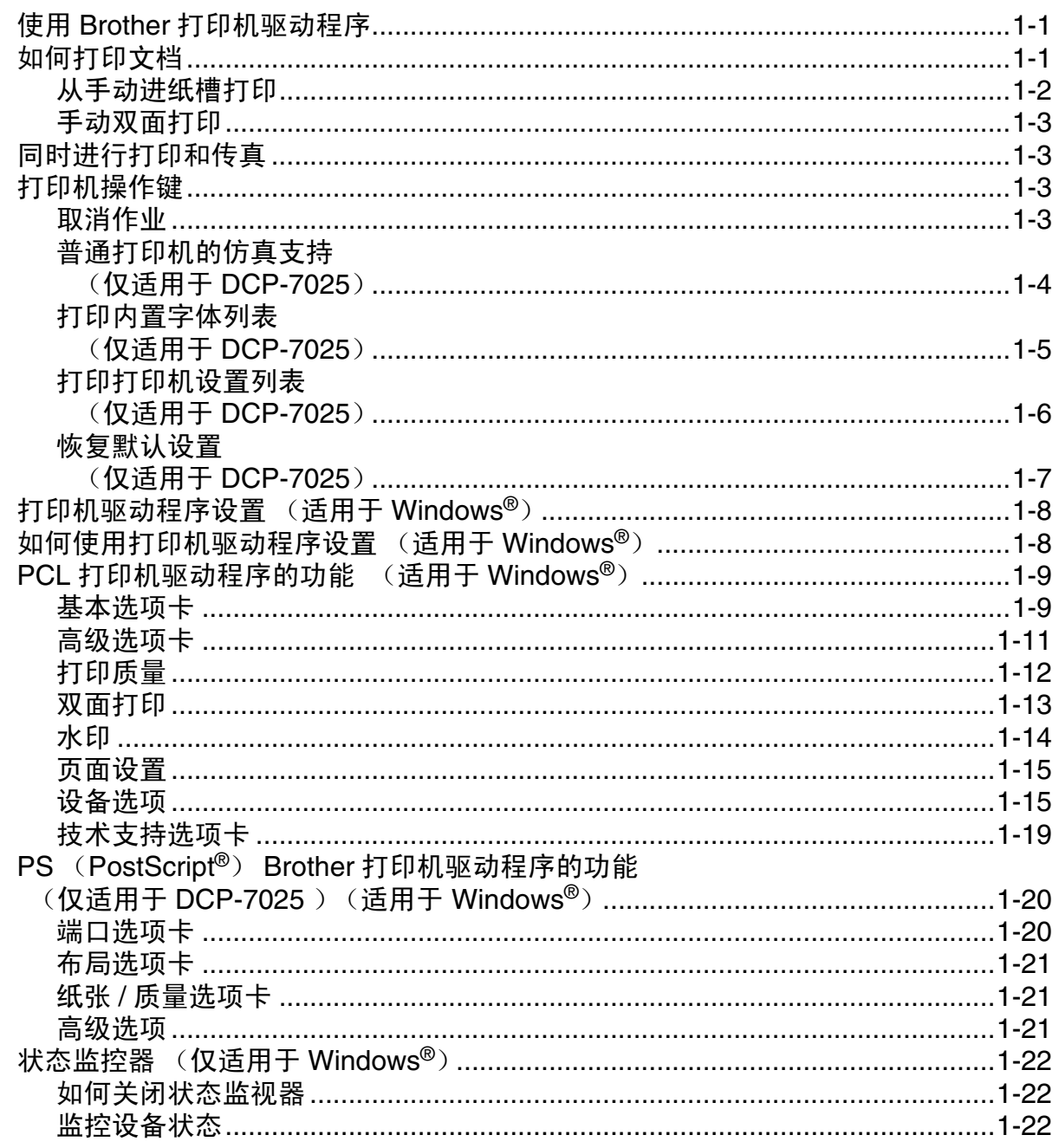

#### $\overline{\mathbf{2}}$ 如何使用 Windows® 进行扫描

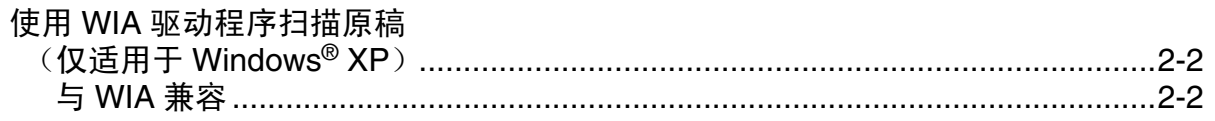

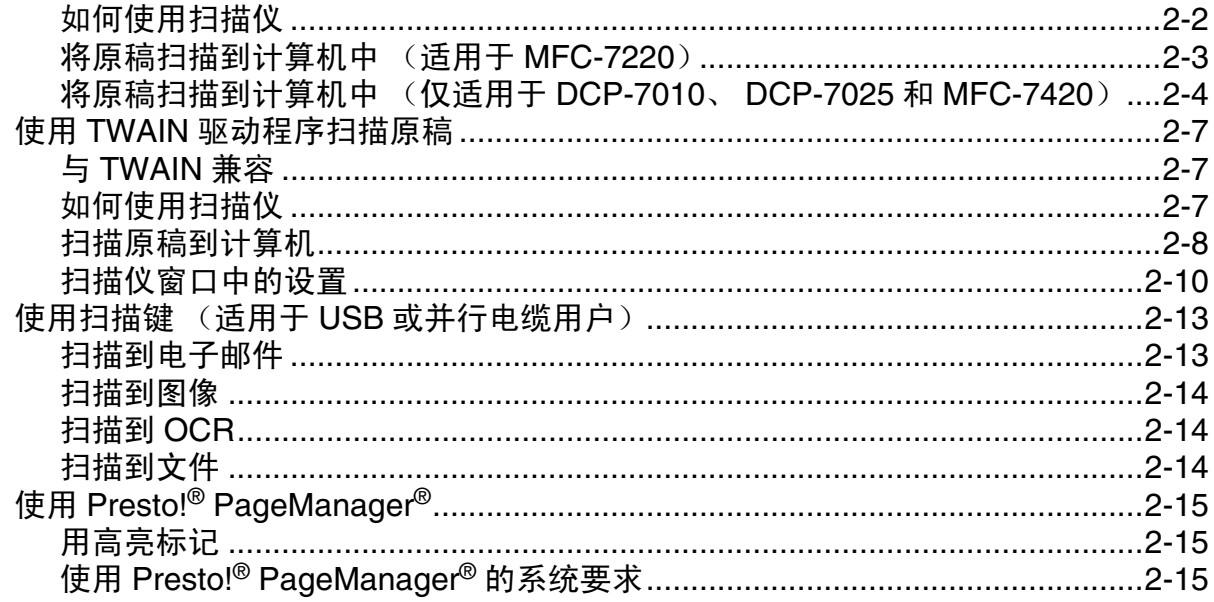

#### $\mathbf{3}$ 使用 ControlCenter2.0 (适用于 Windows<sup>®</sup>)

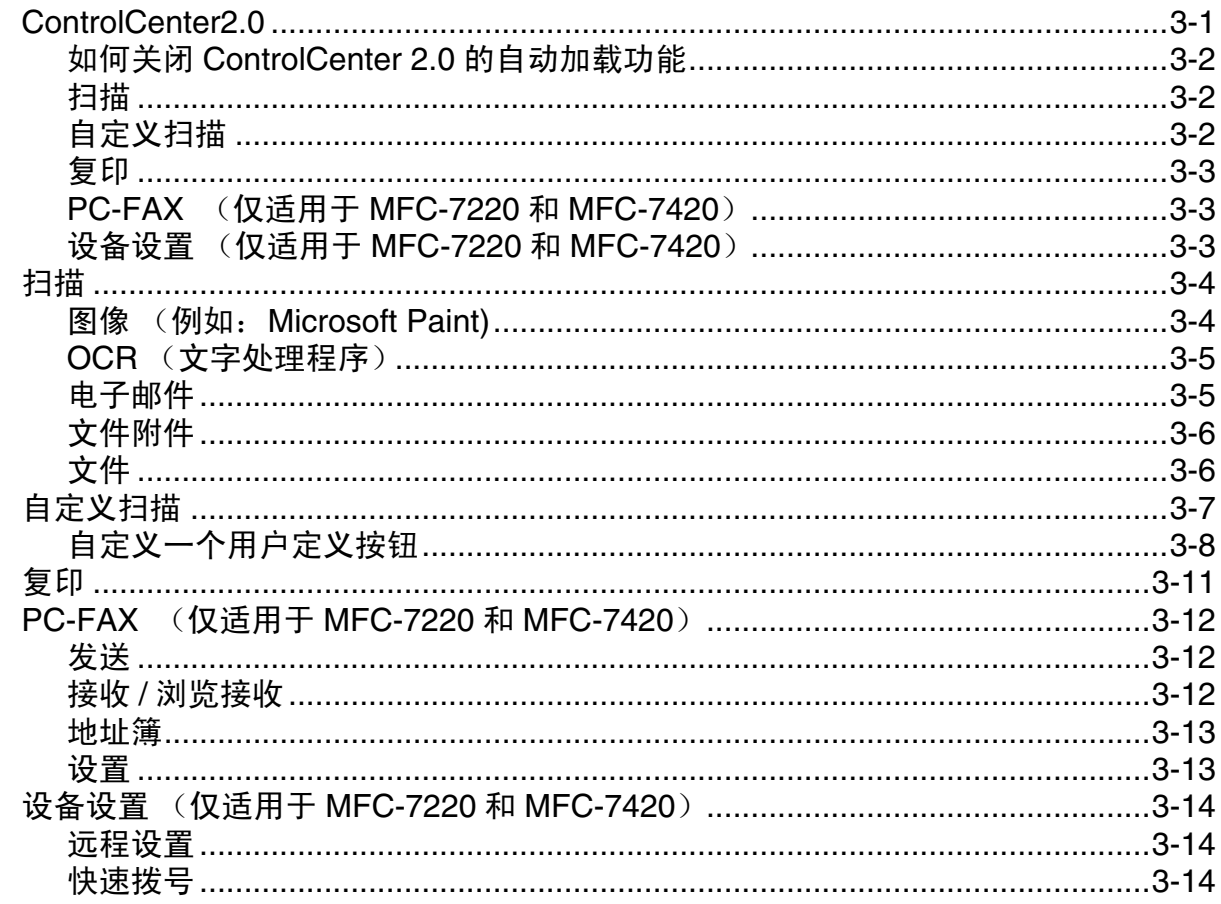

使用 MFC 远程设置 (适用于 Windows®)  $\overline{\mathbf{4}}$ 

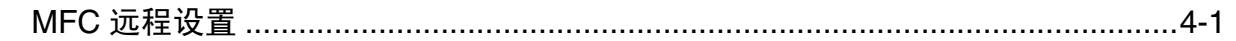

#### $\overline{\mathbf{5}}$ 使用 Brother PC-FAX 软件 (适用于 Windows®)

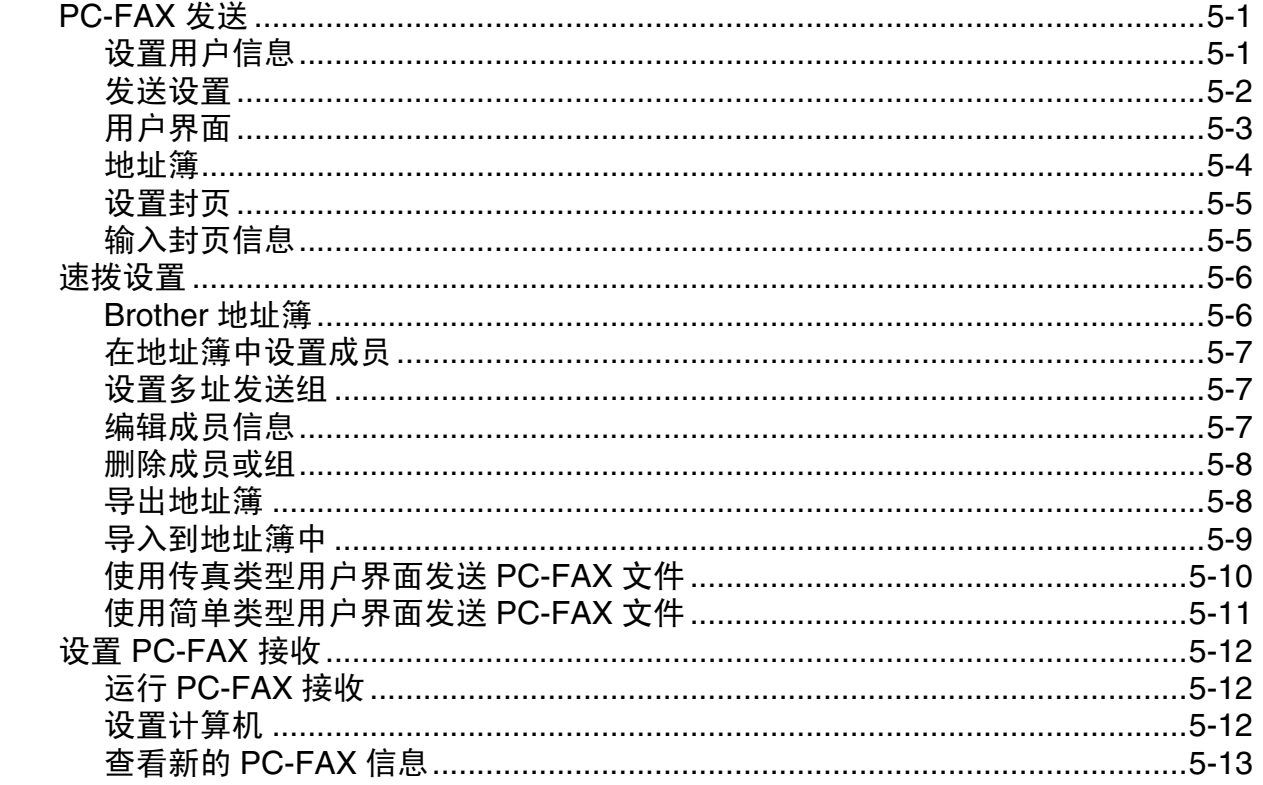

#### $6<sup>1</sup>$ 使用 Macintosh<sup>®</sup> 的设备

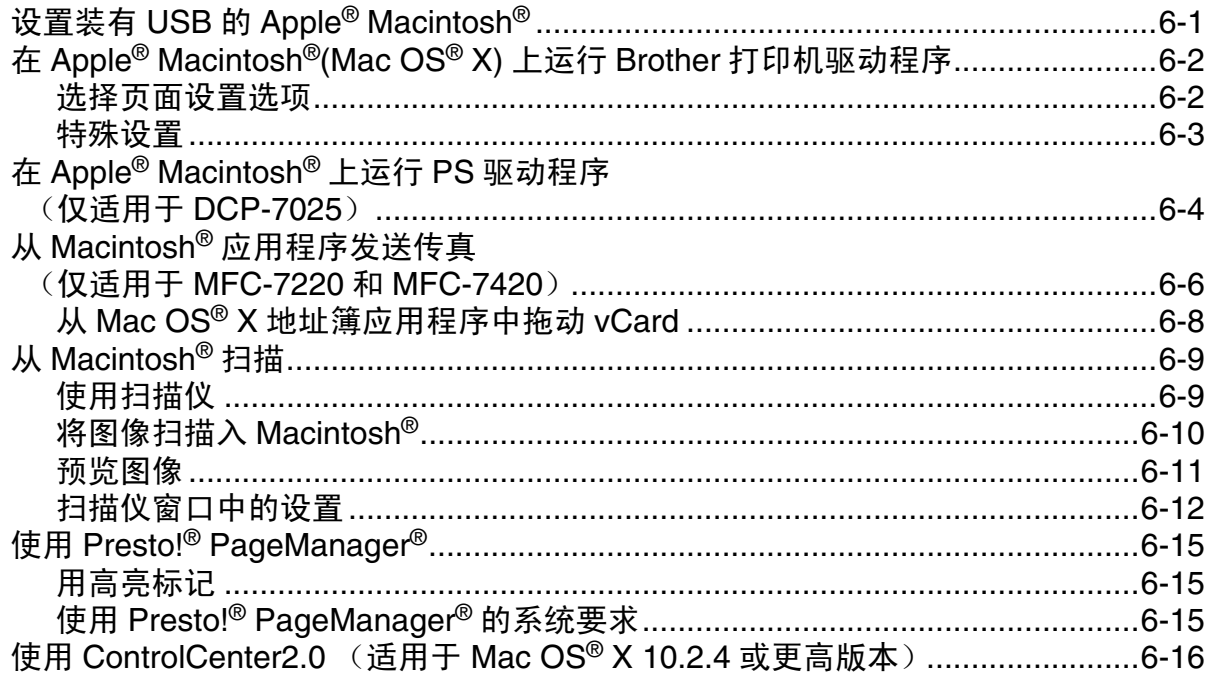

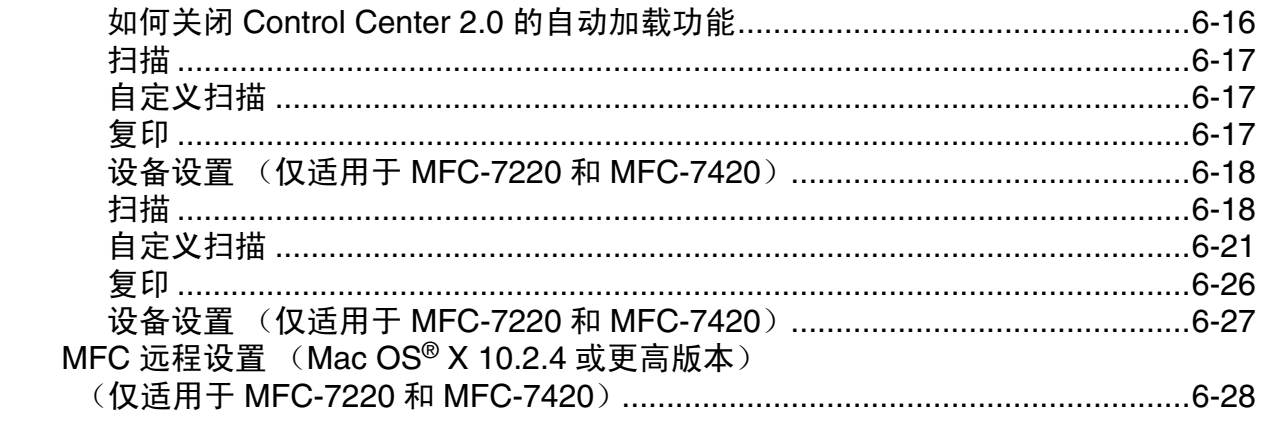

# 索引

a ka

<span id="page-5-0"></span>将本设备用作打印机

# <span id="page-5-1"></span>使用 **Brother** 打印机驱动程序

打印机驱动程序是一种数据转换软件 , 通过使用打印机命令语言或页面描述语言将计算机使用格式转换成特 定的打印机所需要的格式。

随机光盘提供了打印机驱动程序。请遵循快速设置指导手册首先安装驱动程序。而且,可从Brother Solutions Center (Brother 解决方案中心)下载最新的打印机驱动程序:

**<http://solutions.brother.com>**

#### **Windows®** 打印

**1**

Brother 设备的随机光盘上有可用于 Microsoft® Windows® 98/98SE/Me/2000 专业版 /XP 和 Windows NT® 工 作站 4.0 系统的专用打印机驱动程序。使用我们的安装程序,可轻松的在您的 Windows® 系统上安装驱动程 序。驱动程序支持我们独特的压缩模式,可提高在 Windows® 应用程序上的打印速度,并允许进行各种打印 机设置,包括节能打印模式和自定义纸张大小。

# <span id="page-5-2"></span>如何打印文档

当设备从计算机中接收数据时,设备从纸盒进纸开始打印。纸盒中可装入多种类型的纸张和信封。 (请参见 使用说明书有关纸盒和推荐使用纸张的信息)

■ 从应用程序中选择打印命令。

如果在计算机上已装有其他打印机驱动程序,请从软件应用程序的打印或打印设置菜单中将 **Brother MFC-XXXX** 或 **DCP-XXXX (USB) Printer** (XXXX 是型号名称。如果您正使用 USB 电缆连接设备,则 USB 将出现在打印机驱动程序名称中)选为打印机驱动程序。然后点击确定开始打印。

#### 注释

对于 Macintosh® 用户 , 请参见第 6-2 页上的在 *[Apple® Macintosh®\(Mac OS® X\)](#page-71-2)* 上运行 *Brother* 打印机驱动 [程序](#page-71-2)。

2 计算机发送数据到设备。

屏幕显示 Receiving Data (接收数据)。

3 设备打印完所有数据后,屏幕显示日期和时间。

#### 注释

可在应用程序软件中选择纸张大小和方向。

如果应用程序软件不支持您自定义的纸张大小,选择下一个较大的纸张尺寸。 然后在应用程序软件中通过更改左右边距来调整打印区域。

#### <span id="page-6-0"></span>从手动进纸槽打印

# 注释

■ 手动进纸槽中放入纸张时, 将自动打开手动进纸模式。

6 用双手将纸张面朝上放入手动进纸槽中, 直至纸张的前 端接触到进纸辊。在此位置握住纸张直到打印机自动进

■ 设备图解基于 MFC-7420, 但说明适用于所有型号。

1 选择纸张大小、介质类型、纸张来源以及打印机驱动程序里的其他设置。 将纸张来源设定为手动。

2 滑动导纸板以适合纸张大小。

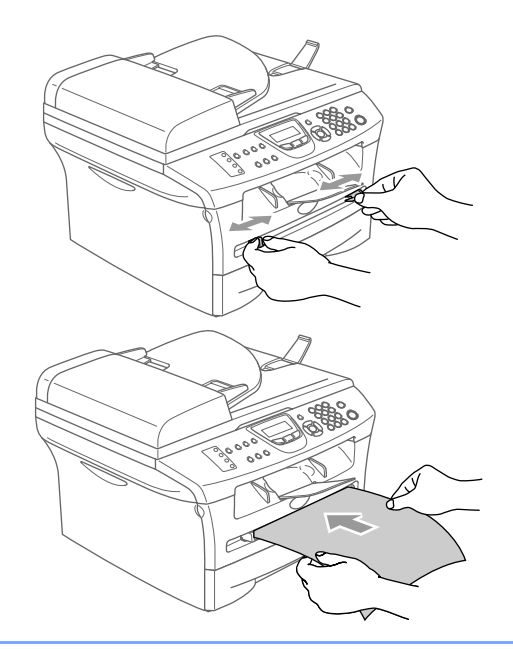

4 将打印数据发送到设备中。

纸一段距离后再松开。

- 注释
- 将纸张打印面朝上放入手动进纸槽中。
- 确保纸张平直进入并位于手动进纸槽的适当位置。否则,可能不能正确进纸,从而导致打印输出字体倾 斜或卡纸。
- 任何时候, 请勿在手动进纸槽中放入多张纸, 否则可能引起卡纸。

6 打印页输出设备后,如上所述,按照步骤 3,放入下一张纸。重复以上步骤打印所需的页面。

#### <span id="page-7-0"></span>手动双面打印

设备首先在纸张的一面打印所有的偶数页。 然后, Windows® 驱动程序提示您 (弹出的消息)重新插入纸张。在这之前, 请放平纸张, 否则会卡纸。不 推荐使用很薄或是很厚的纸张。

# <span id="page-7-1"></span>同时进行打印和传真

内存接收、发送传真时或将原稿扫描到计算机时,计算机可通过设备进行打印。计算机打印时,不会停止传 真发送。

但是,当设备在复印或接收传真时,它将暂停计算机打印操作,然后当复印或传真接收完成时,继续打印。

# 注释

DCP-7010 和 DCP-7025 无传真功能。

# <span id="page-7-2"></span>打印机操作键

#### <span id="page-7-3"></span>取消作业

如果 LCD 显示 Data Remaining (数据残余), 可通过按取消作业 键清除打印机内存里的数据。

取消作业 Job Cancel

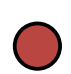

#### <span id="page-8-0"></span>普通打印机的仿真支持 (仅适用于 **DCP-7025**)

DCP-7025 支持 HP 激光打印机 (PCL level 6) 和 BR-Script 3 (PostScript<sup>®</sup> 3™) 打印机仿真模式。如果您使 用的是 DOS 应用程序软件, 可使用 HP 激光打印机 (PCL level 6) BR-Script 3 (PostScript<sup>®</sup> 3<sup>™</sup>) 仿真模式 进行打印机操作。

#### 设置仿真选项

设备将以打印机作业语言或仿真的形式接收打印命令。不同的操作系统和应用程序将以不同的语言发送打印 命令。设备将接收不同种的仿真打印命令。本设备有自动仿真选项设置。当设备从计算机上接收信息时,它 将自动选择仿真模式。本设备的默认设置为自动。

使用控制面板手动更改默认仿真模式。

1 按功能键。

- 2 按▲或▼键选择 3.Printer (打印机)。 按设定键。
- $\overline{3}$  按▲或▼键选择 1.Emulation (仿真)。 按设定键。
- 4 按▲或▼键来选择 Auto (自动)、HP LaserJet 或 BR-Script 3。 按设定键。

5 按停止 **/** 退出键。

注释

我们建议您使用应用程序软件设定仿真设置。如果设置未正常进行,使用设备的控制面板按钮手动选择所需 的仿真模式。

#### <span id="page-9-0"></span>打印内置字体列表 (仅适用于 **DCP-7025**)

在选择字体前,您可打印出设备的内置 (或常驻)字体列表进行查看。

- 1 按功能键。
- 2 按▲或▼键选择 3.Printer (打印机)。 按设定键。
- 3 按▲或▼键选择 2.Print Options (打印选项)。 按设定键。
- 4 按▲或▼键选择 1.Internal Font (内置字体)。 按设定键。
- 5 按启动键。设备将打印列表。
- 6 按停止 **/** 退出键。

#### <span id="page-10-0"></span>打印打印机设置列表 (仅适用于 **DCP-7025**)

可打印出一份当前打印机设置列表。

- 1 按功能键。
- 2 按▲或▼键选择 3.Printer (打印机)。 按设定键。
- 3 按▲或▼键选择 2.Print Options (打印选项)。 按设定键。
- 4 按▲或▼键选择 2.Configuration (配置)。 按设定键。
- 5 按启动键。设备将打印列表。
- 6 按停止 **/** 退出键。

### <span id="page-11-0"></span>恢复默认设置 (仅适用于 **DCP-7025**)

设备将恢复到默认设置。清除临时设置的字体和宏。

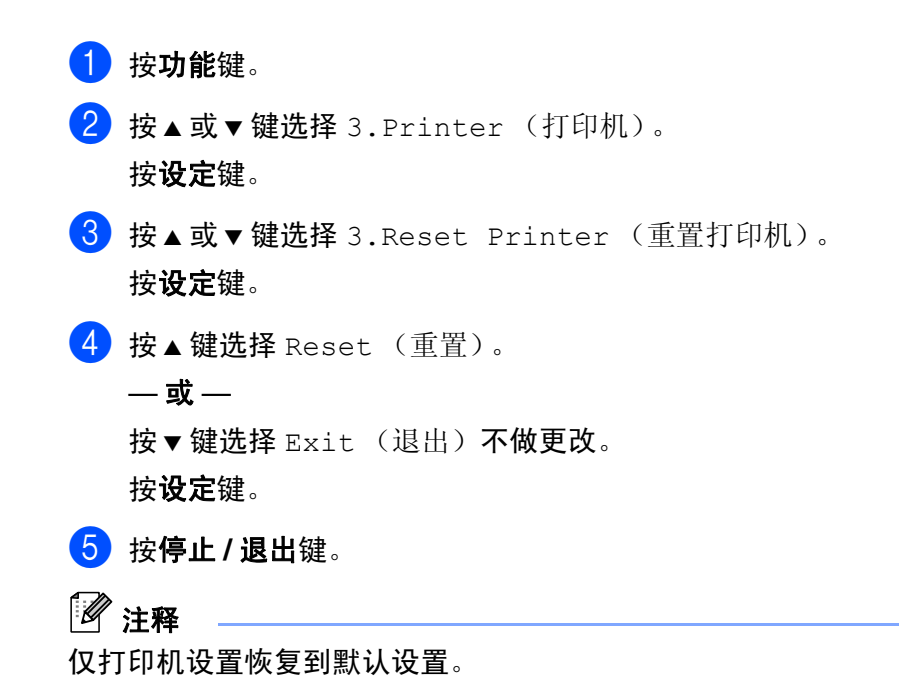

# <span id="page-12-0"></span>打印机驱动程序设置 (适用于 **Windows®**)

# 注释

对于 Macintosh® 用户 , 请参见第 6-2 页上的在 *[Apple® Macintosh®\(Mac OS® X\)](#page-71-2)* 上运行 *Brother* 打印机驱动 [程序](#page-71-2)。

从计算机打印时,可更改以下打印机设置:

- 纸张大小
- 多页
- 方向
- 份数
- 介质类型
- 纸张来源
- 分辨率
- 节墨模式
- 手动双面打印 \*1
- 水印<sup>\*1</sup>
- 缩放 \*1
- 打印日期和时间 \*1
- 快速打印设置 \*1
- 状态监控器\*1

\*1 这些设置在 BR-Script 驱动程序中不可用。

# <span id="page-12-1"></span>如何使用打印机驱动程序设置 (适用于 **Windows®**)

- 1 从应用程序软件的文件菜单中选择打印。
- 2 选择 **Brother MFC-XXXX (USB) Printer** 或 **Brother DCP-XXXX (USB) Printer** (XXXX 是您的型号名 称, 如果您正使用 USB 电缆连接设备, 则 USB 将出现在打印机驱动程序名称中), 然后点击**属性**或首  $\mathbf{\ddot{\pi}}$ 、(Windows NT® 4.0 的默认原稿)出现打印机对话框。

注释

■ 使用打印机驱动程序设置的方法取决于操作系统和软件应用程序。

■ 本节显示的屏幕均在 Windows® XP 环境下。计算机上的屏幕显示随 Windows® 操作系统的不同而不同。

# <span id="page-13-0"></span>**PCL** 打印机驱动程序的功能 (适用于 **Windows®**)

#### <span id="page-13-1"></span>基本选项卡

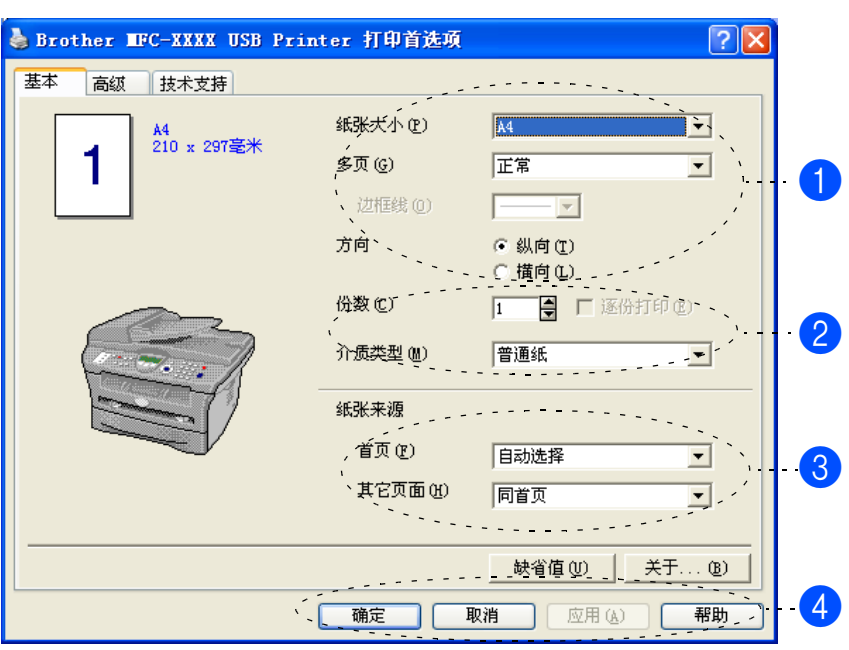

- 1 选择纸张大小、多页、边框线 (若有)和方向。
- 2 选择份数和介质类型。
- 3 选择纸张来源 (首页和其他页面)。 自动选择功能可使打印机驱动程序根据纸张大小自动选择合适的纸盒。
- 4 选择了适当的设置后,点击确定按钮。 要返回默认设置,点击**缺省值**按钮,然后点击确定按钮。

#### 纸张大小

从下拉框里选择正在使用的纸张大小。

#### 多页

多页选项可缩小页面上的图像,使多个页面打印在一张纸上或放大页面上的图片,使其可打印在多张纸上。

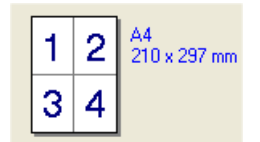

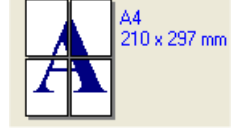

例如 : 每页 4 版  $\qquad \qquad$  例如 : 2 × 2 页 1 版

将本设备用作打印机

#### 边框线

**用多页功能在一张纸上打印多页时,可选择页面周围为实线边框、虚线边框或无框。** 

#### 方向

可选择文档打印输出的方向 (纵向或横向)。

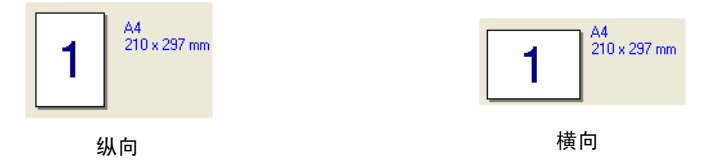

#### 份数

使用份数选项设定将要打印的份数。

#### 逐份打印

选中逐份打印复选框,打印完一份完整的文档后按选择的份数继续打印。如果未选中逐份打印复选框,那么 在打印文档的下一页之前,按选择的份数打印每一页。

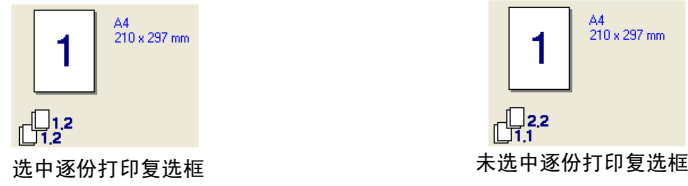

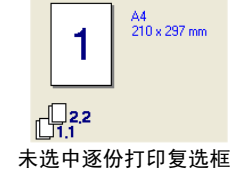

#### 介质类型

可在设备中使用下列介质类型。为获得最佳的打印质量,选择要使用的介质类型。

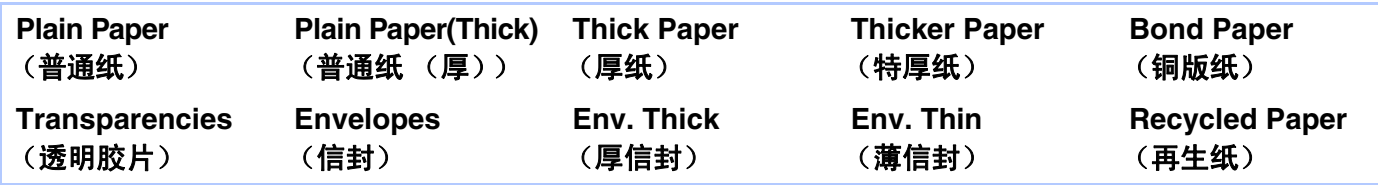

注释

■ 使用普通纸(70-95 克 / 平方米)时,选择普通纸。使用较重的纸张、信封或厚纸时,选择厚纸或特厚纸; 对于铜版纸,选择铜版纸;对于 OHP 透明胶片,选择透明胶片。

■ 使用信封时,请选择信封。如果墨粉不能在所选的信封上正确定影,那么请选择厚信封。如果选择信封时 信封是褶皱的,请选择**薄信封**。

#### 纸张来源

可选择自动选择、纸盒 **1** 或手动并为打印第一页和从第二页开始打印分别指定不同的纸盒。

### <span id="page-15-0"></span>高级选项卡

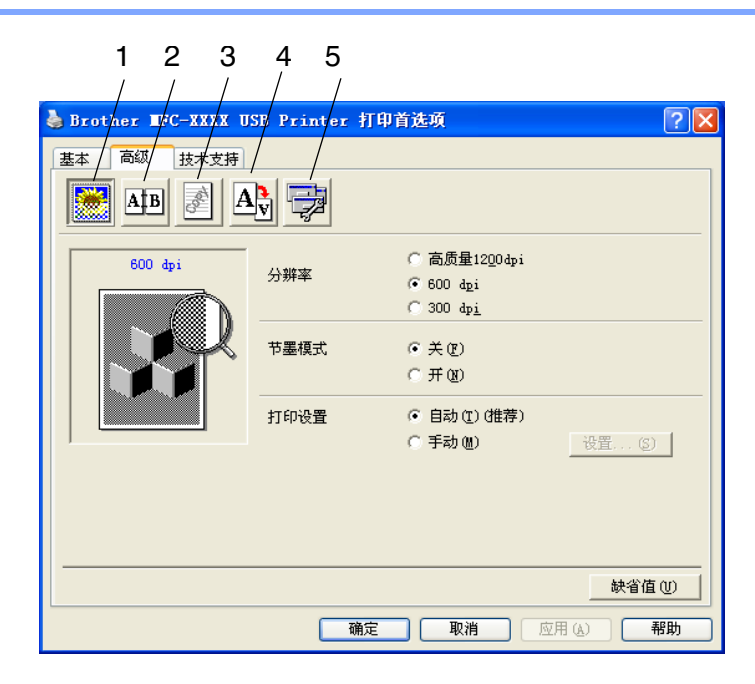

选择以下图标更改选项卡设置:

1 打印质量

2 双面打印

3 水印

4 页面设置

5 设备选项

注释

要返回默认设置,点击**缺省值**按钮。

#### <span id="page-16-0"></span>打印质量

#### 分辨率

可选择下列分辨率:

- 高质量 1200 dpi
- 1200 x 600 (MFC-7220)
- 600 dpi
- 300 dpi

#### 节墨模式

打开节墨模式可节省运行成本,但会降低打印浓度。

#### 打印设置

可手动更改打印设置。

■ 自动

选择自动 (推荐) 按钮时打印机将自动选择最佳打印设置进行打印。

#### ■ 手动

选择手动按钮并点击设置 **...** 按钮可手动更改设置。

对于 Windows<sup>®</sup> 98/98SE/Me 用户: 可选择**亮度、对比度**和其他设置。

对于 Windows NT® 4.0 和 Windows® 2000/XP 用户 : 可选择使用打印机半色调技术、使用系统半色调技

#### 术、改善灰度打印。

### <span id="page-17-0"></span>双面打印

PCL 打印机驱动程序支持手动双面打印。

#### 手动双面打印

选中手动双面打印。在此模式下,设备首先打印所有偶数页。 然后打印机驱动程序停止并显示重新装入纸张的指令。点击 确定按钮打印奇数页。

#### 双面打印类型

每种装订方向有六种可选的双面打印的方向。

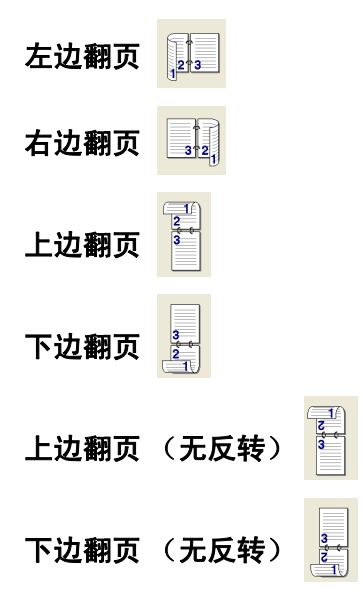

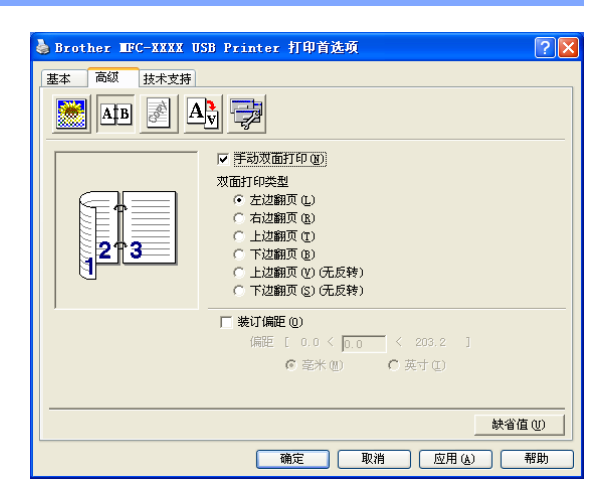

#### 装订偏距

选中装订偏距选项,可以英寸或毫米为单位指定装订的偏距值 (0-8 英寸) [0-203.2 毫米 ]。

将本设备用作打印机

#### <span id="page-18-0"></span>水印

可将标识或文本作为水印放置到文档中。可以选择预置的水 印,或使用您创建的位图文件或文本文件。

选择使用水印,然后选择要使用的水印。

#### 透明

选中透明以便在文档的背景中打印水印图像。如果未选中此 功能,则将在文档内容上面打印水印。

#### 用轮廓文本

#### (**Windows® 2000/XP/Windows NT® 4.0**)

如果仅要打印水印的轮廓,选择用轮廓文本。

#### 打印水印

打印水印功能提供了下列打印选项:

- 所有页面
- 仅首页
- 从第二页开始
- 自定义

#### 水印设置

要更改水印在页面上的大小和位置,选择使用水印,然后点 击**编辑**按钮。如果要添加新的水印,点击新建按钮,然后在 水印类型中选择文本或位图。

#### ■ 标题

可将机密、份数或草稿选为标准名称或在此栏输入您想要 的标题。

■ 水印文本

将水印文本输入文本框内,然后选择字体、大小、浓度和 字型。

#### ■ 水印位图

在文件框中输入位图图像的文件名称和位置,或浏览要输 入图像的文件位置。可设定图像的缩放大小。

#### ■ 位置

如果要控制页面上水印的位置,请使用此设置。

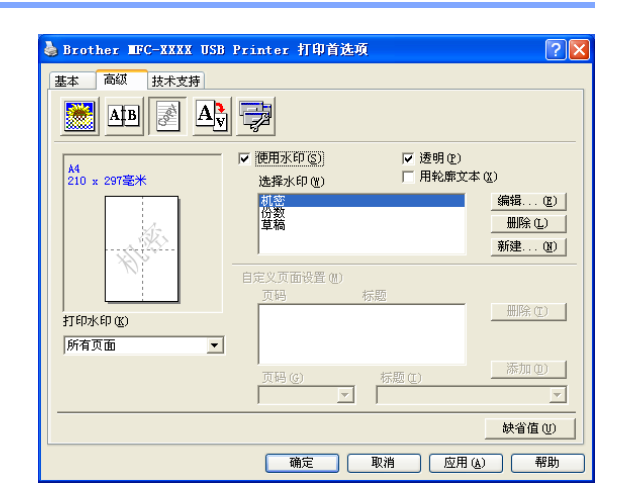

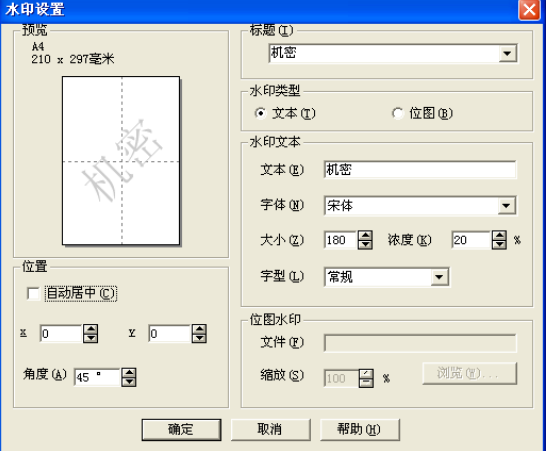

#### <span id="page-19-0"></span>页面设置

#### 缩放

缩放功能可更改文档的打印尺寸。

- 如果想在文档出现在屏幕上时就进行打印,请选中关。
- 如果文档大小异常, 或仅有标准尺寸的纸张, 请选中调整 至纸张大小。
- 如果要更改文档尺寸,请选中任意缩放。

也可使用镜像打印或反转打印功能进行页面设置。

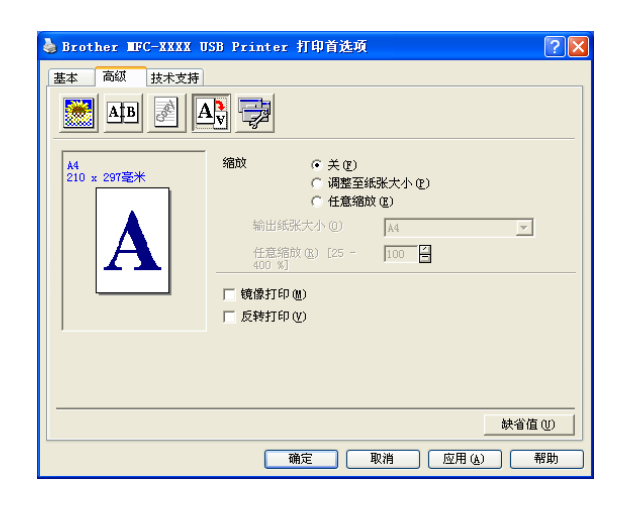

#### <span id="page-19-1"></span>设备选项

可在此选项卡中设定下列打印机功能:

- 快速打印设置
- 状态监控器
- 宏 (仅适用于 DCP-7025)
- 管理员 (仅适用于 Windows<sup>®</sup> 98/98SE/Me 用户)
- 插入命令 / 文件 (仅适用于 Windows® 98/98SE/Me 用户) (仅适用于 DCP-7025)
- 页面保护
- 打印日期和时间
- 浓度调整

### 注释

打印机功能列表可能根据型号而有所不同。

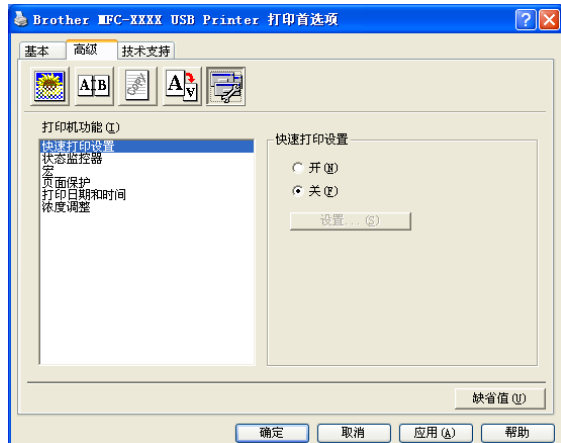

#### 快速打印设置

快速打印设置功能允许您快速选择驱动程序设置。用鼠标点 击任务栏托盘上的图图标查看设置。可从设备选项中将此功 能设定为开或关。

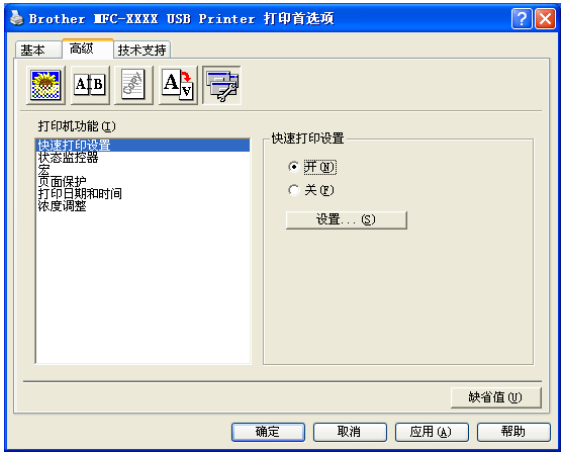

**1**

#### 状态监控器

打印时报告设备状态 (设备可能出现任何错误)。状态监控器的默认设置为关。如果要想打开状态监控器, 进入高级选项卡,选择设备选项,然后选择状态监控器。

#### 宏 (仅适用于 **DCP-7025**)

可在打印机内存中将文档的一页保存为宏。同时,您也可执行保存的宏,也就是说,您可将保存的宏覆盖任 一文档。对于经常使用的信息,如表单、公司标识、信头格式或发票,这样操作可节省时间并加快打印速 度。更多信息,请参见打印机驱动程序上的帮助文本。

#### 管理员 (仅适用于 **Windows® 98/98SE/Me** 用户)

使用管理员选项可锁定复印、缩放和水印功能并用密码进行 保护。

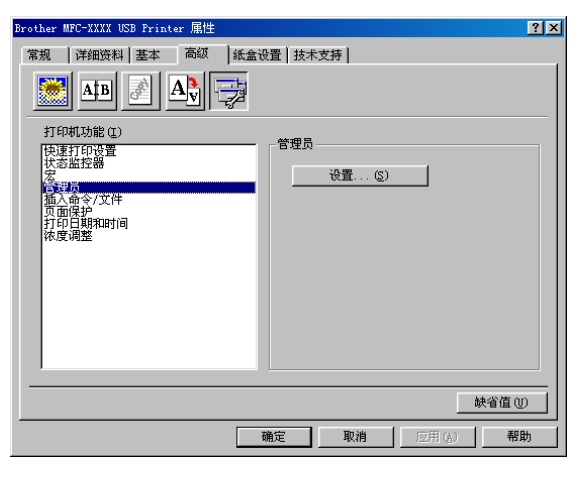

#### 注释

记录密码并将其安全保存以便今后参考。如果忘记密码将不能使用这些设置。

#### 插入命令 **/** 文件 (仅适用于 **Windows® 98/98SE/Me** 用户)(仅适用于 **DCP-7025**)

此选项允许将数据插入到打印作业中。

使用此功能可使您进行下列操作。

- 将打印文件或 tiff 格式文件插入打印作业中。
- 将字符串插入打印作业。

将保存在打印机内存中的宏插入打印作业中。

#### 页面保护

页面保护指保留额外内存以便创建整页图像的设置。

#### 选项为自动、关和打印机缺省值。

页面保护功能允许在从设备中移除纸张前设备将所有要打印的整页图像创建到内存中。当图像非常复杂且设 备需要在打印前等待处理图像时,可使用此功能。

#### 打印日期和时间

启用打印日期和时间功能时,设备将根据计算机系统时钟, 在文档上打印日期与时间。

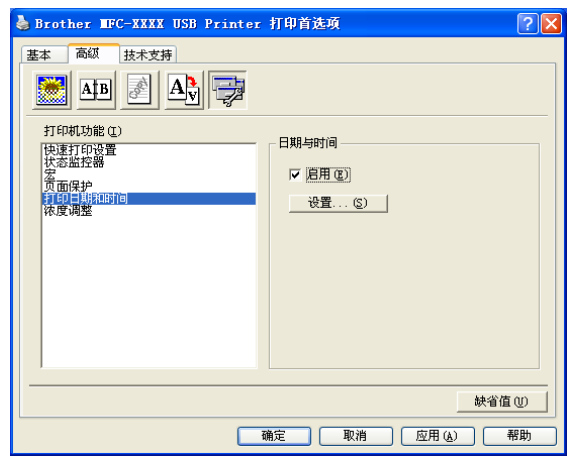

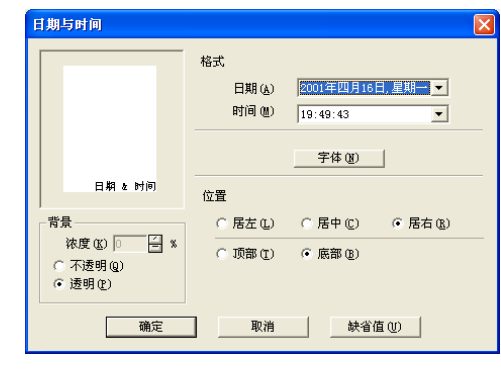

点击设置按钮更改日期、时间、位置和字体。如果想使背景 包括日期和时间,选择不透明。当选择了不透明,可以通过 更改百分比来设置日期 & 时间背景的浓度。

# 注释

选项框里的日期和时间表示将要打印出来的格式。打印在文档上的实际日期和时间将从计算机设置中自动检 索。

#### 浓度调整

增加或减少打印浓度。

### <span id="page-23-0"></span>技术支持选项卡

技术支持选项卡提供驱动程序版本和设置信息。此外还有 **Brother Solutions Center (Brother 解决方案中心)**和驱 动程序更新网站的链接。

点击技术支持选项卡屏幕将出现下列显示:

**Brother Solutions Center** (**Brother** 解决方案中心)

**Brother Solutions Center**(**Brother** 解决方案中心)是一个 提供 Brother 产品信息的网站,包括常见问题解答 (FAQs)、使 用说明书、驱动程序更新以及使用您的 Brother 产品的提示和 技巧。

#### 检查设置

检查设置选项显示了当前的驱动程序设置列表。

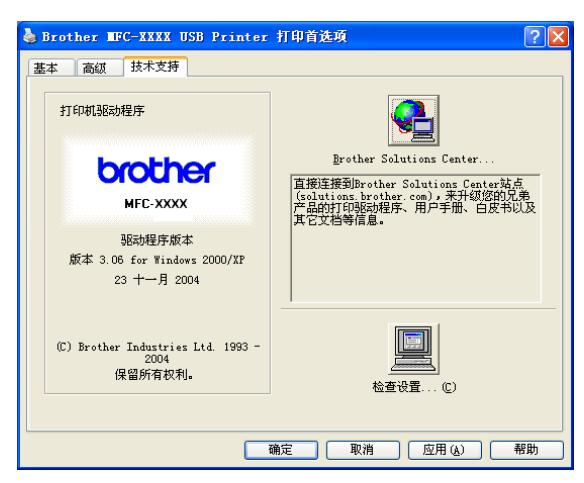

# <span id="page-24-0"></span>**PS** (**PostScript®**) **Brother** 打印机驱动程序的功能 (仅适用于 **DCP-7025** )(适用于 **Windows®**)

BR-Script 3 (PostScript<sup>®</sup> 3<sup>™</sup> 语言仿真) 驱动程序支持 Windows<sup>®</sup> 98/98SE/Me/2000 专业版 /XP 和 Windows  $NT^{\circledR}$  4.0.

#### 安装 **PS** 驱动程序

如果您已经根据快速设置指导手册的提示安装了打印机驱动程序,请将光盘插入计算机的光盘驱动器中,然 后点击安装 **MFL-Pro Suite**。出现选择组件屏幕,选中 **PS** 打印机驱动程序,然后继续遵循屏幕指示。

如果之前未安装驱动程序和软件,请将光盘放入计算机光盘驱动器中,然后点击安装 **MFL-Pro Suite**。出现 设置类型屏幕时,选择自定义并选中 **PS** 打印机驱动程序。然后继续遵循屏幕提示操作。

#### 注释

■ 本节屏幕显示均在 Windows® XP 环境下。计算机上屏幕显示可能会随您所用的操作系统的不同而不同。

■ 访问 <http://solutions.brother.com> 上的 Brother Solutions Center (Brother 解决方案中心) 可下载最新的驱 动程序。

#### <span id="page-24-1"></span>端口选项卡

选择打印机连接的端口。

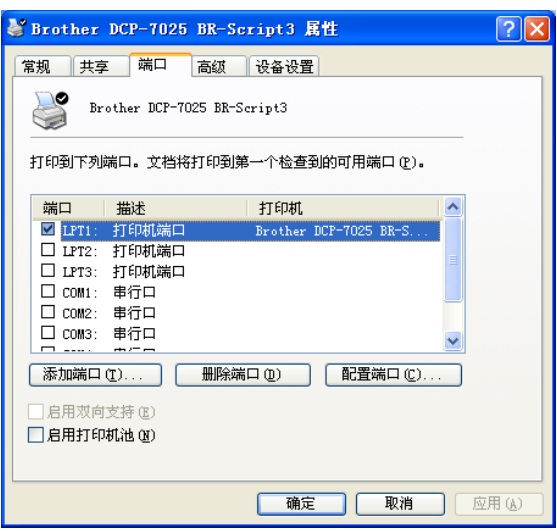

#### <span id="page-25-0"></span>布局选项卡

如果您使用 Windows NT® 4.0、Windows® 2000 或 XP 系统, 可点击 **Brother DCP-7025 BR-Script3** 属性的常规选项卡的 打印首选项 **...** 访问布局选项卡。

布局选项卡可使您更改不同的布局设置,如方向、页序和每 张纸打印的页数。

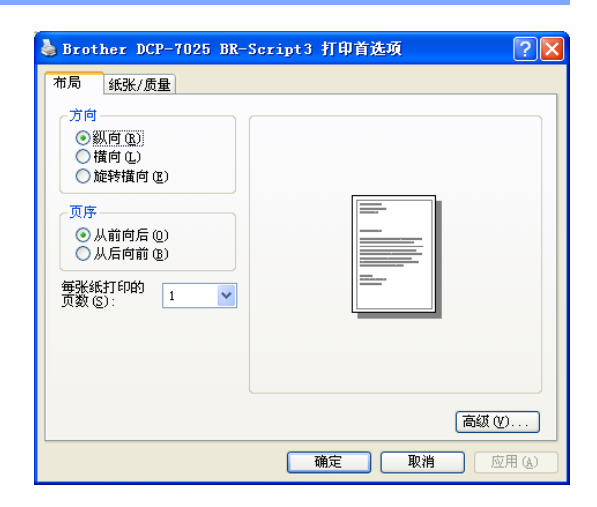

#### <span id="page-25-1"></span>纸张 **/** 质量选项卡

如果您使用 Windows NT® 4.0、Windows® 2000 或 XP 系统, 可点击 **Brother DCP-7025 BR-Script3** 属性的常规选项卡的 打印首选项 **...** 访问纸张 **/** 质量选项卡。

选择纸张来源。

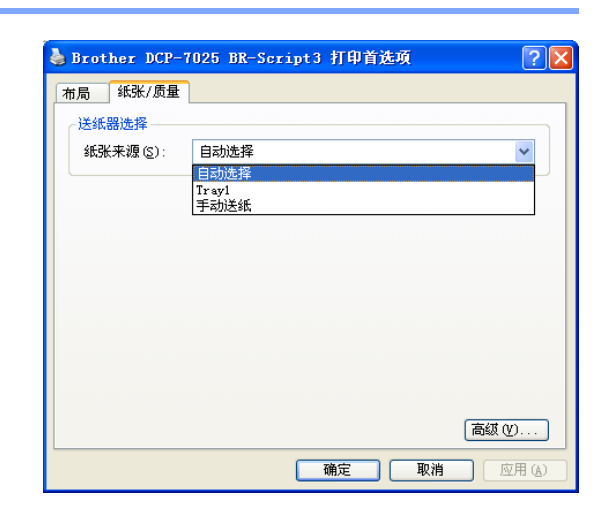

#### <span id="page-25-2"></span>高级选项

如果您使用 Windows NT® 4.0、Windows® 2000 或 XP 系统, 可点击**布局**选项卡或纸张 / 质量选项卡中的高级 ... 按钮, 使 用 **Brother DCP-7025 BR-Script 3** 的高级选项。

选择纸张规格和份数。

设定打印质量、图像缩放和 **TrueType** 字体。

可选择打印机功能列表中的设置对下列选项进行更改:

- **Media Type**
- **Toner Save**
- **BR-Script Level**

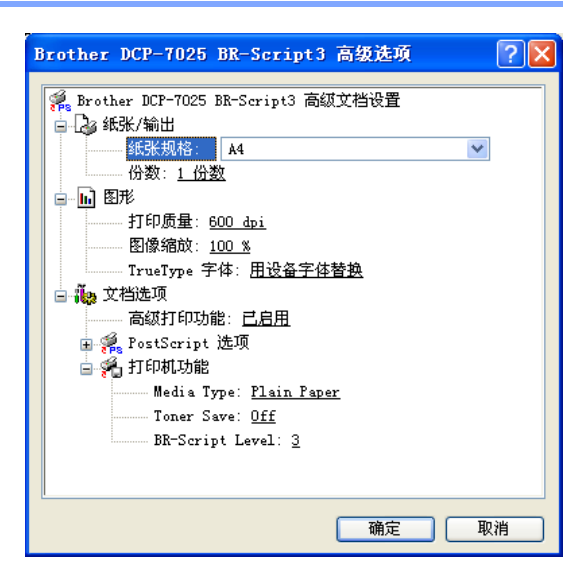

# <span id="page-26-0"></span>状态监控器 (仅适用于 **Windows®**)

状态监控器实用程序是一个允许您监视一台或多台设备的可配置软件工具,可使您立即获得诸如缺纸或卡纸 之类的错误通知。

#### <span id="page-26-1"></span>如何关闭状态监视器

- 1 点击位于计算机上开始 / 所有程序 /**Brother**/**MFL-Pro Suite MFC-XXXX**/ 状态监控器的 **Brother MFC-XXXX (USB) Printer** 或 **Brother DCP-XXXX (USB) Printer** (XXXX 是您的型号名称,如果您正使用 USB 电缆连接 设备, 则 USB 将出现在打印机驱动程序名称中)。将出 现 **Brother** 状态监视器。
- 2 右击状态监控器图标窗口,然后选择菜单上的在启动时 加载状态监控器。
- 8 右击状态监控器窗口,选择位置,然后选择显示在计算 机上状态监视器的方式 — 在任务栏、任务盘、任务盘 (错误)或在桌面上。

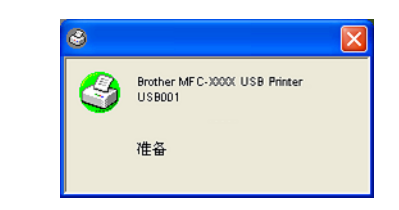

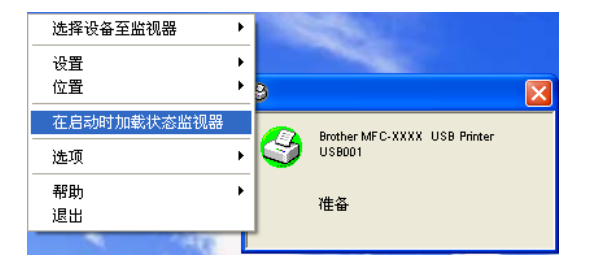

#### <span id="page-26-2"></span>监控设备状态

状态监控器图标将根据设备状态更改颜色。

绿色图标表示正常待机状态。

黄色图标表示警告。

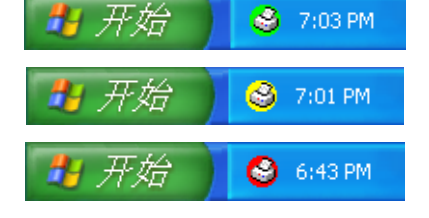

红色图标表示发生了打印错误。

态监控器,可随时检查设备状态。

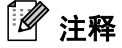

■ 通过双击任务栏托盘里的图标或选择计算机上开始/所有程序/**Brother**/**MFL-Pro Suite MFC-XXXX**中的状

■ 有关使用状态监控器软件的详细信息,请右击状态监控器图标,然后选择帮助。

**2**

# <span id="page-27-0"></span>如何使用 **Windows®** 进行扫描

# 注释

扫描操作和驱动程序随操作系统不同而不同。

#### 对于 **Windows® XP**

安装两个扫描仪驱动程序。 Windows 图像获取 (WIA) 驱动程序 (请参见第 2-2 页上的使用 *WIA* [驱动程序扫](#page-28-0) *描原稿 (仅适用于 [Windows® XP](#page-28-0))*)和与 TWAIN 兼容的扫描仪驱动程序 [\(请参见第](#page-33-0) 2-7 页上的*使用* TWAIN [驱动程序扫描原稿](#page-33-0))。如果您使用的是 Windows® XP, 可任选一个驱动程序扫描原稿。

#### 对于 **Windows® 98/98SE/Me/2000** 专业版和 **Windows NT® 4.0**

从应用程序中使用与 TWAIN 兼容的驱动程序扫描原稿。(请参见第 2-7 页上的使用 *TWAIN* [驱动程序扫描原](#page-33-0) [稿](#page-33-0)。)

#### 对于 **Macintosh®**

从应用程序中使用与 TWAIN 兼容的驱动程序扫描原稿。

转到第 6-9 页上的从 *[Macintosh®](#page-78-2)* 扫描。

#### 对于 **Presto!® PageManager® 6.10** (仅适用于 **Windows® 98/98SE/Me/2000** 专业版 **/XP**, **Mac OS® X 10.2.1** 或更高版本)

转到第 *2-15* 页上的使用 *[Presto!® PageManager®](#page-41-0)*。

# <span id="page-28-0"></span>使用 **WIA** 驱动程序扫描原稿 (仅适用于 **Windows® XP**)

#### <span id="page-28-1"></span>与 **WIA** 兼容

Windows<sup>®</sup> XP 使用 Windows<sup>®</sup> 图像获取 (WIA) 从设备扫描图像。可直接将图像扫描到 Brother 设备自带的 PageManager® 6.10 阅读器或任何支持 WIA 或 TWAIN 扫描的软件应用程序中。

#### <span id="page-28-2"></span>如何使用扫描仪

将出现扫描对话框:

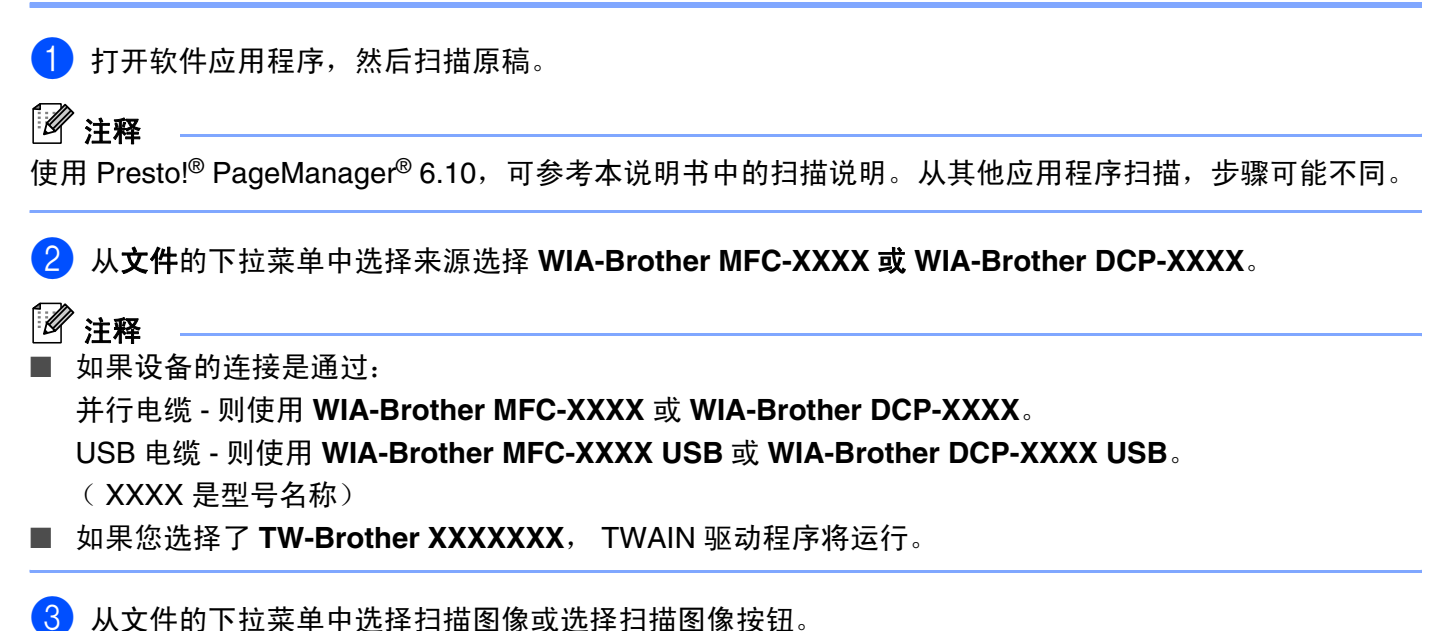

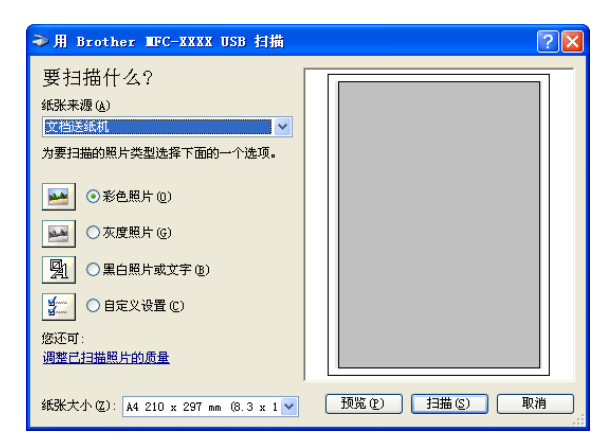

#### <span id="page-29-0"></span>将原稿扫描到计算机中 (适用于 **MFC-7220**)

- 1 装入原稿。
- 2 选择照片类型 (B)。
- 3 从下拉列表框 (D) 中选择纸张大小。

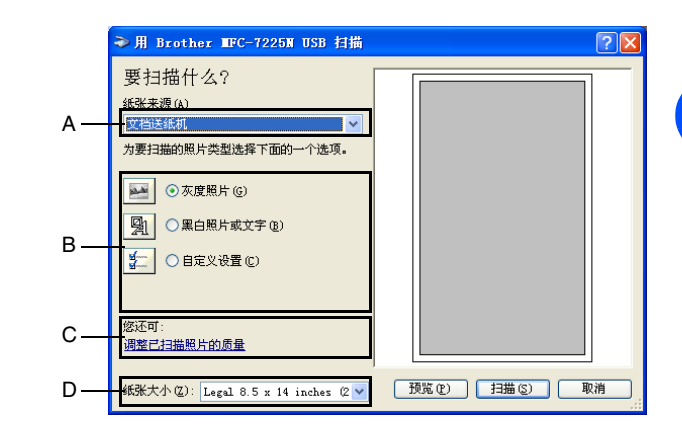

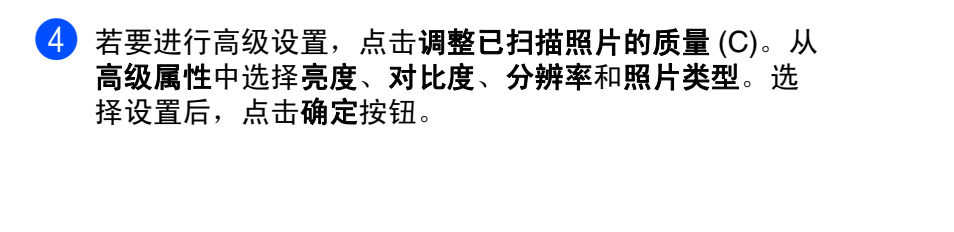

- 5 在扫描对话框内点击扫描按钮,开始扫描原稿。
- 注释
- 可选择的扫描分辨率最高为 1200dpi。
- 若分辨率高于 1200 dpi,请使用 Brother 扫描仪实用程序。(请参见第 2-6 页上的 *Brother* [扫描仪实用程序](#page-32-0) (不可用于 *[MFC-7220](#page-32-0)*))
- 从纸张来源菜单中仅选择文档送纸机。

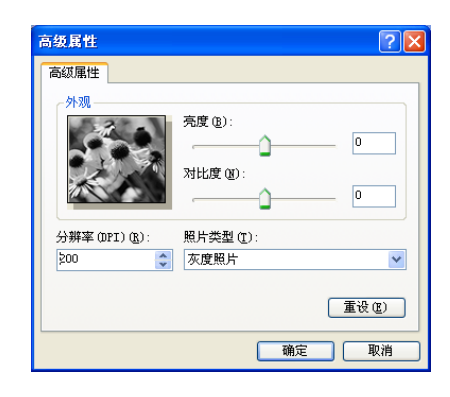

#### <span id="page-30-0"></span>将原稿扫描到计算机中 (仅适用于 **DCP-7010**、 **DCP-7025** 和 **MFC-7420**)

可使用两种方式扫描整页文档。使用自动进稿器或使用扫描仪平板。 (DCP-7010 无自动进稿器)

若要扫描, 请在预览文档后使用扫描仪平板剪切页面。(请参见第2-9页上的*[预览然后剪切想要扫描的部分](#page-35-0)*。) 使用自动进稿器扫描原稿 (不可用于 **DCP-7010**)

- 1 装入原稿。
- 2 从纸张来源的下拉列表框 (A) 中选择文档送纸机。

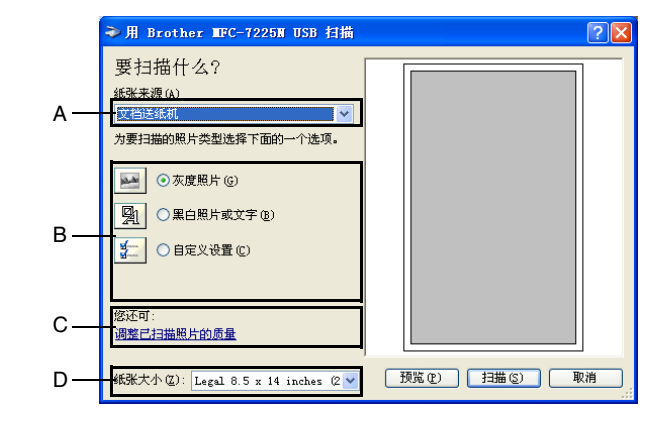

3 选择照片类型 (B)。

- 4 从下拉列表框 (D) 中选择纸张大小。
- 5 若要进行高级设置,在选项卡上点击调整已扫描照片的 质量 (C)。从高级属性中选择亮度、对比度、分辨率和照 片类型。选择设置后,点击确定按钮。

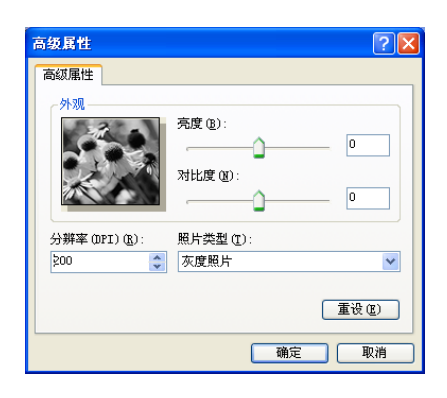

#### 注释

■ 可选择的扫描分辨率最高为 1200dpi。

■ 若分辨率高于 1200 dpi, 请使用 Brother [扫描仪实用程序](#page-32-0)。(请参见第 2-6 页上的 Brother 扫描仪实用程序 (不可用于 *[MFC-7220](#page-32-0)*))

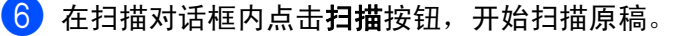

**2**

**2 - 4**

#### 使用扫描仪平板预览然后剪切想要扫描的部分

预览按钮用于预览图像以便剪切图像中不需要的部分。若预览满意,则点击扫描仪窗口中扫描按钮扫描图 像。

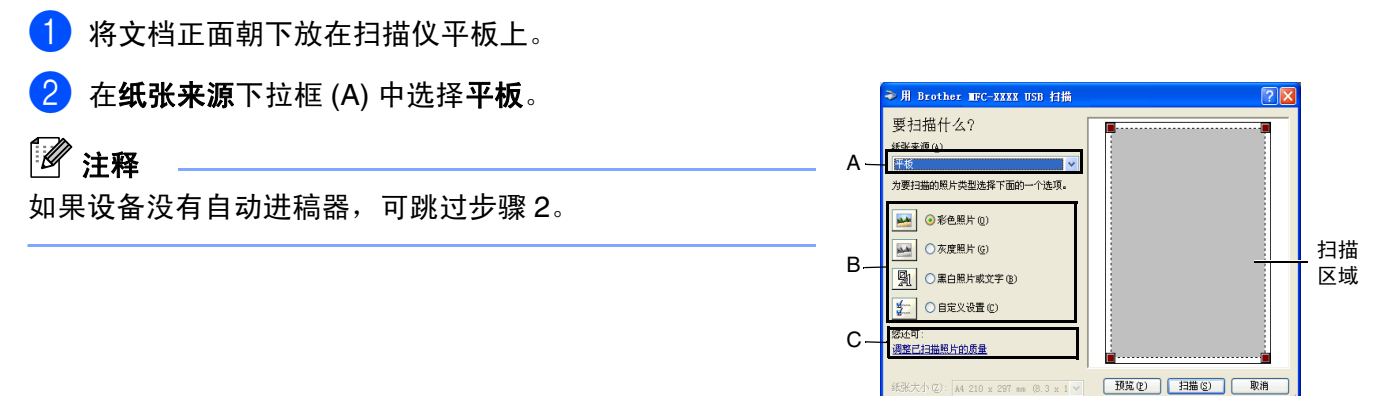

- 3 选择照片类型 (B)。
- 4 在扫描对话框中,点击**预览**按钮。整个文档将被扫描到计算机中,并且出现在扫描区域内。
- 5 通过点击鼠标左键并拖动鼠标, 选择要扫描的部分。

- 6 若要进行高级设置,在选项卡上点击调整已扫描照片的 质量 (C)。从高级属性中选择亮度、对比度、分辨率和照 片类型。选择设置后,点击确定按钮。
- 7 在扫描对话框内点击扫描按钮,开始扫描原稿。此时只 有选中的文档区域出现在 PageManager® 6.10 窗口 (或 软件应用程序窗口)。

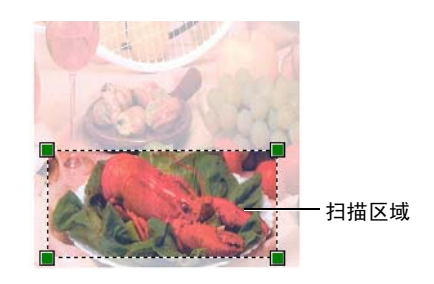

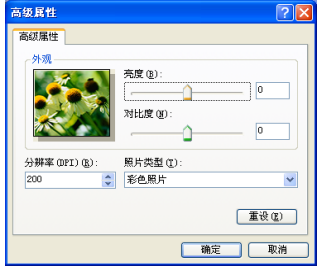

#### <span id="page-32-0"></span>**Brother** 扫描仪实用程序 (不可用于 **MFC-7220**)

扫描仪实用程序用于配置高于 1200 dpi 分辨率的扫描仪驱动程序, 并可用于更改最大扫描尺寸。若要将 Legal 设置为默认大小,请使用这种实用程序更改设置。必须重启计算机使新设置生效。

# 注释

最大扫描尺寸不适用于 DCP-7010。

#### 运行实用程序:

选择位于开始 / 所有程序 /**Brother**/**MFL-Pro Suite MFC-XXXXX** 菜单上的扫描仪实用程序,运行实用程序。 ( XXXX 是型号名称)

# 注释

若要扫描高于 1200 dpi 分辨率的文档,此时文件可能非常 大,请确保有足够的内存和硬盘空间用于扫描该大小的文件。 如果内存和硬盘不够,则计算机可能死机,并可能会丢失文 件。

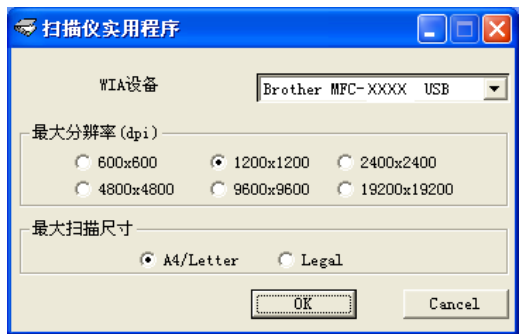

# <span id="page-33-0"></span>使用 **TWAIN** 驱动程序扫描原稿

#### <span id="page-33-1"></span>与 **TWAIN** 兼容

Brother MFL-Pro Suite 软件包括与 TWAIN 兼容的扫描仪驱动程序。 TWAIN 驱动程序符合在扫描仪和软件应 用程序之间进行通讯的标准通用协议。不仅可直接将图像扫描到Brother自带的Presto!® PageManager® 6.10 阅读器而且可直接将图像扫描到任何支持 TWAIN 扫描的软件应用程序中。这些应用程序包括诸如 Adobe® PhotoShop®、 Adobe® PageMaker®、 CorelDraw® 和其他一系列常用软件。

### 注释

Presto!® PageManager® 6.10 仅支持 Windows® 98/98SE/Me/2000 专业版 /XP

#### <span id="page-33-2"></span>如何使用扫描仪

打开软件应用程序 (Presto!® PageManager® 6.10) 扫描原稿。

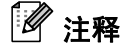

使用 Presto!® PageManager® 6.10, 可参考本说明书中的扫描说明。

2 从文件的下拉菜单中选择来源选择 **WIA-Brother MFC-XXXX** <sup>或</sup> **WIA-Brother DCP-XXXX**。

注释

如果设备的连接是通过:

并行电缆—则使用 **Brother MFC-XXXX** 或 **Brother DCP-XXXX**。

USB 电缆—则使用 **Brother MFC-XXXX USB** 或 **Brother DCP-XXXX USB**。

( XXXX 是型号名称)

如果您使用的是 Windows® XP, 则请选择 TW-Brother MFC-XXXX, 而不是 WIA-Brother MFC-XXXX。

3 从文件的下拉菜单中选择扫描图像或选择扫描图像 按钮。 将出现扫描设置对话框:

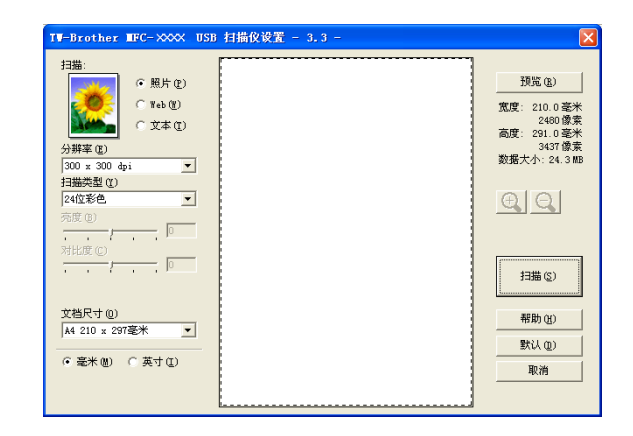

#### <span id="page-34-0"></span>扫描原稿到计算机

扫描一整页

— 或 —

预览文档后扫描部分页面。

#### 扫描一整页

- 1 装入原稿。
- 2 如有需要,在扫描仪窗口调整以下设置:
	- 图像类型 (A)
	- 分辨率 (B)
	- 扫描类型 (C)
	- 亮度 (D)
	- 对比度 (E)
	- 文档尺寸 (F)

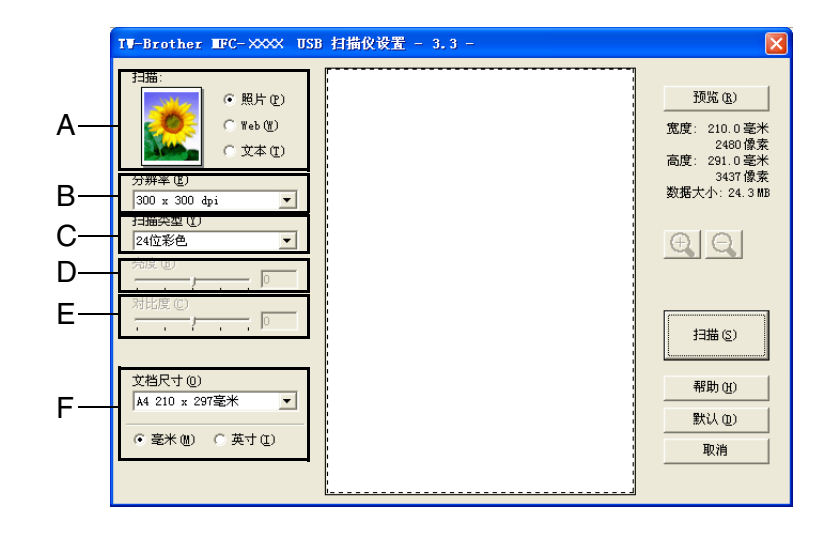

# 注释

选择文档尺寸后,点击鼠标左键并拖动鼠标进一步调整扫描区域。扫描时,若要剪切图像,必须进行这一步 操作。(请参见第 2-10 页上的*[扫描仪窗口中的设置](#page-36-0)*。)

#### 8 在扫描仪窗口点击扫描按钮。

扫描完成后,点击取消返回到 PageManager® 6.10 窗口。

如何使用 Windows® 进行扫描

#### <span id="page-35-0"></span>预览然后剪切想要扫描的部分

预览按钮用于预览图像以便剪切图像中不需要的部分。若预览满意,则点击扫描仪窗口中 **Start**(扫描)按钮 扫描图像。

1 装入原稿。

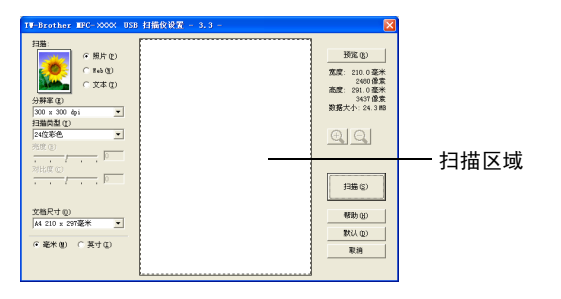

2 按需要,选择 **Image Type** (图像类型)、 **Resolution** (分辨率)、 **Scan Type** (扫描类型)、 **Brightness** (亮度)、 **Contrast** (对比度)和 **Document Size** (文档尺寸)的设置。

6 在扫描仪设置对话框中,点击 PreScan (预览)按钮。 整个文档将被扫描到计算机中,并且出现在扫描区域内。

4 点击鼠标左键并拖动鼠标, 选择要扫描的部分。

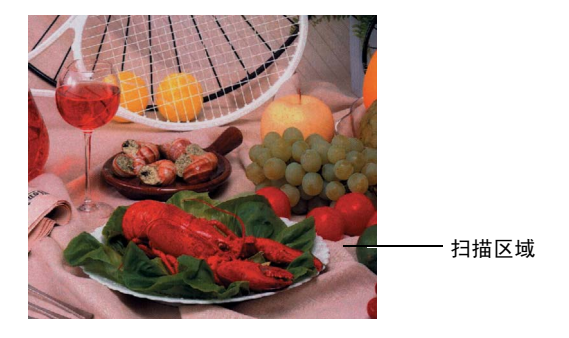

注释

如果使用 ① 按钮放大图像, 则可使用 ② 按钮将图像恢复到 先前大小。

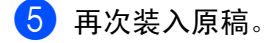

### 注释

如果使用的型号是平板型,并且已在步骤 1 中将文档放在了扫描仪平板上,请跳过这一步。

#### 6 点击 **Start**。

此时只有选中的文档区域出现在 PageManager® 6.10 窗口 (或软件应用程序窗口)。

 $\boxed{7}$  在 PageManager® 6.10 口中, 使用可用选项来细化图像。
## 扫描仪窗口中的设置

#### 图像类型

从照片、 **Web** 或文本中选择输出的图像类型。分辨率和扫描类型会随各自的默认设置而改变。

默认设置为:

(适用于 DCP-7010、 DCP-7025 和 MFC-7420)

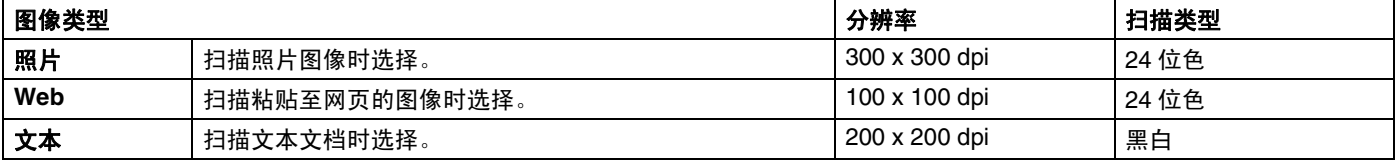

(适用于 MFC-7220)

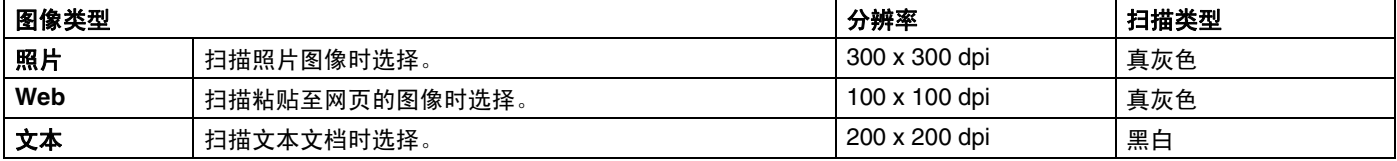

#### 分辨率

从分辨率的下拉列表中更改扫描分辨率。高分辨率会占用更多的内存和传输时间,但是能够获得更精细的扫 描图像。以下列表显示了您可选择的分辨率。

- $\blacksquare$  100 × 100 dpi
- $\blacksquare$  150 × 150 dpi
- 200 × 200 dpi
- $\blacksquare$  300 × 300 dpi
- $\blacksquare$  400 × 400 dpi
- $\Box$  600 × 600 dpi
- 1200 × 1200 dpi
- 2400 × 2400 dpi (不可用于 MFC-7220)
- 4800 × 4800 dpi (不可用于 MFC-7220)
- 9600 × 9600 dpi (不可用于 MFC-7220)

#### 扫描类型

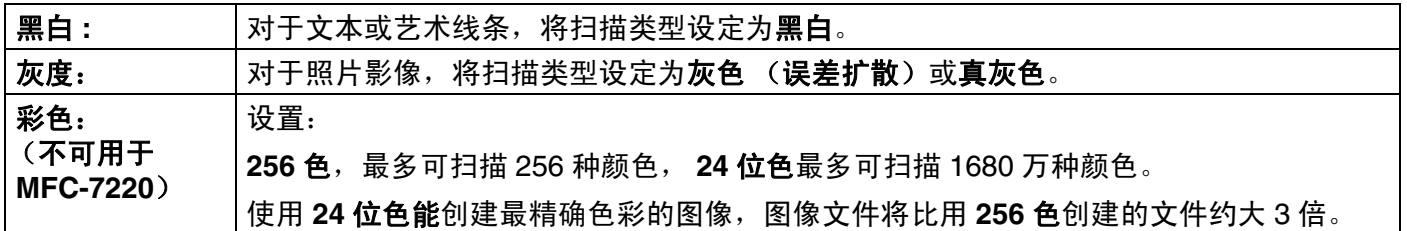

#### 亮度

调整设置 (-50 - 50) 以获得最佳图像。默认值为 0, 代表"普通"。

向左或向右拖动滑动条设定级别使图像变暗或变亮。您也可在框内直接输入一个值。

如果扫描的图像太亮,设定一个较小的亮度数值并再次扫描原稿。如果扫描的图像太暗,设定一个较大的亮 度数值并再次扫描原稿。

## 注释

只有当选择了黑白、灰色 (误差扩散)或真灰色时,才可使用亮度设置。

#### 对比度

向左或向右移动滑动条能够增大或减小对比度的级别。增大对比度使图像深浅区域对比更加分明,反之则更 强调灰色区域。您也可在框内直接输入一个值。

## 注释

对比度设置仅在选中一种灰度设置时才可进行调整。当扫描类型设置为黑白和彩色时,此设置不可用。

如何使用 Windows® 进行扫描

#### 文档大小

可将文档尺寸,设定为以下的任一种:

- A4 210 x 297 毫米
- JIS B5 182 x 257 毫米
- Letter 8 1/2 x 11 英寸
- Legal 8 1/2 x 14 英寸
- A5 148 x 210 毫米
- Executive 7 1/4 x 10 1/2 英寸
- 名片
- 照片 4 x 6 英寸
- 索引卡片 5 x 8 英寸
- 照片 L 89 x 127 毫米
- 照片 2L 127 x 178 毫米
- 明信片 1 100 x 148 毫米
- 明信片 2 (双面) 148 x 200 毫米
- 自定义 (用户可在 0.35 x 0.35 英寸 8.5 x 14 英寸 或 8.9 x 8.9 毫米 215.9 x 355.6 毫米范围内调整) 如果您的设备是平板型号 (除 MFC-7220), 可扫描名片。要扫描名片, 选择名片大小, 然后将名片面朝下 放置在扫描平板的中心位置。

扫描用于文字处理器或其他图形应用程序的照片或其他图像时,试用不同对比度和分辨率模式的设置来选择 最符合需要的设置。

如果文档大小选择为自定义,将出现自定义文档大小对话框。

#### 输入文档的名称、宽度和高度。

选择 "毫米"或 "英寸"为宽度和高度单位。

注释

在屏幕上可看见所选纸张的实际大小。

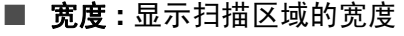

■ 高度 : 显示扫描区域的高度

■ 数据大小: 显示以位图格式计算的数据大小。文件格式不 同 (如采用 JPEG 格式),则数据大小不同。

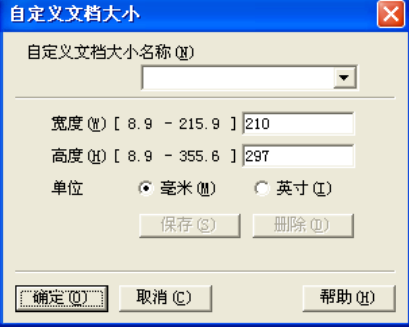

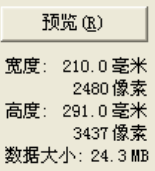

**2 - 12**

## 使用扫描键 (适用于 **USB** 或并行电缆用户)

使用控制面板上的扫描键将文档扫描到文字处理、图形 或电子邮件应用程序或计算机文件夹中。使用扫描键的 好处是从计算机中扫描时无需鼠标点击。

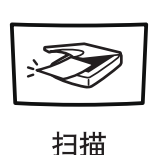

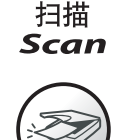

**MFC-7220**, **MFC-7420 DCP-7010, DCP-7025**

**Scan** 

注释 ■ 在使用控制面板上的扫描键之前, 必须将设备连接 到基于 Windows® 环境的计算机上, 然后根据不同的 Windows® 版本安装合适的 Brother 驱动程序。 有关如何使用扫描键配置 Control Center 2.0 按钮进而选择应用程序,请转到相关章节:

- 对于 Windows®, 请参见第 3-1 页上的使用 *[ControlCenter2.0](#page-42-0)* (适用于 *Windows®*)。
- 对于 Macintosh®, 请参见第 6-16 页上的使用 *ControlCenter2.0* (适用于 *[Mac OS® X 10.2.4](#page-85-0)* 或更高版 [本\)](#page-85-0)。

### 扫描到电子邮件

可将黑白或彩色文档作为文件附件扫描到电子邮件应用程序。可更改**扫描**配置。([请参见第](#page-46-0) 3-5 页上的*电子* [邮件](#page-46-0)。)

- 1 装入原稿。
- 2 按扫描键。

<mark>3</mark> 按▲或▼键选择 Scan to E-mail (扫描到电子邮件)。

按功能 **/** 设定键或设定键。

设备将扫描原稿、创建文件附件、然后启动电子邮件应用程序,显示等待寻址的新信息。

### 扫描到图像

可将图片扫描到图形应用程序中以便查看和编辑。可更改扫描配置。([请参见第](#page-45-0) 3-4 页上的*图像 (例如: [Microsoft Paint\)](#page-45-0)*。)

- 1 装入原稿。
- 2 按扫描键。
- 3 按▲或▼键选择 Scan to Image (扫描到图像)。

按功能 **/** 设定键或设定键。

设备将启动扫描进程。

#### 扫描到 **OCR**

如果文档是文本图像,可通过 Presto!® PageManager® 将其转换为可编辑的文本文件,然后显示在文字处理 应用程序上以便浏览和编辑。可更改扫描配置。(请参见第 3-5 页上的 *OCR* [\(文字处理程序\)](#page-46-1))

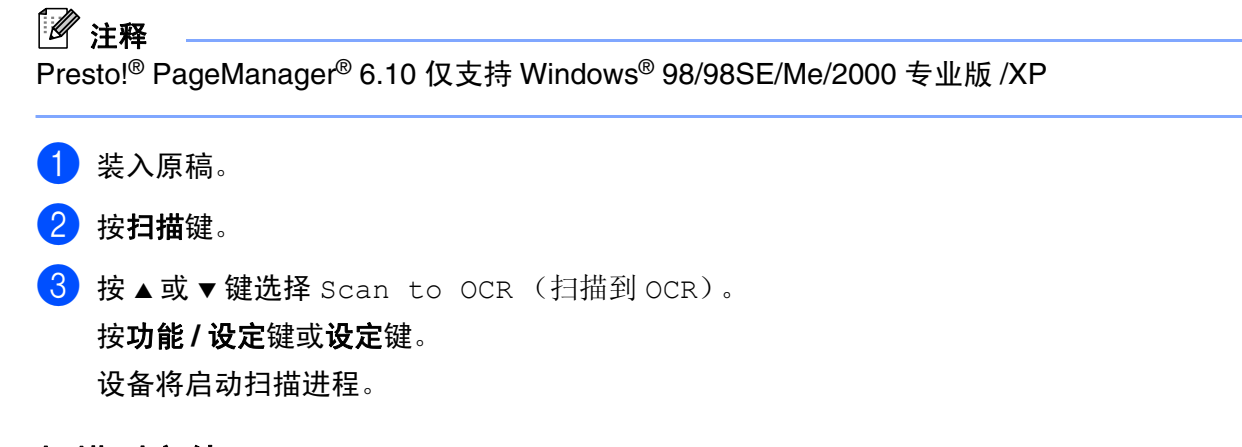

### 扫描到文件

扫描黑白文档或彩色文档到计算机中,然后作为文件保存到选择的文件夹内。文件类型和指定的文件夹由 ControlCenter2.0 中的扫描到文件屏幕上的已选设置决定 ([请参见第](#page-47-0) 3-6 页上的*文件*)。

- 1 装入原稿。
- 2 按扫描键。

6 按▲或▼键选择 Scan to File (扫描到文件)。

按功能 **/** 设定键或设定键。

设备将启动扫描进程。

## 使用 **Presto!® PageManager®**

Presto!® PageManager® 是管理您计算机中文档的应用程序软件。因其与绝大多数图像编辑器和文字处理器 兼容,Presto!® PageManager® 可对您的计算机文件进行管理。可使用 Presto!® PageManager® 内置的 OCR 软件简便管理文档、编辑电子邮件和文件以及阅读文档。

如果将 MFC 作为扫描仪使用, 建议安装 Presto!<sup>®</sup> PageManager®。要安装 Presto!<sup>®</sup> PageManager<sup>®</sup>, 请参见 快速设置指导手册。

## 注释

可从 NewSoft® Presto!® PageManager® 6.10 程序的帮助按钮中浏览 NewSoft® Presto!® PageManager® 6.10 完整的使用说明书。

## 用高亮标记

- OCR: 只需一步便可扫描图像, 使用文字处理器将图象转换为可编辑的文本格式。
- 图像编辑:提高、裁切和旋转图像,或使用编辑程序打开所选图像。
- 注释: 为图像添加可更改的注释, 标记和图像。
- 树状图窗口: 浏览并排列文件夹层次以便轻松访问。
- 缩略图窗口:更快捷查看以缩略图显示的文件。

## 使用 **Presto!® PageManager®** 的系统要求

- PowerPC 处理器
- Windows<sup>®</sup> 98/98SE/Me/2000 专业版 /XP
- 光盘驱动器
- 硬盘上至少有 120 MB 空间

#### 建议:

- 8位色或更高视频适配器。
- Eudora 邮件或 Outlook Express 电子邮件软件

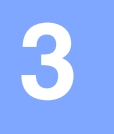

# <span id="page-42-0"></span>使用 **ControlCenter2.0** (适用于 **Windows®**)

## **ControlCenter2.0**

ControlCenter 2.0 是一个软件实用程序,可使您能够快速便 捷地使用常用的应用程序。使用 ControlCenter 2.0 就不再需 要手动启动特定应用程序。 ControlCenter 2.0 提供了以下五 种操作:

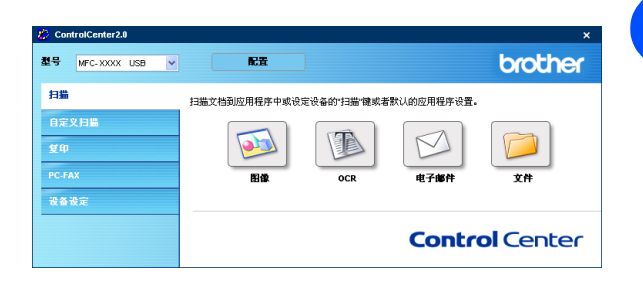

- 直接扫描到文件、电子邮件、文字处理器或图形应用程 序。
- 2 使用自定义扫描按钮可配置符合自身应用程序要求的按钮。
- 3 通过计算机使用复印功能。
- 4 在设备上使用 "PC-FAX"应用程序。 (仅适用于 MFC-7220 <sup>和</sup> MFC-7420)
- 5 访问可用设置以配置设备。(仅适用于 MFC-7220 <sup>和</sup> MFC-7420)
- 从型号下拉列表中选择将与 ControlCenter 2.0 连接的设备。
- 也可点击配置按钮打开各项功能的配置窗口。

## 注释

ControlCenter 2.0 中可用的功能随设备型号不同而不同。

也可从型号下拉表中选择其他连接型号,您的计算机必须安装适用于那种型号的 MFL-Pro 软件。

### 如何关闭 **ControlCenter 2.0** 的自动加载功能

一旦从开始菜单中启动了 ControlCenter 2.0, 图标将出现在任务栏中。双击 2 图标可打开 ControlCenter 2.0 窗口。

如果不希望每次计算机启动时,自动运行 ControlCenter2.0 ;

在任务栏托盘上右击 ControlCenter2.0 的图标 图 这是图 0 8 8 6 20 1506 ,选择首选项。

出现 ControlCenter2.0 首选项窗口, 则在复选框中不要选 择计算机启动时启动 **ControlCenter** 这一项。

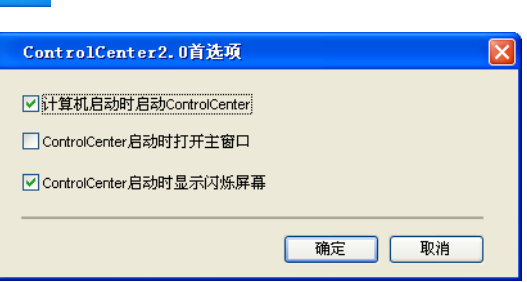

3 点击确定按钮关闭窗口。

### 扫描

本节包括扫描到图像、扫描到 **OCR**、扫描到电子邮件和扫描到文件四个应用程序按钮。

- 图像 (*默认: Microsoft Paint*) 一使您可直接扫描页面到任何图形阅读器 / 编辑器的应用程序。可选择 MS Paint、 Corel PhotoPaint、 Adobe PhotoShop 或其他安装在计算机上的图像编辑应用程序。
- OCR *(默认: MS WordPad)*可扫描页面或文档,自动运行 OCR 应用程序并将文本和图形图像插入到文 字处理应用程序中。可选择目标文字处理应用程序诸如 WordPad、MS Word、Word Perfect 或其他安装 在您计算机上的任意一种文字处理应用程序。
- 电子邮件 (*默认: 您默认的电子邮件软件)*-可将页面或文档作为标准附件直接扫描到电子邮件应用程 序中。可选择附件的文件类型和分辨率。
- 文件一可直接扫描到文件并保存到磁盘。可根据需要更改文件类型和目标文件夹。

使用 ControlCenter2.0 可在设备上为各扫描功能配置硬件扫描键。在配置菜单中为扫描按钮选择**设备按钮**。

### 自定义扫描

右击按钮,出现配置菜单,可根据您的特殊要求为这些按钮配置名称和设置。

### 复印

复印-可使用计算机和打印机驱动程序以提高复印操作功能。可扫描设备上的页面并使用打印机驱动程序中 的功能打印副本-或-可将副本输出到安装在计算机上的标准打印机驱动程序。

最多可配置 4 个按钮为首选设置。

#### **PC-FAX** (仅适用于 **MFC-7220** 和 **MFC-7420**)

使用 Brother PC-FAX 应用程序按这些按钮发送或接收传真。

- 发送-可扫描页面或文档, 并通过 Brother PC-FAX 软件, 从计算机上将图像作为传真自动发送。( [请参见](#page-57-0) 第 5-1 页上的 *[PC-FAX](#page-57-0) 发送* .)
- 接收一点击此按钮,可接收 PC-FAX。运行 PC-FAX 接收软件后,此按钮将改为查看接收并打开应用程 序,以查看接收的传真。 (请参见第 5-12 页上的设置 *[PC-FAX](#page-68-0)* 接收。)使用 PC-FAX 接收功能之前,必 须从设备的控制面板菜单上选择 PC-FAX 接收的选项。 (请参见使用说明书中的设置 *PC FAX* 接收)
- 地址簿一可打开 Brother PC-FAX 地址簿。 [\(请参见第](#page-62-0) 5-6 页上的 *Brother 地址簿*。)
- 设置一可配置 PC-FAX 发送设置。 [\(请参见第](#page-58-0) 5-2 页上的*发送设置*。)

### 设备设置 (仅适用于 **MFC-7220** 和 **MFC-7420**)

可配置设备设置。

- 远程**设置**一可打开远程设置程序。 [\(请参见第](#page-56-0) 4-1 页上的 *MFC 远程设置*。)
- 快速拨号一可打开远程设置程序的设定快速拨号窗口。 [\(请参见第](#page-56-0) 4-1 页上的 *MFC 远程设置*。)

## 扫描

本节包括扫描到图像、扫描到 **OCR**、扫描到电子邮件和扫描 到文件四个应用程序按钮。

可从 ControlCenter2.0 或从设备控制面板上的扫描键访问四 个选项。目标应用程序、文件类型和扫描设置选择软件按钮 或 ControlCenter2.0 配置窗口的设备按钮选项卡单独配置。

## <span id="page-45-0"></span>图像 (例如: **Microsoft Paint)**

使用扫描到图像功能可直接扫描图像到图形应用程序以进行 图像编辑。要更改默认设置,右击按钮,选择软件按钮或设 备按钮。

要更改目标应用程序,从目标应用程序下拉列表中选择合适 的应用程序。点击添加按钮,可将应用程序添加到列表中。 输入应用程序的名称 (最多 30 个字符)和应用程序的位置。 也可点击 对按钮找到应用程序位置。从下拉列表中选择文 件类型。

选择应用程序的名称然后点击删除按钮,便可删除已有的应 用程序。

从合适的下拉列表中选择,更改文件类型或扫描设置。

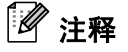

此功能也可用于扫描到电子邮件和扫描到 OCR。窗口可能随 功能不同而不同。

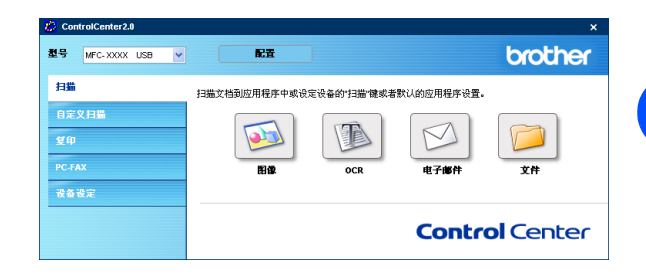

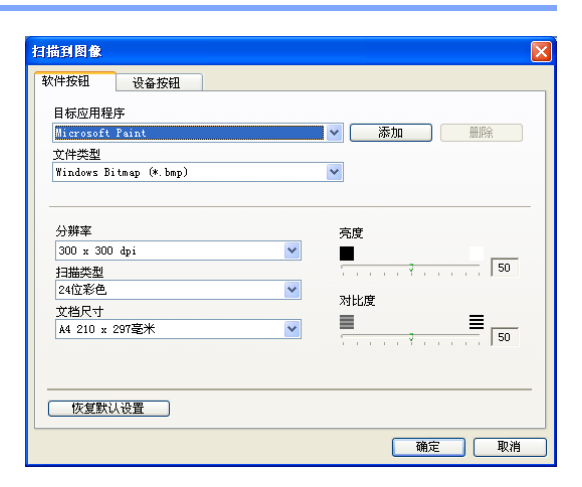

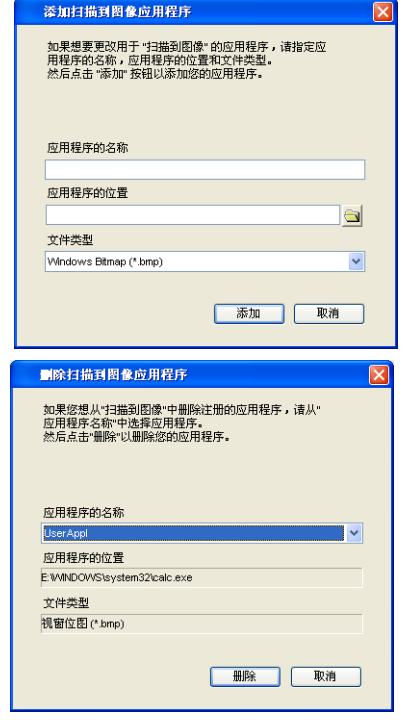

### <span id="page-46-1"></span>**OCR** (文字处理程序)

扫描到 **OCR** 将图形页面图像数据转换为可供文字处理器程序 进行编辑的文本。可更改默认文字处理器程序。

要配置扫描到 OCR,右击按钮,洗择软件按钮或设备按钮。

要更改文字处理应用程序,从目标应用程序下拉列表中选择 目标文字处理应用程序。点击**添加**按钮,可将应用程序添加 到列表中。点击删除按钮可删除应用程序。

也可为此选项配置其他设置。

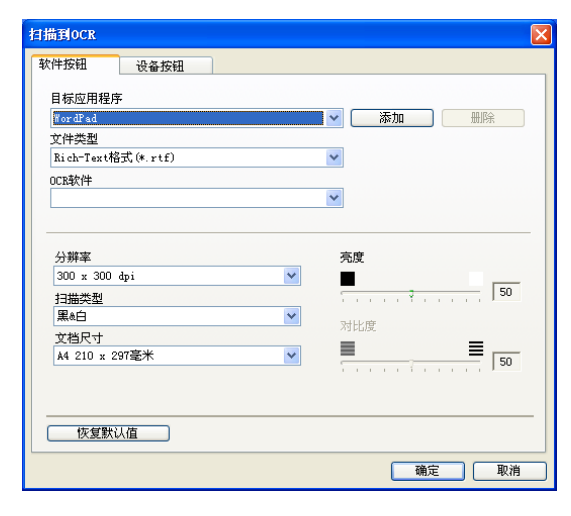

### <span id="page-46-0"></span>电子邮件

使用扫描到电子邮件功能可将文档扫描到默认的电子邮件应 用程序中,因此可将扫描作业作为电子邮件附件进行发送。 要更改默认的电子邮件应用程序或附件文件类型,右击按钮, **选择软件按钮或设备按钮。** 

要更改电子邮件应用程序,从电子邮件应用程序下拉列表中 选择首选的电子邮件应用程序。点击添加按钮,可将应用程 序添加到列表中。点击删除按钮可删除应用程序。

也可更改其他用于创建文件附件的设置。

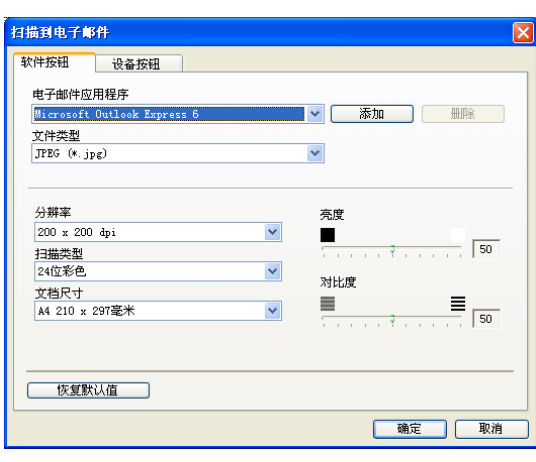

## <span id="page-47-1"></span>文件附件

可从以下的文件类型中选择电子邮件附件的文件类型或保存到文件夹中的文件类型。

文件类型一从下拉列表中选择要保存的扫描图像文件的类型。

Windows Bitmap (\*.bmp)

JPEG (\*.jpg)

```
TIFF - Uncompressed (*.tif)
```

```
TIFF - Compressed (*.tif)
```
TIFF Multi-Page - Uncompressed (\*.tif)

```
TIFF Multi-Page - Compressed (*.tif)
```
可移植的网络图象文件格式 (\*.png)

PDF (\*.pdf)

## 注释

通过扫描到 PageManager® 6.10, 可支持额外的文件格式。然后使用另存为功能选择文件格式。

支持的其他文件类型为:

TIFF - G3 压缩文件 (\*.tif)

TIFF - G4 压缩文件 (\*.tif)

## <span id="page-47-0"></span>文件

使用扫描到文件按钮可扫描图像并将其以特定文件类型保存 到计算机的任何一个目录下。这便于您将纸张文档轻松存档。 要配置文件类型并保存到目录下,右击按钮然后选择**软件按** 钮或设备按钮。

从文件类型的下拉列表中选择要保存图像的文件类型。将文 件保存到当前显示的目标文件夹对话框中的默认文件夹中, 或点击 对按钮选择其他文件夹 / 目录。

注释

有关支持的文件类型,请参见第 3-6 上的[文件附件](#page-47-1)。

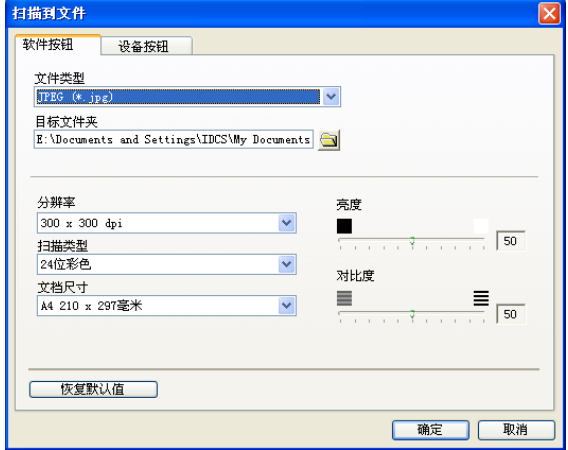

## 自定义扫描

您可通过四种按钮对首选项的配置进行设定以符合扫描要求。

要配置按钮,请右击按钮,将出现配置窗口。扫描动作有四 个功能选项:扫描到图像、扫描到 **OCR**、扫描到电子邮件和 扫描到文件。

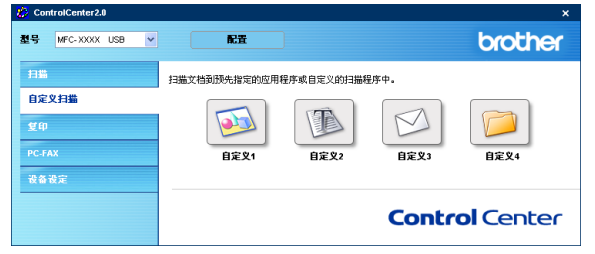

扫描到图像: 使用此设置可直接扫描页面到任何图形阅读器 / 编辑器软件。可选择安装在计算机上的任何一种图像编辑应 用程序作为目标应用程序。

扫描到 **OCR**: 扫描的文档将转换为可编辑的文本文件。可选择安装在计算机上的第三方 OCR 软件包。也可 选择可编辑文本的目标应用程序。

扫描到电子邮件: 扫描过的图像将被作为附件添加到电子邮件信息中。如果系统中安装了多个电子邮件应用 程序,可任选一个使用。也可选择附件的文件类型,并从默认的电子邮件地址簿中创建地址薄的快速发送列 表。

扫描到文件: 使用本设置可将扫描的图像保存到本地或网络硬盘的任何目录处。也可选择想使用的文件类 型。

## 自定义一个用户定义按钮

要配置按钮,请右击按钮,即出现配置窗口。请阅读以下指示配置按钮。

#### 扫描到图像:

在常规选项卡中

在用于自定义 **1** 的名称栏中输入名称 (最多 30 个字符)。输 入的名称将显示为按钮名称。

在扫描动作选项区中选择扫描类型。

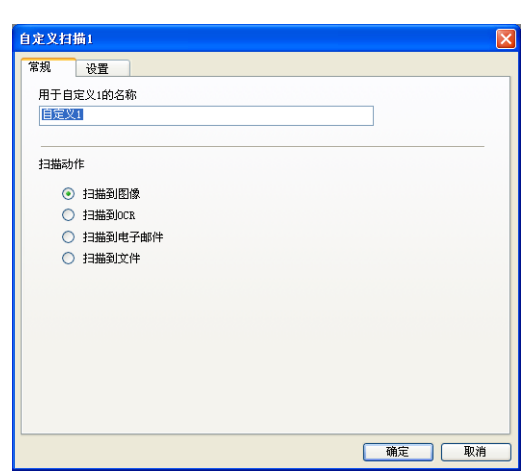

 $\begin{bmatrix} \mathbf{v} \end{bmatrix}$   $\begin{bmatrix} \mathbf{v} \end{bmatrix}$   $\begin{bmatrix} \mathbf{v} \end{bmatrix}$ 

 $\ddot{\phantom{0}}$ 

自定义扫描1 常规 设置 目标应用程序 Microsoft Pa<br>文件类型

视窗位图 (\*. bmp)

在设置选项卡中

可对目标应用程序、文件类型、分辨率、扫描类型、文档尺 寸、亮度和对比度的设置进行选择。

#### 扫描到 **OCR**:

在常规选项卡中

在用于自定义 **2** 的名称栏中输入名称 (最多 30 个字符)。输 入的名称将显示为按钮名称。

在扫描动作选项区中选择扫描类型。

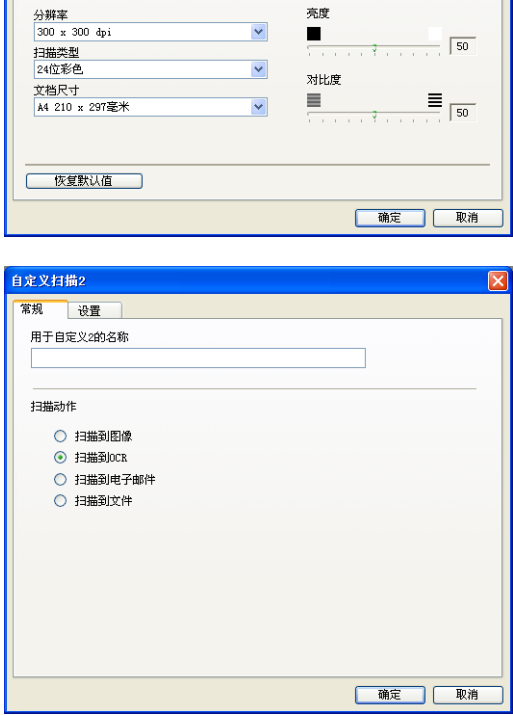

#### 在设置选项卡中

可对目标应用程序、文件类型、 **OCR** 软件、分辨率、扫描类 型、文档尺寸、亮度和对比度设置进行选择。

#### 扫描到电子邮件:

在常规选项卡中

在用于自定义 **3** 的名称栏中输入名称 (最多 30 个字符)。输 入的名称将显示为按钮名称。

在扫描动作选项区中选择扫描类型。

在设置选项卡中

可对电子邮件应用程序、文件类型、分辨率、扫描类型、文 档尺寸、亮度和对比度的设置进行选择。

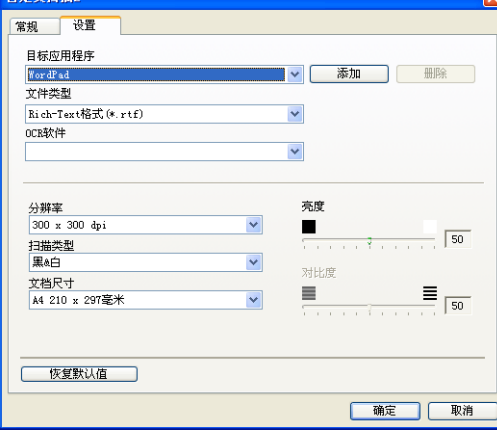

**CONTRACTOR** 

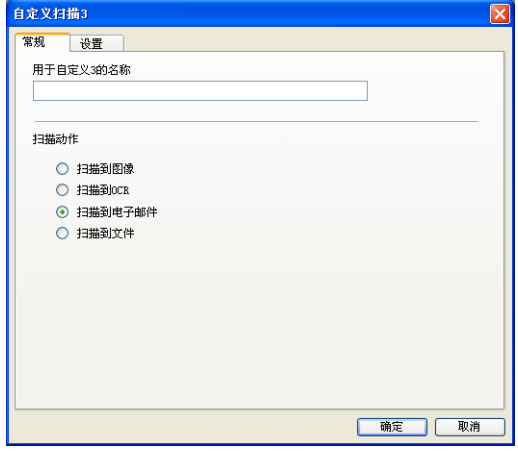

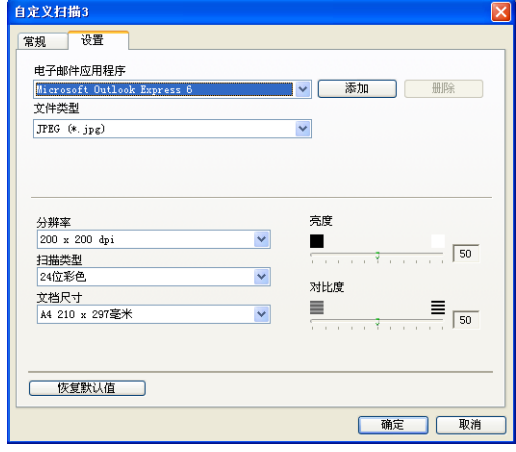

使用 ControlCenter2.0 (适用于 Windows®)

### 扫描到文件:

在常规选项卡中

在用于自定义 **4** 的名称栏中输入名称 (最多 30 个字符)。输 入的名称将显示为按钮名称。

在扫描动作选项区中选择扫描类型。

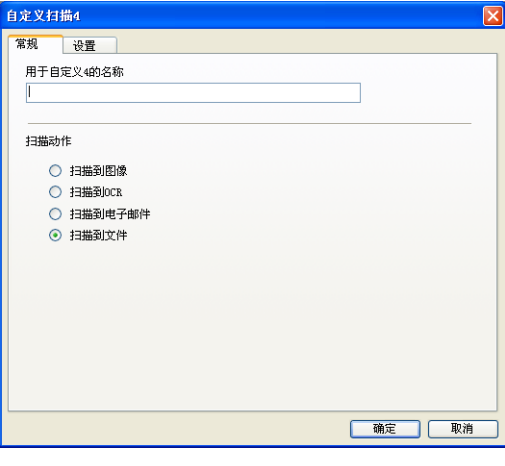

**3**

在设置选项卡中

从文件类型下拉列表中选择文件类型。发送文件到当前显示 的目标文件夹对话框中的默认文件夹中,或使用 择其他文件夹。

可对分辨率、扫描类型、文档尺寸、亮度和对比度设置进行 选择。

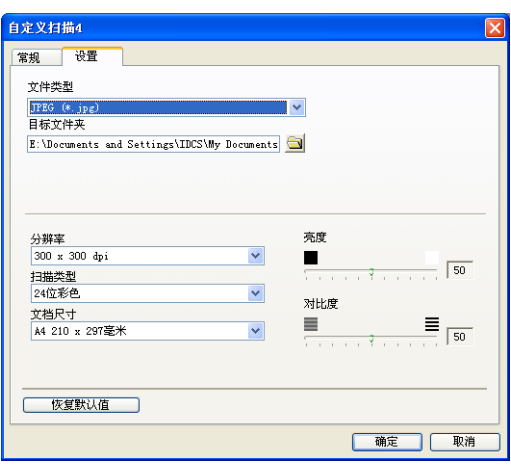

使用 ControlCenter2.0 (适用于 Windows®)

## 复印

可以自定义复印按钮 (1-4) 利用内置在 Brother 打印机驱动程 序中的功能使用诸如 N 合 1 打印的高级复印功能。

使用复印按钮之前,必须首先通过右击按钮配置打印机驱动 程序。

在用于副本 1 的名称栏中输入名称 (最多 30 个字符), 然后 选择复制比例。

在选项区中可对分辨率、扫描类型、文档尺寸、亮度和对比 度的设置进行选择。

完成复印按钮配置前,必须设定打印机名称。点击打印选项 按钮显示打印机驱动程序设置。

注释

打印选项屏幕将随选择的打印机型号的不同而不同。

在打印机驱动程序设置窗口可选择高级打印设置。

注释

每个复印按钮配置完成后才可使用。

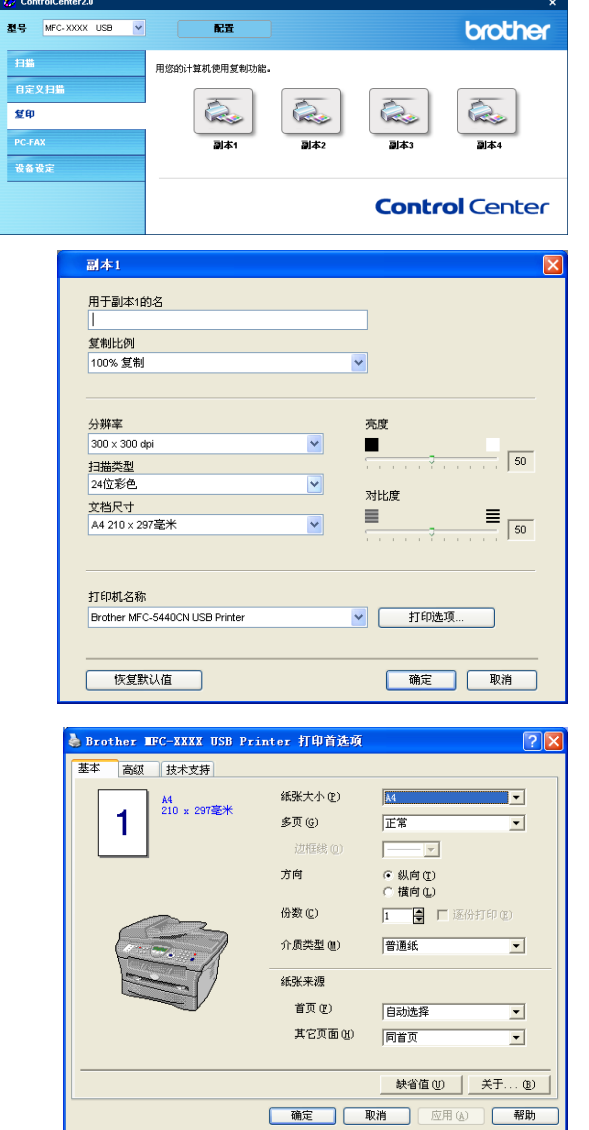

## **PC-FAX** (仅适用于 **MFC-7220** 和 **MFC-7420**)

本节将使您通过点击相关按钮轻松打开软件发送或接收 PC-FAX 或编辑地址簿。

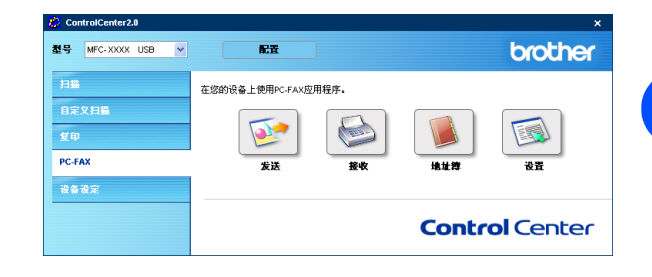

## 发送

使用发送按钮可扫描原稿并通过 Brother PC-FAX 软件, 从计算机上将图像作为一份传真自动发送。[\(请参见](#page-57-0) 第 5-1 页上的 *[PC-FAX](#page-57-0)* 发送)

要更改发送设置,右击按钮打开配置窗口。可对分辨率、扫 描类型、文档尺寸、亮度和对比度设置进行选择。

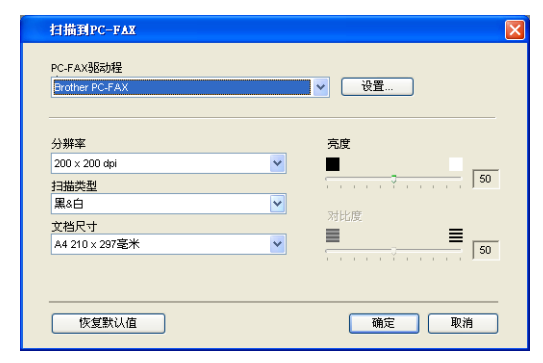

## 接收 **/** 浏览接收

使用接收按钮可将 PC-FAX 接收到计算机中。点击这个按 钮,启用 PC-FAX 接收软件并开始接收传真数据。[\(请参见](#page-68-1) 第 5-12 页上的运行 *[PC-FAX](#page-68-1)* 接收)

运行 PC-FAX 接收软件时, 出现**浏览接收**按钮打开浏览器应 用程序。 (PageManager® 6.10)

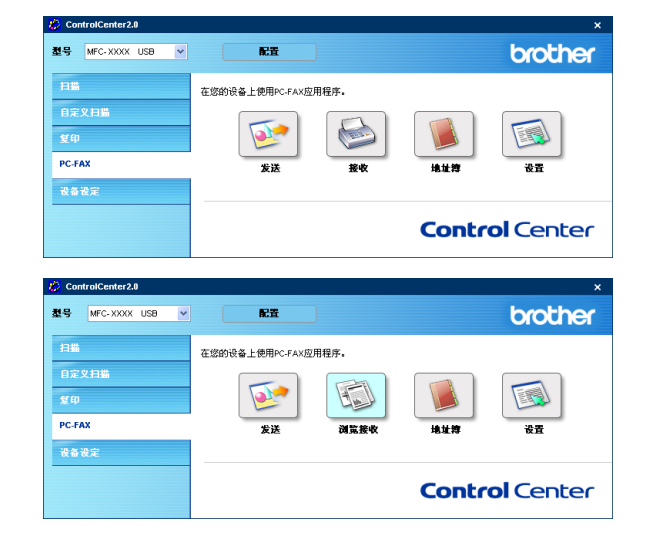

## 地址簿

使用地址簿按钮可配置、添加 / 修改或删除地址簿中的联系方 式。点击按钮,将打开用于编辑的地址簿窗口。([请参见第](#page-62-0) 5-6 页上的 *[Brother](#page-62-0)* 地址簿)

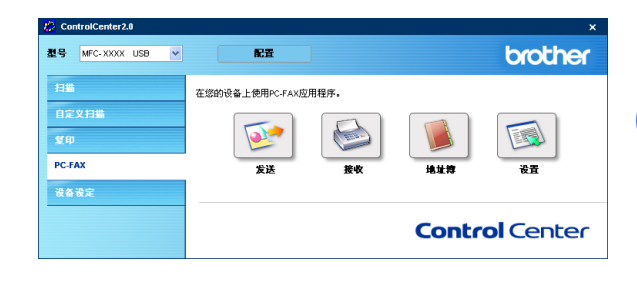

## 设置

点击设置按钮,可使用 PC-FAX 应用程序配置用户设置。 (请参见第 5-1 页上的[设置用户信息](#page-57-1))

## 设备设置 (仅适用于 **MFC-7220** 和 **MFC-7420**)

在本节中,可点击按钮配置设备设置。

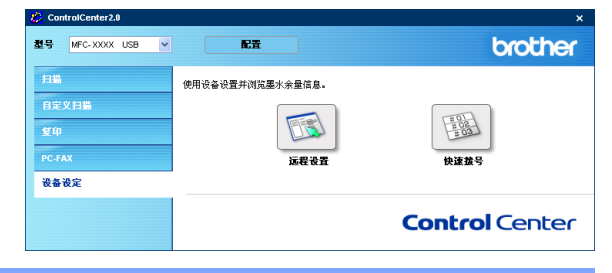

## 远程设置

使用远程设置按钮可打开远程设置程序窗口,在此窗口中可 配置设备设置菜单。

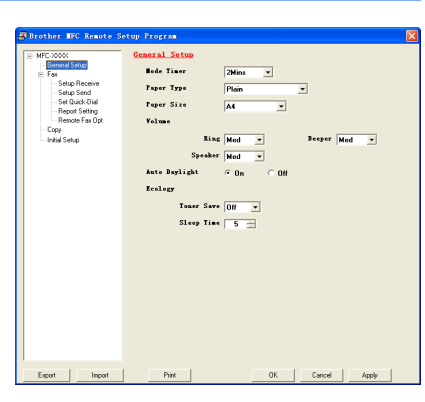

## 快速拨号

使用快速拨号按钮可打开远程设置程序的 **Set Quick-Dial** 窗 口,可轻松从计算机上注册或更改拨号号码到设备上。

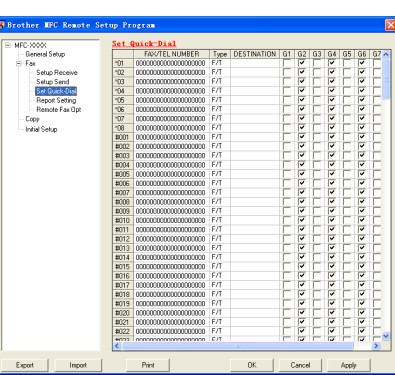

**4**

## 使用 **MFC** 远程设置 (适用于 **Windows®**) (仅适用于 **MFC-7220** 和 **MFC-7420**)

## <span id="page-56-0"></span>**MFC** 远程设置

MFC 远程设置应用程序可使您从 Windows® 应用程序中配置 多项 MFC 设置。使用本应用程序时, 设备中的设置将下载到 计算机中,然后显示在计算机屏幕上。若要更改设置,可直接 将其上传到设备中。

从开始菜单中选择所有程序、 **Brother**、 **MFL-Pro Suite MFC-XXXX** (**XXXX** 为型号名称) , 然后选择 **MFC** 远程设 置。

#### 确定按钮

点击 OK (确定)按钮, 开始上传数据到设备。如果显示错 误消息, MFC 远程设置程序关闭,请再次输入正确的数据, 然后点击 OK (确定) 按钮。

#### 取消按钮

点击 **Cancel** (取消)按钮清除更改,然后退出 MFC 远程设置应用程序,且不再上传数据到设备中。

#### 应用按钮

点击 Apply (应用)按钮将数据上传到设备中,但是数据仍保留在远程设置应用程序中以便进行更改。

#### 打印按钮

点击 **Print** (打印)按钮打印设备上的选中项目。直到点击 **Apply** (应用)按钮将新的数据上传到设备后, 才可打印更改的 MFC 远程设置。然后点击 **Print** (打印)按钮获得更新的打印输出。

#### 导出按钮

点击 **Export** (导出)按钮将当前设置保存到文件中。

#### 导入按钮

点击 **Import** (导入)按钮从保存的文件中读取设置到 MFC 远程设置屏幕中。

### 注释

可使用 **Export** (导出)和 **Import** (导入)按钮保存并使用设备的多套设置。

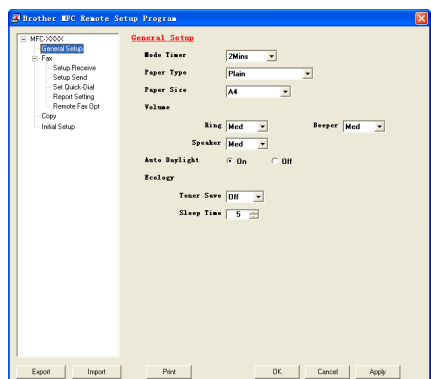

## <span id="page-57-0"></span>**PC-FAX** 发送

使用Brother PC-FAX功能可通过计算机将任何应用程序或原稿作为标准传真进行发送。可在计算机上的任何 应用程序中创建一个文件,然后作为 PC-FAX 发送。甚至可附上传真封面备注。您只需在 PC-FAX 地址簿内 设置接收方为成员或组,或在用户界面内简单输入目标地址或传真号码。然后便可使用地址簿查找功能快速 查找到成员发送传真。

#### $\overline{\mathscr{U}}$ 注释

- 通过 PC-FAX "多址发送"最大传真量为 50 个传真号码。
- 如果您使用 Windows® XP 或 Windows® 2000 专业版,必须以管理员身份登录。
- 请进入 Brother Solution Center(Brother 解决方案中心)查看用于 Brother PC-FAX 的最新版本。请访问 [http://solutions.brother.com/](http://solutions.brother.com)

## <span id="page-57-1"></span>设置用户信息

1 从开始菜单中选择所有程序、**Brother**、**MFL-Pro Suite MFC-XXXX** (**XXXX** 为型号名称) , 然后选择 **PC-FAX** 设置。

将出现 **Brother PC-FAX** 设置对话框:

- 2 必须输入信息创建传真标题和传真封页。
- 8 点击确定按钮保存用户信息。

### 注释

可点击图通过传真发送对话框访问用户信息。 (请参见第 5-10 页上的[使用传真类型用户界面发送](#page-66-0) *PC-FAX* [文件](#page-66-0))

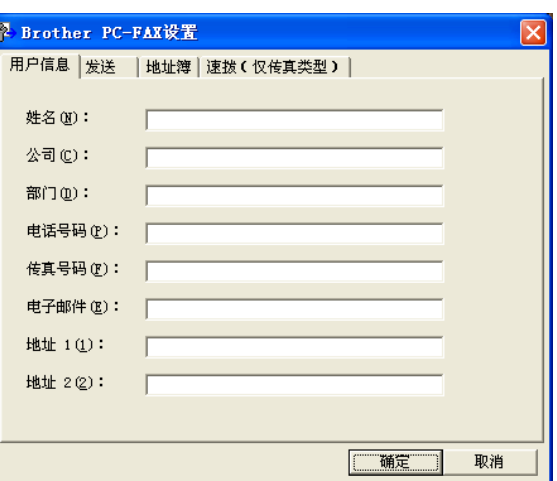

## <span id="page-58-1"></span><span id="page-58-0"></span>发送设置

点击 **Brother PC-FAX** 设置对话框中的发送选项卡。

用户有两个用户界面选择:简单类型或传真类型。要更改用 户界面,请选择想要的界面设置:简单类型或传真类型。 ([请参见第](#page-59-0) 5-3 页上的*用户界面*)

#### 访问外线

如果需要输入号码访问外线,在此处输入。这是当地 PABX 电 话系统要求的 (例如:必须拨 9 才能够接通办公室的外线)。

#### 包括标题

要添加标题信息到发送传真页面的顶部,请选中包括标题框。

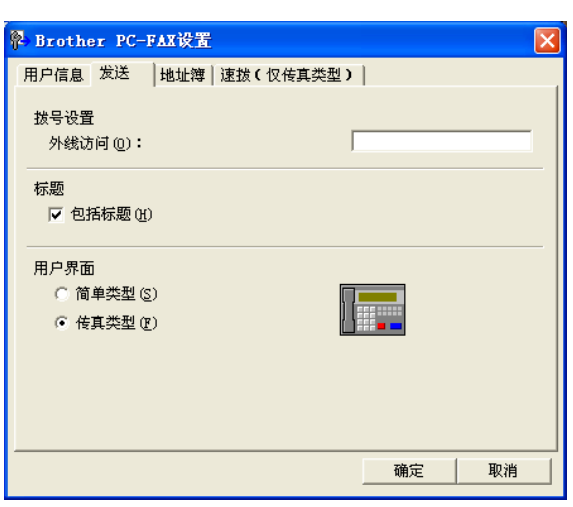

## <span id="page-59-0"></span>用户界面

在发送选项卡中,选择想使用的用户界面。

可选择简单类型或传真类型。

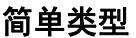

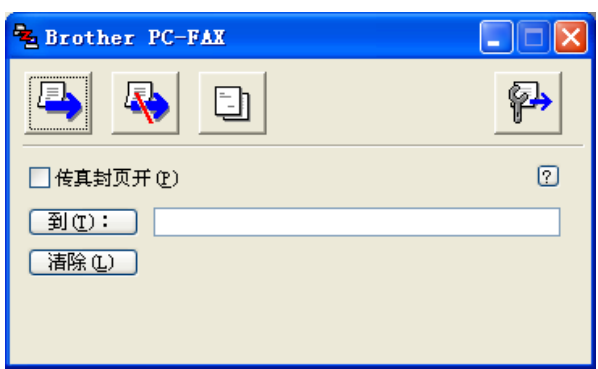

传真类型

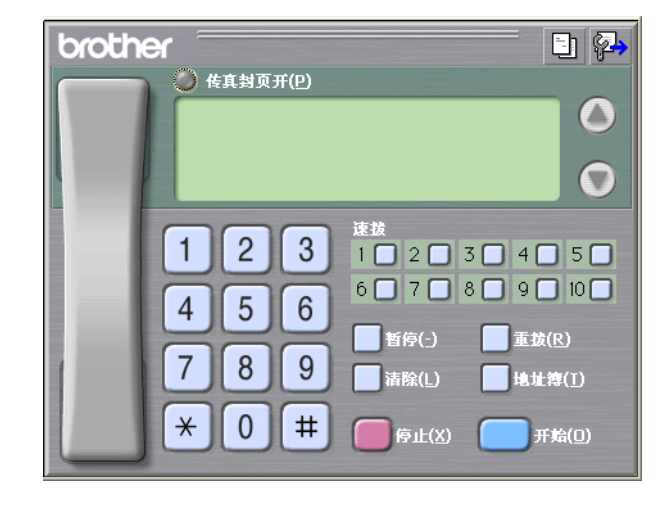

## 地址簿

如果计算机上装有 Outlook® Express, 可从**地址簿**选项卡中 选择 PC-FAX 发送、Brother 地址簿或 Outlook<sup>®</sup> Express, 以 作为 PC-FAX 发送时的地址簿。

对于地址簿文件,必须输入包含地址簿信息的数据库文件的 路径和文件名称。

#### $-\n$ 或 $-$

使用浏览按钮找到数据库以进行选择。

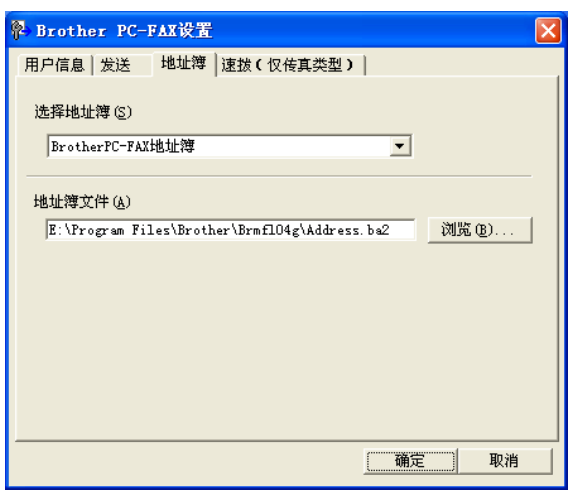

如果选择 Outlook® Express, 可在发送窗口上点击地址簿按 钮时使用 Outlook® Express 地址簿。

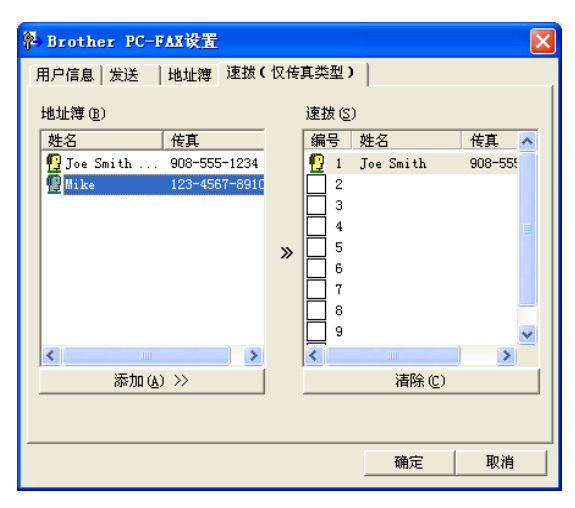

## 设置封页

从 PC-FAX 对话框,点击 可访问 PC-Fax 封页设置屏幕。 将出现 **Brother PC-FAX** 封页设置对话框:

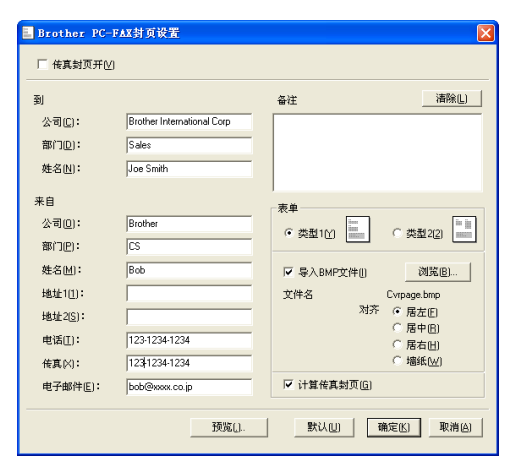

## 输入封页信息

#### 到

来自

#### 备注

输入想要添加到封页上的备注。

#### 表单

选择想要使用的封页表单类型。

#### 导入 **BMP** 文件

可在封页上插入 bitmap 文件,诸如公司标识。 使用浏览按钮选择 BMP 文件,然后选择对齐类型。

#### 计算传真封页

选中计算传真封页对话框时,封页包括在页数内。未选中对话框时,不包括封页。

## 注释

如果发送传真给多个接收方,封页上不会打印出接收方信息。

## 速拨设置

从 **Brother PC-FAX** 设置对话框,点击速拨 (仅传真类型) 选项卡。 (使用本功能必须选择传真类型用户界面) 十个速拨按钮的任何一个按钮上可注册一个成员或组。

#### 在速拨按钮中注册地址:

- 点击想要存储号码的速拨按钮。
- 2 点击想要存储在速拨按钮里的成员或组。
- 3 点击添加 **>>** 按钮进行保存。

#### 清除速拨按钮:

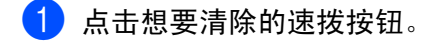

2 点击清除按钮进行消除。

### <span id="page-62-0"></span>**Brother** 地址簿

从开始菜单中选择所有程序、 Brother、 MFL-Pro Suite MFC-XXXX (XXXX 为型号名称),然后选择 **PC-FAX** 地址簿。

将出现 **Brother** 地址簿对话框:

### Brother地址簿  $\Box$ o $\boxtimes$ 文件(F) 编辑(E) 帮助(H) 面团团静 姓名 传真 电子邮件 Joe Smith 908-555-1234 02-4567

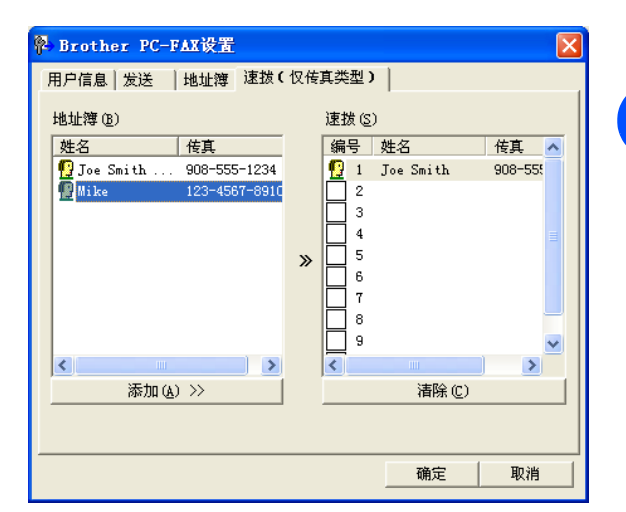

## 在地址簿中设置成员

在 **Brother** 地址簿对话框中,可添加、编辑和删除已存储的成员或组的信息。

1 在地址簿对话框中,点击 面图标添加成员。 将出现 **Brother** 地址簿成员设置对话框:

2 在成员设置对话框里,输入成员信息。**姓名**必须填写。 点击确定按钮保存信息。

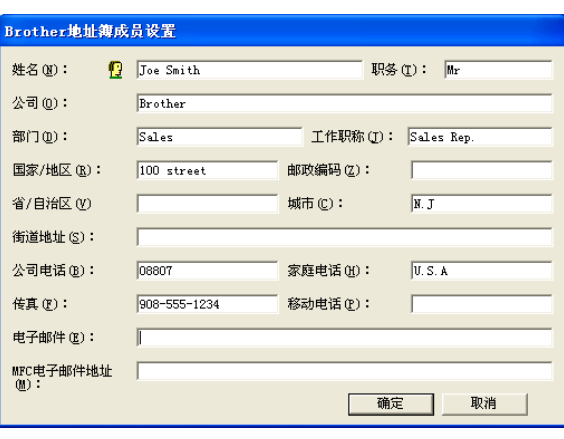

### 设置多址发送组

如果经常发送同一份 PC-FAX 到多个接收方, 可将它们组合到一个组里。

- <sup>1</sup> 在 Brother 地址簿对话框中,点击 面图标创建组。 将出现 **Brother** 地址簿组设置对话框:
- 2 在组名称栏内输入新组的名称。
- 8 在可用名称框内,选择要加入组的每个成员,然后点击添 加 **>>** 按钮。

添加到组里的成员将被添加到**组成员**框中。

4 添加了所有需要的成员后,点击确定按钮。

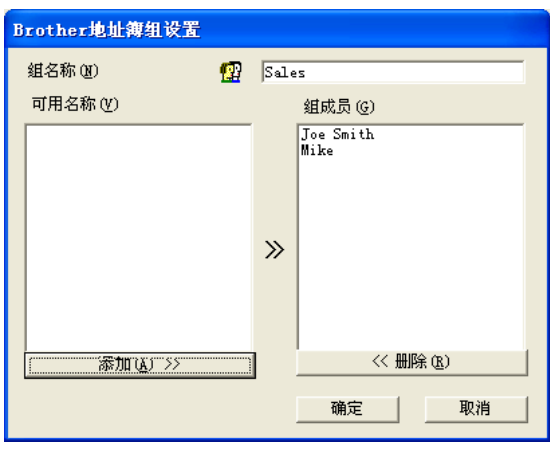

## 编辑成员信息

- 1 选择想要编辑的成员或组。
- $\overline{2}$  点击编辑 图标。
- 6<mark>3</mark> 更改成员或组的信息。
- 4 点击确定按钮保存更改。

## 删除成员或组

- 1 选择想要删除的成员或组。
- 2 点击删除 的图标。
- 3 出现**确定项目删除**对话框时,点击确定按钮。

### 导出地址簿

导出整个地址簿到 ASCII 文本文件 (\*.csv)。或根据需要, 选择和创建一个 Vcard, 它将被附加到成员的待发 电子邮件中。 (Vcard 是包含发送者联系信息的电子名片)

#### 导出当前整个地址簿:

## 注释

如果要创建 Vcard, 必须先选择成员。

如果在步骤 1 中选择了 Vcard,保存类型将为:**Vcard (\*.vcf)**。

**1 从地址簿中选择文件,指向导出,然后点击文本。** 

```
— 或 —
```
点击 **Vcard** 然后转到步骤 5。

2 从可用项目栏,选择要导出的数据字段,然后点击添加 **>>** 按钮。

注释

请以你想要的列表顺序来选择项目。

- 3 如果导出到 ASCII 文件,选择分隔符 **-** 制表符或逗号。选 择使用制表符或逗号,以便分割数据字段。
- 4 点击确定按钮保存数据。
- 6 输入文件名称,然后点击保存。

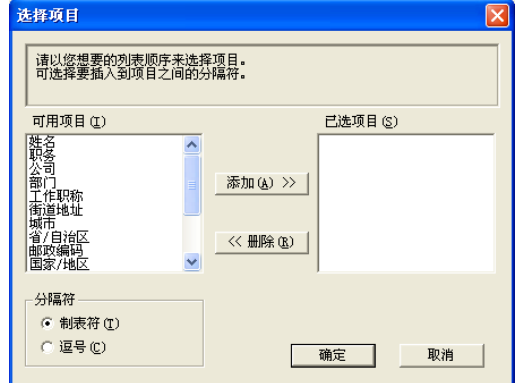

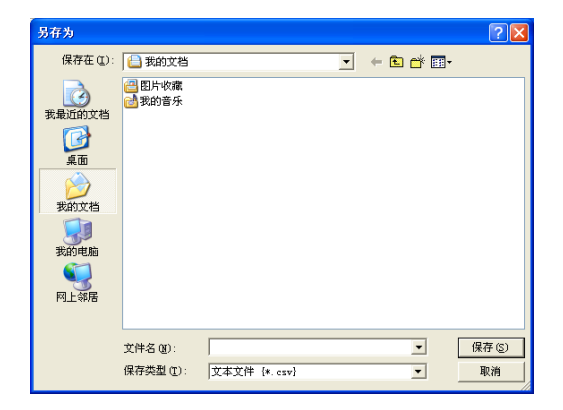

### 导入到地址簿中

可导入 ASCII 文本文件 (\*.csv) 或 Vcards (电子名片)到地址簿中。

#### 导入一个 **ASCII** 文本文件:

1 从地址簿中选择文件,指向导入,然后点击文本。

#### — 或 —

点击 **Vcard** 然后转到步骤 5。

2 从可用项目栏,选择要导入的数据字段,然后点击添加 **>>** 按钮。

## 注释

从可用项目列表中选择的字段顺序应与导入文本文件中所列 出的顺序一样。

3 根据您导入的文件格式,选择分隔符 **-** 制表符或逗号。

4 点击确定按钮导入数据。

5 输入文件名称,然后选择打开。

注释

如果步骤 1 中选择文本文件, 文件类型将为: 文本文件 **(\*.txt ; \*.csv)**。

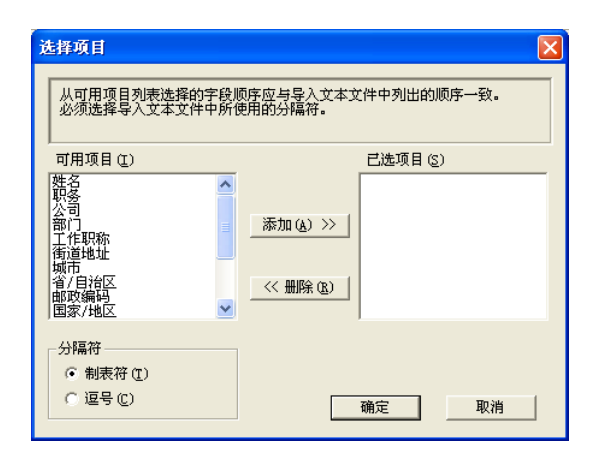

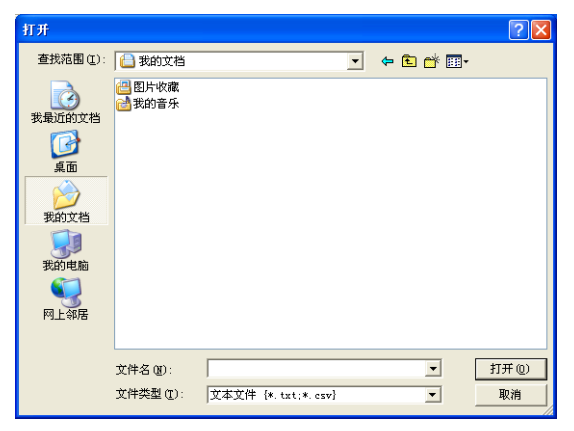

## <span id="page-66-0"></span>使用传真类型用户界面发送 **PC-FAX** 文件

- 1 在计算机上的 Word、 Excel、 Paint、 Draw 或其他应用程序中创建一个文件。
- 2 从文件菜单中,点击打印。 将出现打印对话框:

3 选择 Brother PC-FAX 作为打印机, 然后点击打印。

如果未选中第 [5-2](#page-58-1) 页上详述的用户界面选项设置,则将 出现传真类型用户界面。

4 使用以下任一方法,输入传真号码:

- 使用拨号盘输入号码。
- 点击 10 个速拨按钮中的任意一个按钮。
- 点击**地址簿**按钮,然后从地址簿中选择成员或组。

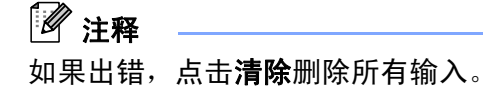

6 如果要包括传真封页,则点击 精传真封页开,然后点击传真封页 可图标输入或编辑传真封页信息。

6 点击开始发送传真。

注释

如果要取消传真,点击停止。

#### 重拨

如果你想要重拨一个号码,点击**重拨**会滚动出现最近的5个传真号码,然后点击**开始**。

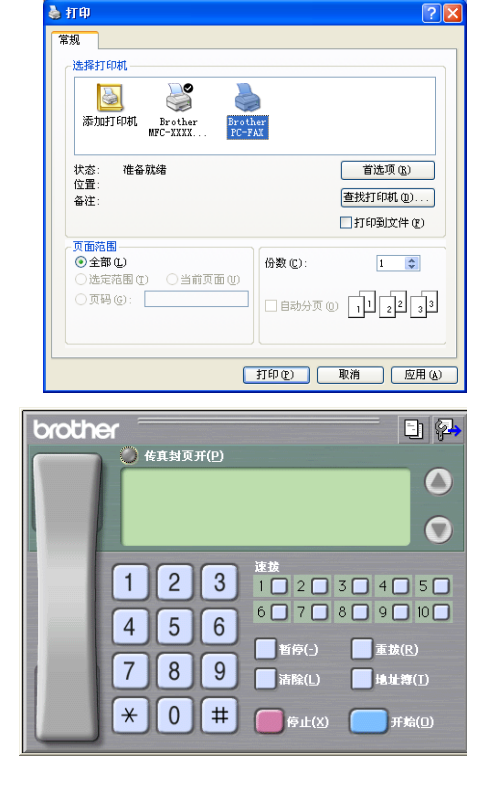

## 使用简单类型用户界面发送 **PC-FAX** 文件

- 1 在计算机上的 Word、 Excel、 Paint、 Draw 或其他应用程序中创建一个文件。
- 2 从文件菜单中,点击打印。 将出现打印对话框:

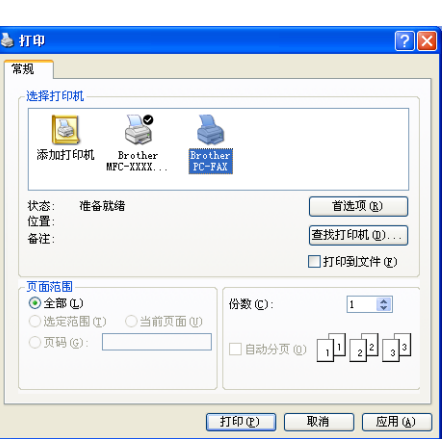

8 选择 Brother PC-FAX 作为打印机, 然后点击打印。 如果未选中第 [5-2](#page-58-1) 页上详述的用户界面选项设置,则将 出现简单类型用户界面。

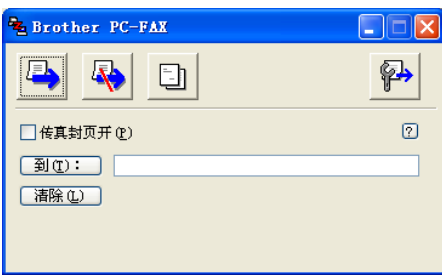

- 4 在到 **:** 栏中,输入接收方的传真号码。也可点击到:按钮从地址簿中选择目标传真号码 。如果输入号码 出错,点击清除按钮删除所有输入。
- 6 要发送传真封页和备注,点击传真封页开复选框。

注释

也可点击日图标创建或编辑传真封页。

- 6 准备发送传真时,点击发送 图标。
- <mark>)</mark>要取消发送传真,点击取消 <mark>、</mark>图标。

**5 - 11**

# <span id="page-68-0"></span>设置 **PC-FAX** 接收

PC-FAX 接收功能将设备接收到的传真自动上传到计算机上以供查看、打印或删除。

## 注释

使用 PC-FAX 接收功能之前,必须从设备的控制面板菜单上选择 PC-FAX 接收的选项。(请参见使用说明书 中的设置 *PC FAX* 接收)

### <span id="page-68-1"></span>运行 **PC-FAX** 接收

从开始菜单中,选择所有程序、 Brother、 MFL- Pro Suite MFC-XXXX (XXXX 为型号名称)然后选择 **PC-FAX** 接收。

PC-FAX <sup>3</sup> 1374 图标将出现在计算机 Windows® 的任务栏中。

## 设置计算机

- 1 在计算机任务栏上右击 PC-FAX <sup>3 重飞出 通道 图标,然后点击 PC-FAX 接收设置。</sup>
- 2 将出现 PC-Fax RX Setup (PC-Fax 接收设置)对话框:
- <mark>3</mark> 如有需要,可选中 Play wave file when receiving FAX (当接收传真时播放波形文件)复选框,然后输入波形 文件的路径。
- 4 要在启动Windows®时自动加载PC-FAX接收,选中**Add to Startup folder** (添加到启动文件夹)复选框。

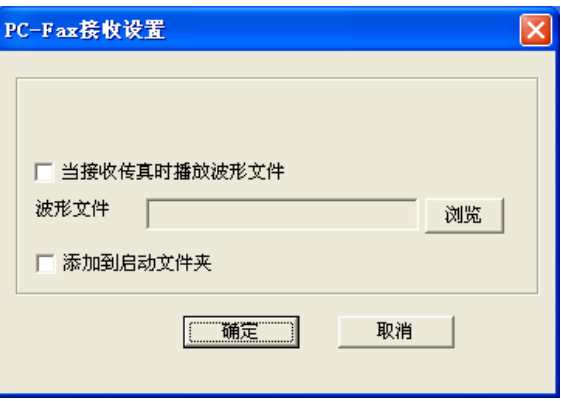

## 查看新的 **PC-FAX** 信息

每次开始接收 PC-FAX 时,图标将闪烁为<mark>云:</mark>蓝色和红色。一旦接收了传真,图标将保持为红色。查看接 收到的传真后,红色图标将变为绿色。

双击任一新传真以便打开和查看。

## 注释

指定一个文件名称,否则未读计算机信息的标题为日期和时间。 例如: " Fax 2-20-2002 16:40:21.tif"

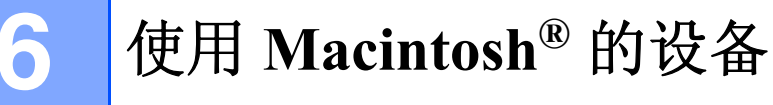

## 设置装有 **USB** 的 **Apple® Macintosh®**

## 注释

对于 Mac OS<sup>®</sup> X 10.2.0 -10.2.3 用户, 请升级版本至 Mac OS<sup>®</sup> X 10.2.4 或更高版本。 (有关 Mac OS<sup>®</sup> X 的 最新信息,请访问: <http://solutions.brother.com>)

连接设备到 Macintosh® 之前, 必须购买一根长度不超过 2 米的 USB 电缆。

请勿将设备连接到键盘上的 **USB** 端口或无电源的 **USB** 集线器上。

## 在 **Apple® Macintosh®(Mac OS® X)** 上运行 **Brother** 打印机驱动 程序

### 选择页面设置选项

- 1 从诸如 TextEdit 之类的应用程序软件, 点击文件菜单并选 择页面设置。确保在格式弹出菜单中选择 **MFC-XXXX** 或 **DCP-XXXX** (XXXX 为型号名)。可更改纸张大小、打 印方向和缩放的设置,然后点击好按钮。
- 设置: 页面属性  $\left| \cdot \right|$ 格式: MFC-XXXX  $\left| \cdot \right|$ Brother MFC-XXXX CUP... 纸张大小: A4  $\left| \cdot \right|$ 20.99 cm x 29.70 cm 打印方向: ||前  $\mathbf{I}$  $1 -$ **缩放: 100**  $\frac{9}{6}$  $\odot$ (取消)(好
- 2 从诸如 TextEdit 之类的应用程序软件, 点击文件菜单并选 择打印。点击打印按钮开始打印。

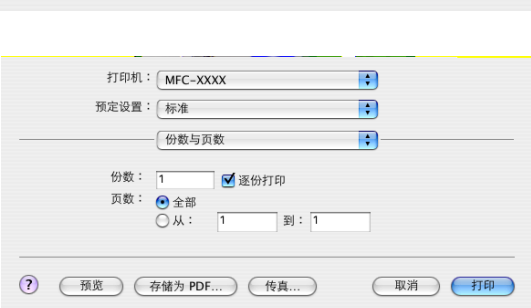
### 特殊设置

可设定介质类型、分辨率、节墨模式以及其他设置。从份数 与页数下拉列表选择要更改的设置。

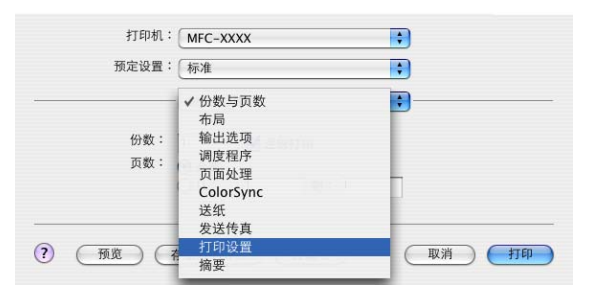

#### 打印设置

选择 Quality (质量)和 Media Type (介质类型)以及是否 使用 **Toner Save Mode** (节墨模式)。

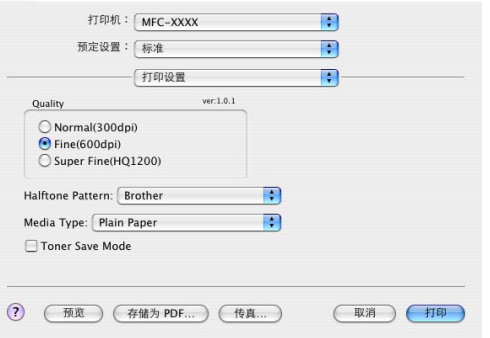

#### 布局

选择每张页数、布局方向和边框 (如果有)。

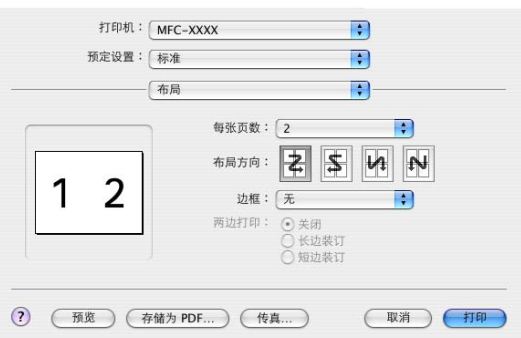

### <span id="page-73-0"></span>在 **Apple® Macintosh®** 上运行 **PS** 驱动程序 (仅适用于 **DCP-7025**)

### 注释

- 要使用有USB电缆的PS驱动程序,在连接USB电缆前,您需要使用控制面板将Emulation(仿真)设定 为 BR-Script 3。(请参见第 1-4 页上的*[普通打印机的仿真支持](#page-8-0) (仅适用于 DCP-7025)*)PS 驱动程序 不支持下列功能:
	- 高质量 1200
	- 发送 PC-Fax

遵循下列提示安装 PS 驱动程序。

### 注释

- 如果使用 USB 电缆,则仅有一台设备可在打印中心注册打印机驱动程序。
- 如果 Brother 绑定驱动程序 (MFC-XXX 或 DCP-XXXX)已经列在打印机列表中,您需要将其删除,然后 安装 PS 驱动程序。

从转到菜单,洗择应用程序。

2 打开实用程序文件夹。

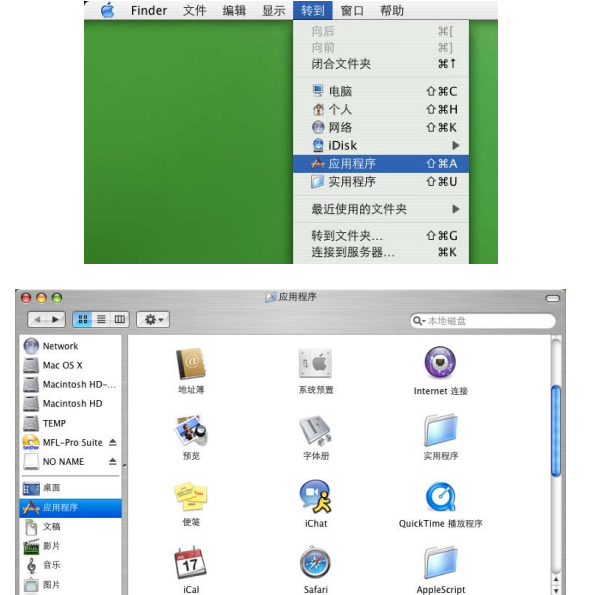

11.23 GB 可用

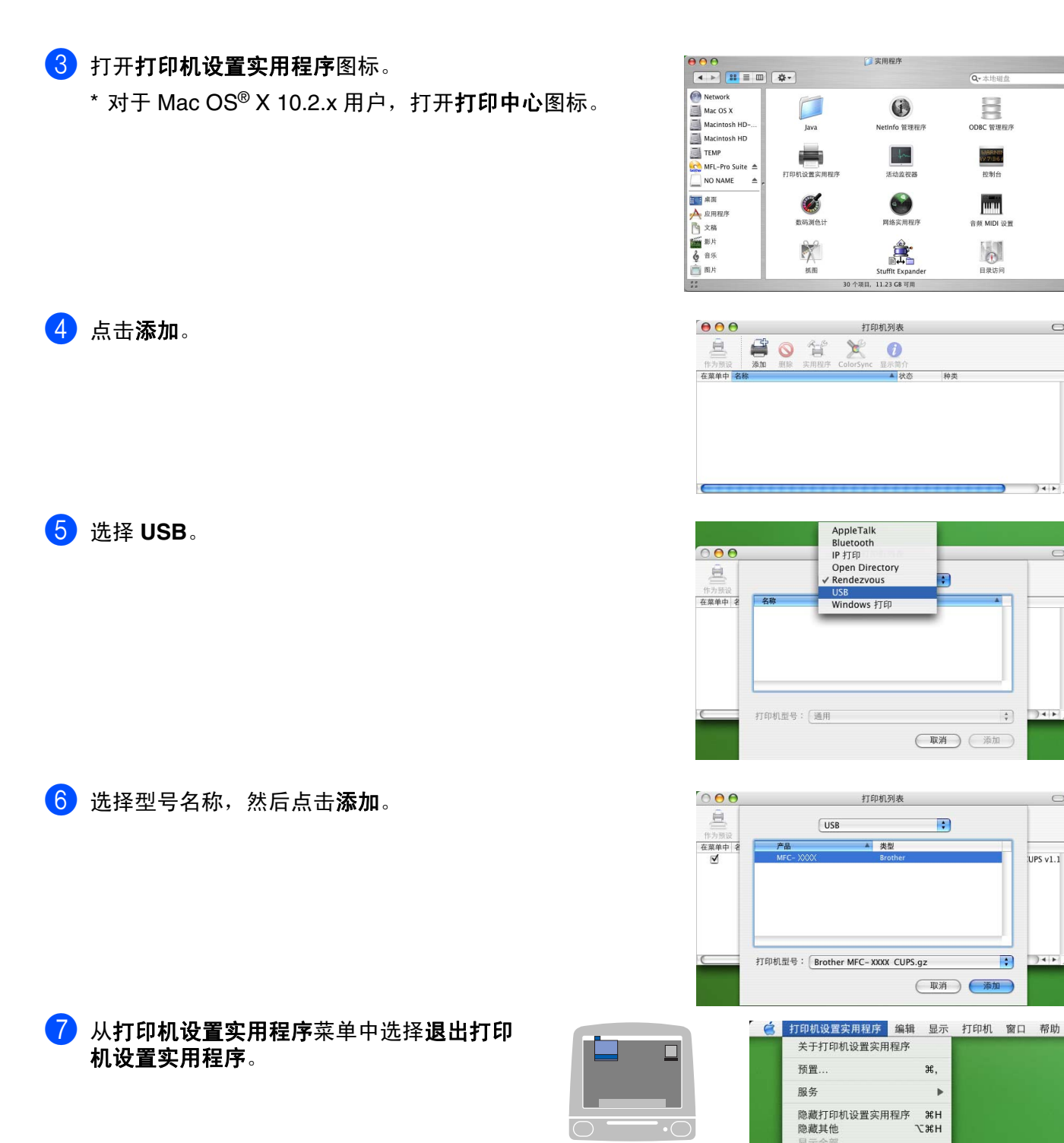

 $Q - \pm i \frac{1}{2}$ 

B

ODBC 管理程序

MARNIE

控制台

pm)

音频 MIDI 设置

b

目录访问

 $\ddot{\hat{\mathbf{v}}}$  $34F$ 

 $\overline{\cdot}$ 

X,

退出打印机设置实用程序 36Q

 $\overline{P}$ 

 $\circ$ 

UPS  $v1.1$ 

 $34F$ 

 $\blacksquare$ 

### <span id="page-75-0"></span>从 **Macintosh®** 应用程序发送传真 (仅适用于 **MFC-7220** 和 **MFC-7420**)

可直接从 Macintosh® 应用程序发送传真。

- 1 在 Macintosh® 应用程序中创建文档。
- 2 要发送传真,从文件菜单中选择打印。 将出现打印机对话框。

<span id="page-75-1"></span>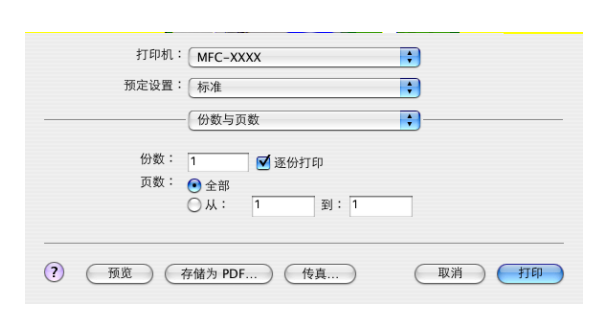

3 从下拉菜单中选择发送传真。

4 从输出下拉菜单中选择传真。

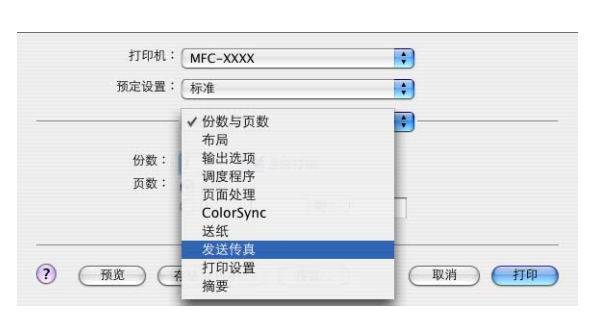

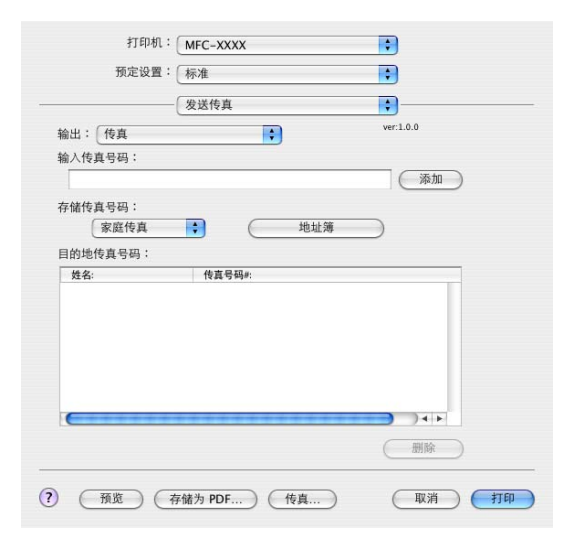

6 为传真指定地址, 在输入**传真号码框**中输入一个传真号码, 然后点击打印。

### 注释

如果想将传真发送给多个号码,在输入第一个传真号码后点击**添加**。目标传真号码将在对话框中列出。

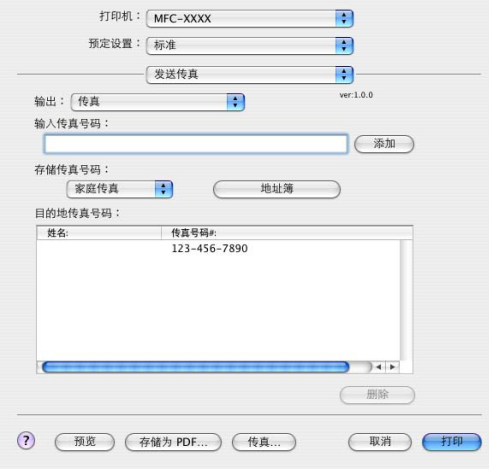

### 从 **Mac OS® X** 地址簿应用程序中拖动 **vCard**

可使用 vCard (电子名片) 将传真号码从 Mac OS® 应用程序发送到目的地传真号码栏中。

#### 1 点击地址簿按钮。

2 将vCard从Mac OS<sup>®</sup> X地址簿应用程序拖动到目的地传真 号码栏中。

<span id="page-77-0"></span>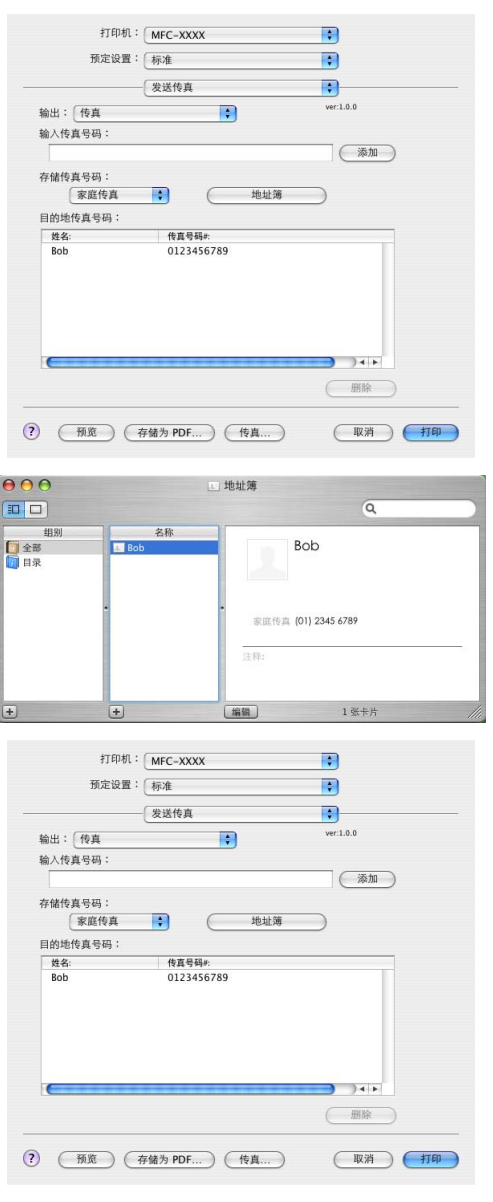

指定完传真地址后,点击打印。

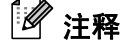

■ 使用的 vCard 必须包括办公传真或家庭传真号码。

■ 当您从存储传真号码下拉菜单中选择办公传真或家庭传真时,仅可使用存储在Mac OS® X地址簿中的传真 号码。如果传真号码存储在Mac OS® X地址簿中,无论选择哪一类(办公或家庭),此号码都能被调取到。

# <span id="page-78-0"></span>从 **Macintosh®** 扫描

Brother 设备软件包括用于 Macintosh® 的 TWAIN 扫描仪驱动程序。可使用 Macintosh® 的 TWAIN 扫描仪驱 动程序和其他任何支持 TWAIN 规格的应用程序。

### 使用扫描仪

运行 Macintosh® 上与 TWAIN 兼容的应用程序软件。首次使 用 BrotherTWAIN 驱动程序时, 通过选择选择来源(或通过其 他菜单名称来选择设备)将其设定为默认。为每个扫描的原稿 选择图像获取或扫描。将出现扫描仪设置对话框。

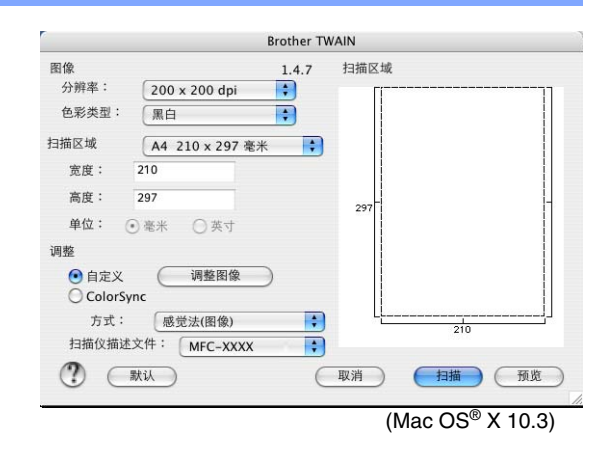

注释

■ 此节中显示的屏幕来自Mac OS<sup>®</sup> X 10.3。Macintosh<sup>®</sup>上的 屏幕随操作系统的不同而不同。

■ 选择来源或选择扫描的方式随使用的应用程序软件的不同而不同。

### 将图像扫描入 **Macintosh®**

扫描一整页。

 $-\times -$ 

预览原稿后扫描部分页面。

 $\sim 10^{11}$ 

#### 扫描一整页

1 将原稿装入自动进稿器中。

19 注释

如果使用的型号为平板型,也可将原稿放在扫描仪平板上。

2 如有需要,可在扫描仪设置对话框调整以下设置: 分辨率

色彩类型

扫描区域

#### 亮度

对比度

3 按扫描键。

扫描完成后,图像将出现在图形应用程序中。

### 预览图像

预览可以低分辨率快速扫描图像。缩略图将出现在**扫描区域**内。这仅是图像预览,可看到其大致情况。使用 预览按钮可从图像中剪切任何不需要的区域。若对预览结果满意,点击扫描开始扫描图像。

1 装入原稿。

#### 2 点击预览。

整个图像将扫描入 Macintosh® 中, 并且出现在扫描仪对话框的扫描区域中:

3 要扫描预览图像的一部分, 请点击并拖动鼠标进行剪切。

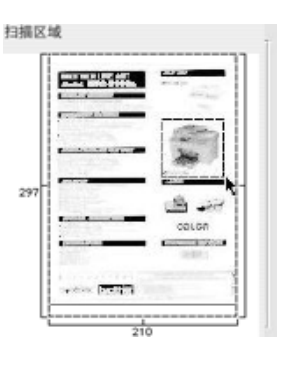

4 将原稿再次放入自动进稿器。

注释

如果使用的型号是平板型,并且已在步骤 1 中将原稿放在了扫描仪平板上,请跳过这一步。

5 调整扫描仪设置对话框中分辨率、色彩类型 (灰度)、亮度、对比度和大小的设置。

6 点击扫描。

此时仅剪切后的文档区域出现在扫描区域中。

7 可在编辑软件中细化图像。

#### 扫描仪窗口中的设置

#### 图像

#### 分辨率

从**分辨率**弹出菜单中选择扫描分辨率。越高的分辨率需要越多的内存和传输时间,但是可获得更精细的扫描 图像。以下列表显示了您可选择的分辨率。

- $\blacksquare$  100 × 100 dpi
- $\blacksquare$  150  $\times$  150 dpi
- 200 × 200 dpi
- $\blacksquare$  300  $\times$  300 dpi
- $\blacksquare$  400 × 400 dpi
- $\blacksquare$  600 × 600 dpi
- $\blacksquare$  1200 × 1200 dpi
- 2400 × 2400 dpi (不可用于 MFC-7220)
- 4800 × 4800 dpi (不可用于 MFC-7220)
- 9600 × 9600 dpi (不可用于 MFC-7220)

#### 色彩类型

黑白一将文本或艺术线条的图像类型设定为黑白。对于照片 图像,将图像类型设定为灰色(误差扩散)或真灰色。

灰色 (误差扩散)-用于有照片图像或图形的原稿。(误差 扩散是在不使用真灰色点的情况下创建模拟灰色图像的方法。 黑点以特殊图案排布,以产生灰色效果)

真灰色 一用于有照片图像或图形的文档。此模式更为精确, 因为它使用高达 256 级的灰度色调。因而此模式占据的内存 最大,使用的传输时间也最长。

彩色 (不可用于 MFC-7220) 一选择最多可扫描 256 色的 8 位色或扫描多达 1680 万色的 24 位色。尽管使用 24 位色可 产生最精确的色彩,但创建图像文件需要的时间将约为使用 8 位色时的 3 倍。

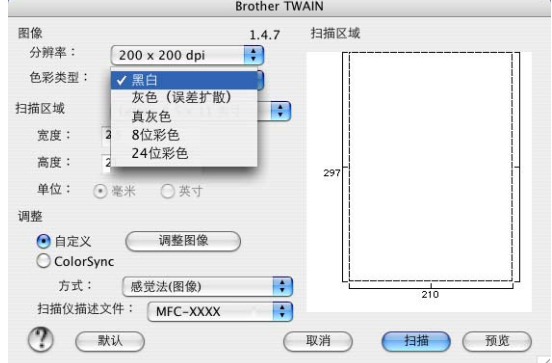

#### 扫描区域

将原稿大小设定为以下选项之一:

- A4 210 x 297 毫米
- JIS B5 182 x 257 毫米
- Letter 8.5 x 11 英寸
- Legal 8.5 x 14 英寸
- A5 148 x 210 毫米
- Executive 7.25 x 10.5 英寸
- 名片
- 照片 4 x 6 英寸
- 索引卡片 5 x 8 英寸
- 照片 L89 x 127 毫米
- 照片 2L 127 x 178 毫米
- 明信片 1 100 x 148 毫米
- 明信片 2 148 x 200 毫米

■ 自定义 (用户可在 8.9 x 8.9 毫米 -215 x 355 毫米或 0.35 x 0.35 英寸 -8.5 x 14 英寸的范围内进行调整 ) 选择自定义尺寸后,可调整扫描区域。点击并拖动鼠标以剪切图像。

- 宽度: 输入自定义尺寸的宽度。
- 高度 **:** 输入自定义尺寸的高度。

#### 名片大小 (不可用于 **MFC-7220**)

如果您的设备是平板型 (不可用于 MFC-7220), 可扫描名片。要扫描名片, 选择名片大小 (90 x 60 毫米) 并将名片放在扫描仪平板的中央进行扫描。

扫描照片或扫描用于文字处理器、图形应用程序的其他图像时,最好尝试对比度、模式和分辨率的不同设置 以确定最佳的设置。

#### 调整图像

#### 亮度

调整**亮度**设置以获取最佳图像。Brother TWAIN 扫描仪驱动程序提供 100 个亮度级别 (-50 一 50)。默认值为 0,代表 "普通"设置。

向右或向左拖动滑动条设置亮度级别使图像变浅或变深。您也可以在框内直接输入一个值来设定级别。点击 确定。

如果扫描的图像太亮,设定一个低亮度级别并再次扫描图像。

如果扫描的图像太暗,设置一个高亮度级别并再次扫描图像。

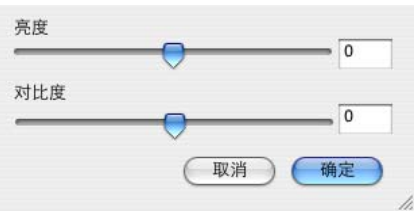

注释

只有选择了黑白、灰色 (误差扩散)或真灰色时,亮度设置才可用。

#### 对比度

只有选择了一个灰度级别设置时才能调整对比度级别,将色彩类型选为黑白时不可用。

增大对比度级别 (向右拖动滑动条)加亮较深的图像,而减小对比度级别 (向左拖动滑动条)则突出灰度 区域。若不使用滑动条,可在方框中输入一个值设定对比度。点击确定。

## <span id="page-84-0"></span>使用 **Presto!® PageManager®**

Presto!® PageManager® 是管理您计算机中文档的应用程序软件。因其与绝大多数图像编辑器和文字处理器 兼容, Presto!® PageManager® 可对您的计算机文件进行管理。可使用 Presto!® PageManager® 内置的 OCR 软件简便管理文档、编辑电子邮件和文件以及读取文档。

如果将设备作为扫描仪使用,建议安装 Presto!® PageManager®。要安装 Presto!® PageManager®,请参见 快速设置指导手册。

### 注释

在 NewSoft® Presto!® PageManager® 4.1 的帮助图标中可浏览完整的 NewSoft® Presto!® PageManager® 4.1 使用说明书。

### 用高亮标记

- OCR: 只需一步便可扫描图像、使用文字处理器将图像转化为可编辑的文本格式。
- 图像编辑: 增强、裁切和旋转图像, 或使用编程程序打开所选图像。
- 注释: 为图像添加可更改的注释、标记和图像。
- 树状图窗口 : 浏览并排列文件夹层次以便轻松访问。
- 缩略图窗口:更快捷查看以缩略图显示的文件。

### 使用 **Presto!® PageManager®** 的系统要求

- PowerPC 处理器
- Mac OS<sup>®</sup> X 10.2.4 或更高版本
- 光盘驱动器
- 至少有 120MB 可用空间的硬盘驱动器

#### 推荐:

- 8位色或更高视频适配器。
- Eudora 邮件或 Outlook Express 电子邮件软件

## 使用 **ControlCenter2.0**(适用于 **Mac OS® X 10.2.4** 或更高版本)

Control Center 2.0 是一个软件实用程序,可使您快速便捷地使用常用的应用程序。使用 Control Center 2.0 就不再需要手动启动特定应用程序。 Control Center 2.0 提供下列四类操作:

- 直接扫描到文件、电子邮件、文字处理器或图形应用程 序。
- 2 使用自定义扫描按钮可配置符合自身应用程序要求的按 钮。
- 3 通过 Macintosh® 使用可用的复印功能。
- 4 访问可用设置以配置设备。 (仅适用于 MFC-7220 <sup>和</sup> MFC-7420)

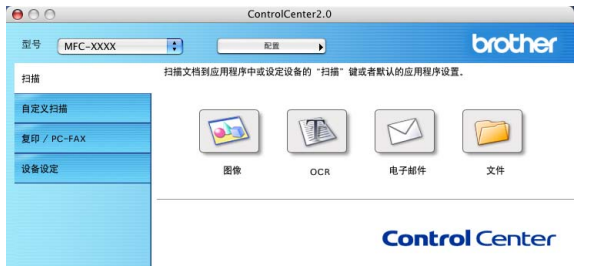

注释

Control Center 2.0 中可用的功能随型号不同而不同。

点击配置按钮可打开用于各项功能的配置窗口。

也可从型号下拉列表中选择连接 Control Center 2.0 的设备。

### 如何关闭 **Control Center 2.0** 的自动加载功能

菜单栏中将出现图标。打开 Control Center 2.0 窗口, 点击图标 & 并选择打开。

如果不想每次计算机启动时, 自动运行 Control Center 2.0, 请:

1 点击菜单栏中的 Control Center 2.0 图标并洗择**首洗项**。

- 出现 Control Center 2.0 首选项窗口, 在复选框中不要选 中计算机启动时启动 **ControlCenter** 这一项。
- ——点击**确定**按钮关闭窗口。

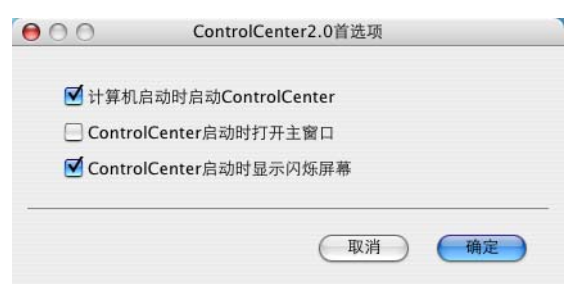

### 注释

Control Center 2.0 应用程序图标位于 Macintosh HD/ 库 / 打印机 /Brother/ 实用程序 /Control Center。

#### 扫描

本节包括扫描到图像、扫描到 **OCR**、扫描到电子邮件和扫描到文件四个应用程序按钮。

- 图像 (*默认· Apple 预览* ) 一可直接将页面扫描到任何图形阅读器 / 编辑器应用程序。可选择诸如 Adobe<sup>®</sup> PhotoShop® 的目标应用程序或已安装在计算机上的任何图像编辑应用程序。
- OCR (*默认: Apple 文本编辑)* 一可扫描页面或原稿, 自动运行 OCR 应用程序并在文字处理应用程序中 插入文本 (非图形图像)。可选择诸如 MS Word 的文字处理应用程序或其他已安装在计算机上的文字处 理应用程序。
- 电子邮件 (*默认: 默认的电子邮件软件)*-可将页面或文档作为标准附件直接扫描到电子邮件应用程序 中。可选择附件的文件类型和分辨率。
- 文件一可直接扫描到磁盘文件。可根据需要更改文件类型和目标文件夹。

Control Center 2.0 可在设备上为各扫描功能配置硬件扫描键。在配置菜单中为各扫描按钮选择设备按钮。

### 注释

有关如何使用扫描键的详情,请参见第 2-13 页上的使用扫描键 (适用于 *USB* [或并行电缆用户\)](#page-39-0)。

#### 自定义扫描

通过点击按钮同时按住 Ctrl 键并遵循配置菜单提示,可根据特殊需求为每一个按钮配置按钮名称和设置。

#### 复印

复印-可使用计算机和任何打印机驱动程序以增强复印操作。可扫描设备上的页面并使用打印机驱动程序中 的任何功能打印副本一或一可将副本输出到安装在计算机上的任何标准打印机驱动程序中。最多可为四个按 钮配置首选设置。

### 设备设置 (仅适用于 **MFC-7220** 和 **MFC-7420**)

可配置设备设置。

- 远程设置一可打开远程设置程序*。 (请参见第 6-28 页上的 MFC 远程设置 ([Mac OS® X 10.2.4](#page-97-0) 或更高版* 本) (仅适用于 *MFC-7220* 和 *[MFC-7420](#page-97-0)*))
- 快速拨号-可打开远程设置的设定快速拨号窗口 。(请参见第 *6-28* 页上的 *MFC* 远程设置(*[Mac OS® X](#page-97-0)  10.2.4* [或更高版本\)](#page-97-0) (仅适用于 *MFC-7220* 和 *MFC-7420*))

#### 扫描

本节包括扫描到图像、扫描到 **OCR**、扫描到电子邮件和扫描 到文件四个应用程序按钮。

可从 ControlCenter2.0 或设备控制面板上的扫描键访问此四 选项。选择 **ControlCenter2.0** 配置窗口中的软件按钮或设备 按钮选项卡,可单独配置目标文件夹、文件类型和扫描设置。

#### 图像 (例如: **Apple** 预览)

使用扫描到图像功能可直接将图像扫描到图形应用程序以便 进行图像编辑。要更改默认设置,点击按钮同时按住 Ctrl 键 并选择软件按钮或设备按钮。

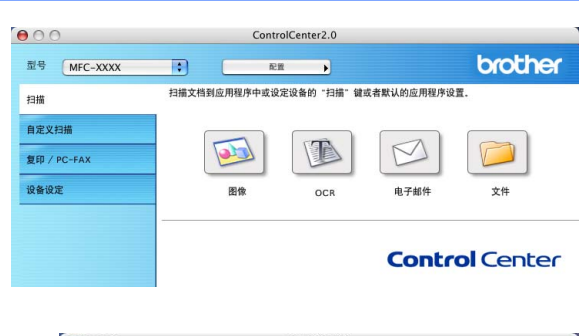

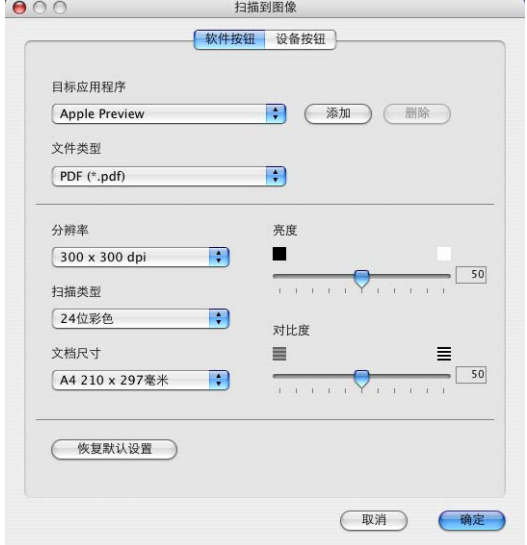

要更改目标应用程序,从目标应用程序下拉列表中选择合适 的应用程序。可通过点击添加按钮将应用程序添加至列表中。

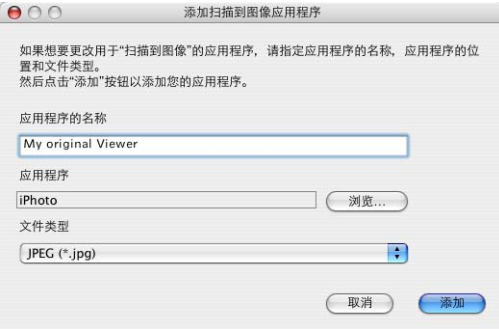

输入应用程序的名称 (最多 30 个字符),并点击浏览按钮选择首选应用程序。也可从下拉列表中选择文件 类型。

可删除已有的应用程序。选择应用程序的名称并点击删除按 钮即可。

### 注释

本功能也可用于扫描到电子邮件和扫描到 OCR。窗口随功能 的不同而改变。

#### **OCR** (文字处理程序)

扫描到 **OCR** 将图形页面图像数据转换为任何文字处理器程序 均可编辑的文本。可更改默认的文字处理器程序。

要配置扫描到 **OCR**,点击按钮同时按住 Ctrl 键并选择软件按 钮或设备按钮。

要更改文字处理应用程序,从目标应用程序下拉列表中选择 目标文字处理应用程序。可通过点击添加按钮将应用程序添 加至列表中。点击删除按钮可删除应用程序。

可为本选项配置其他设置。

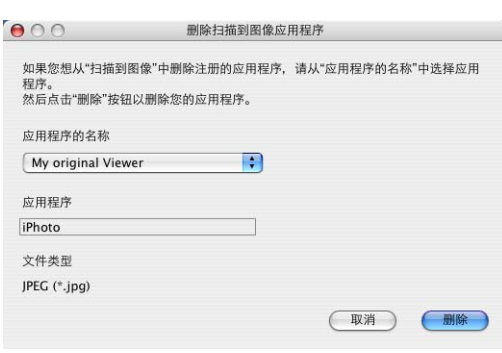

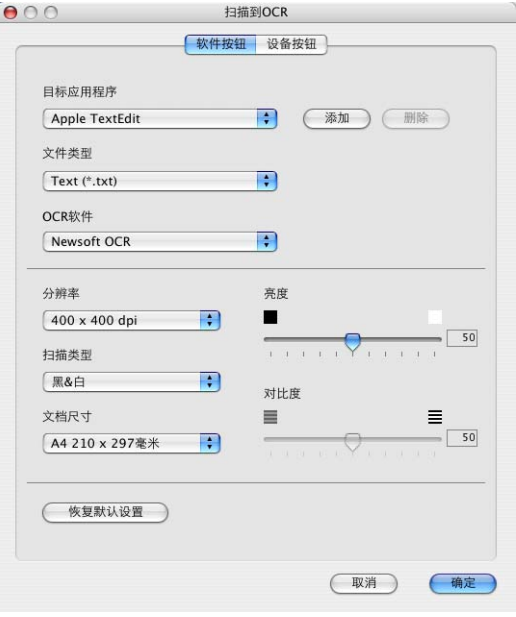

#### 电子邮件

使用扫描到电子邮件功能可将原稿扫描到默认的电子邮件应 用程序中,便于您把扫描作业作为附件发送。要更改默认的 电子邮件应用程序或附件文件类型,点击按钮同时按住 Ctrl **键选择软件按钮或设备按钮。** 

更改电子邮件应用程序,从电子邮件应用程序的下拉列表中 选择电子邮件应用程序。可点击添加按钮将应用程序添加至 列表中。点击删除按钮可删除应用程序。

也可更改其他用于创建文件附件的设置。

#### <span id="page-89-0"></span>文件附件

可从以下文件类型的列表中选择电子邮件附件的文件类型或 保存在文件夹中的文件类型。

文件类型一从下拉列表中选择要保存的扫描图像文件的类型。

Windows Bitmap (\*.bmp)

JPEG (\*.jpg)

TIFF - Uncompressed (\*.tif)

TIFF - Compressed (\*.tif)

TIFF Multi-Page - Uncompressed (\*.tif)

TIFF Multi-Page - Compressed (\*.tif)

Portable Network Graphics (\*.png)

PDF (\*.pdf)

### 注释

通过扫描到 Presto!® PageManager®, 然后使用另存为功能选择文件格式, 可选择附加的文件格式。([请参](#page-84-0) 见第 6-15 页上的使用 *[Presto!® PageManager®](#page-84-0)*)

支持附加的文件类型为:

TIFF - Group 4 (\*.tif)

TIFF - Class F (\*.tif)

TIFF Multi Page - Group 4 (\*.tif)

TIFF Multi Page - Class F (\*.tif)

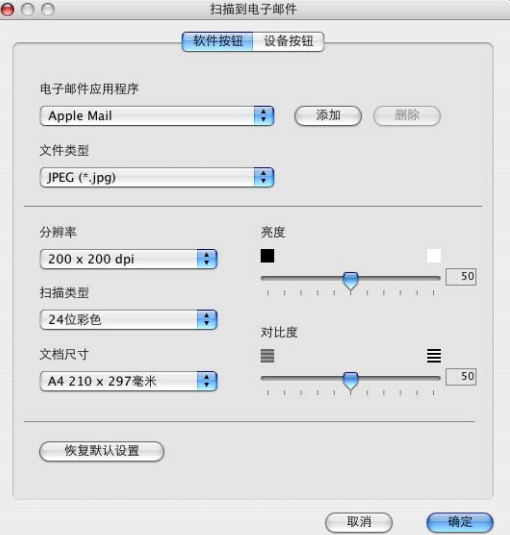

#### 文件

使用扫描到文件按钮可扫描图像并将其以特定文件类型保存 到硬盘的任何一个目录下。这便于您将纸张文档轻松存档。 要配置文件类型并保存到目录,点击按钮同时按住 Ctrl 键选 择软件按钮或设备按钮。

从文件类型下拉列表中选择用于保存图像的文件类型。可将 文件保存到默认的图片文件夹,或通过点击浏览按钮选择其 他文件夹 / 目录。

### 注释

支持的文件类型,请参见第 6-20 页上的*[文件附件](#page-89-0)*。

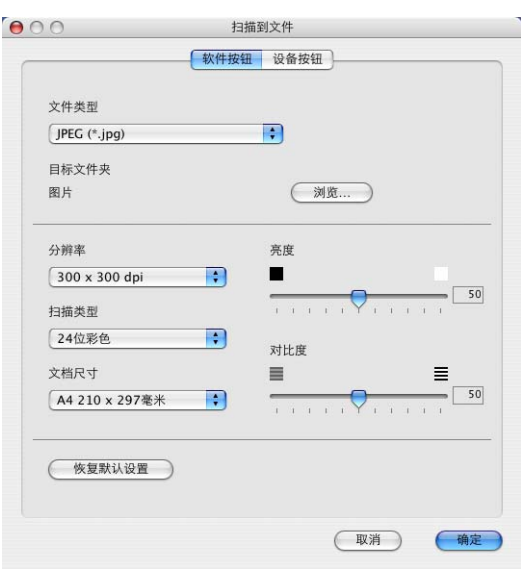

**6**

### 自定义扫描

您可通过四种按钮对首选项的配置进行设定以符合扫描要求。

要配置按钮,点击按钮同时按住 Ctrl 键,将出现配置窗口。扫 描动作包括四种功能选择:扫描到图像、扫描到 **OCR**、扫描 到电子邮件和扫描到文件。

扫描到图像: 使用本设置可直接将页面扫描到任何图形阅读 器或编辑器软件。可选择任何一种安装在计算机上的图像编 辑应用程序作为目标应用程序。

扫描到 **OCR**: 扫描的文档将转换为可编辑的文本文件。如果

有第三方 OCR 软件包安装在计算机上,可选择它。也可为可编辑的文本选择目标文件夹。

扫描到电子邮件: 扫描的图像将作为附件添加到电子邮件信息中。如果系统上安装了多个电子邮件应用程 序,可从中任选一个使用。也可选择附件的文件类型并从默认的电子邮件地址簿中创建电子邮件地址簿的快 速发送列表。

扫描到文件: 使用此设置可将扫描过的图像保存到本地硬盘上的任何目录中。也可选择使用的文件类型。

#### 自定义用户定义按钮

要配置按钮,点击按钮同时按住 Ctrl 键,将出现配置窗口。请遵循下列按钮配置指导进行操作。

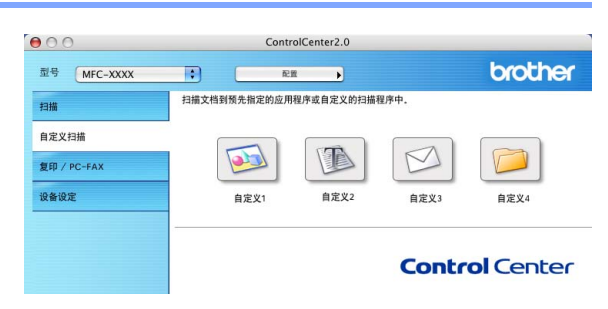

#### 扫描到图像:

在常规选项卡中

可在用于自定义 **1** 的名称栏中输入名称 (最多 30 位字符)。 输入的名称将显示为按钮名称。

从扫描动作选项区中选择扫描类型。

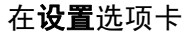

可对目标应用程序、文件类型、分辨率、扫描类型、文档尺 寸、亮度和对比度的设置进行选择。

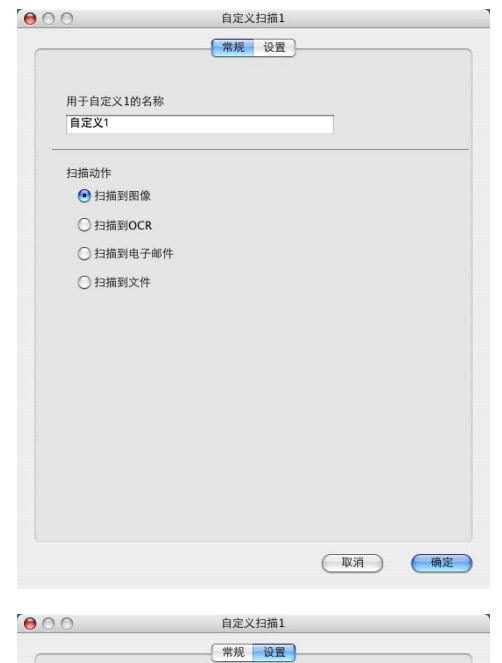

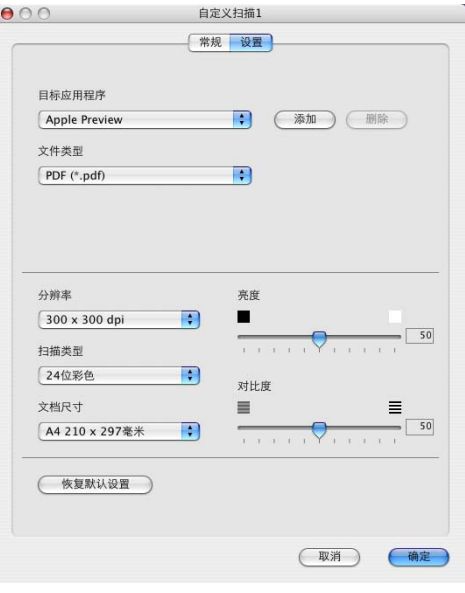

#### 扫描到 **OCR**:

在常规选项卡中 可在用于自定义 **2** 的名称栏中输入名称 (最多 30 位字符)。 输入的名称将显示为按钮名称。

从扫描动作选项区中选择扫描类型。

在设置选项卡中

可对目标应用程序、文件类型、 **OCR** 软件、分辨率、扫描类 型、文档尺寸、亮度和对比度的设置进行选择。

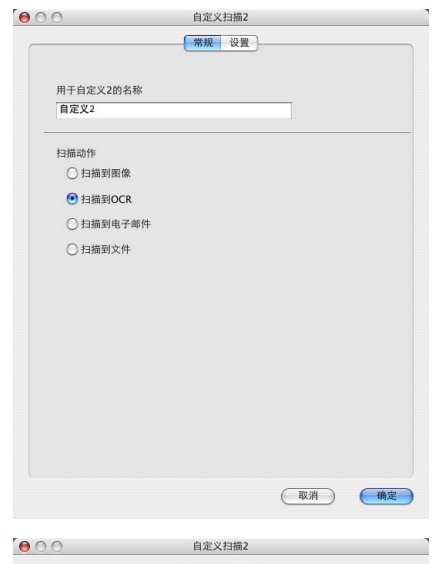

**6**

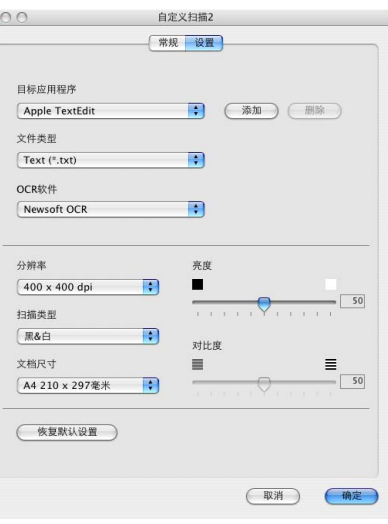

**6 - 23**

#### 扫描到电子邮件:

在常规选项卡中

可在用于自定义 **3** 的名称栏中输入名称 (最多 30 位字符)。 输入的名称将显示为按钮名称。

从扫描动作选项区中选择扫描类型。

在设置选项卡中

可对电子邮件应用程序、文件类型、分辨率、扫描类型、文 档尺寸、亮度和对比度的设置进行选择。

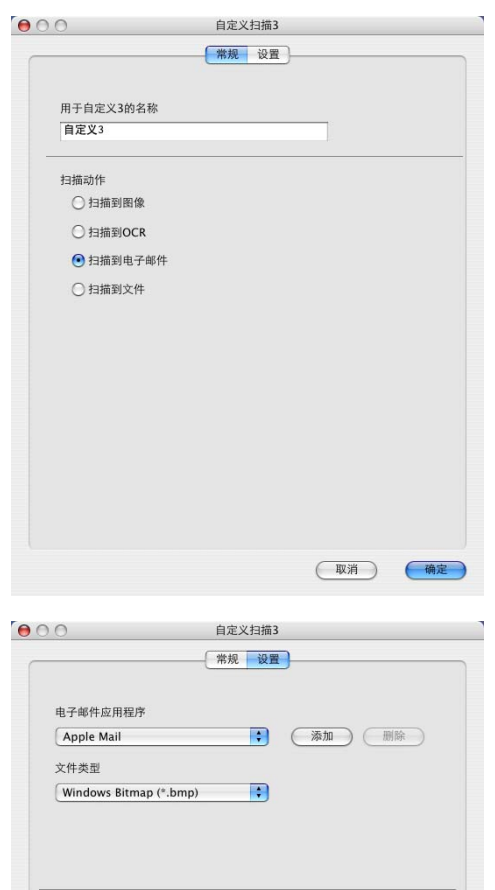

亮度

 $\blacksquare$ 

 $\overline{1.1.901}$ 

对比度

 $\equiv$ 

 $-50$ 

 $\equiv$  $-$  50

(取消) (确定)

 $\blacksquare$ 

 $\blacksquare$ 

 $\blacksquare$ 

分辨率

扫描类型 24位彩色

文档尺寸

200 x 200 dpi

A4 210 x 297毫米 (恢复默认设置)

#### 扫描到文件:

在常规选项卡中

可在用于自定义 **4** 的名称栏中输入名称 (最多 30 位字符)。 输入的名称将显示为按钮名称。

从扫描动作选项区中选择扫描类型。

在设置选项卡中

从文件类型的下拉列表中选择文件格式。可发送文件到默认 的我的图片文件夹或使用浏览按钮选择自己的目标文件夹。

可对分辨率、扫描类型、文档尺寸、亮度和对比度的设置进 行选择。

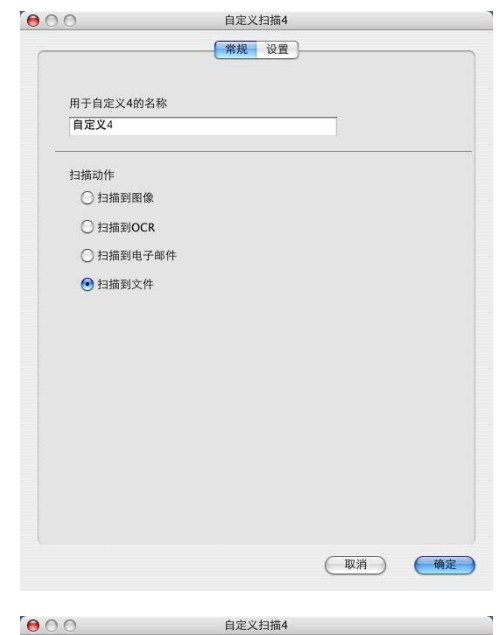

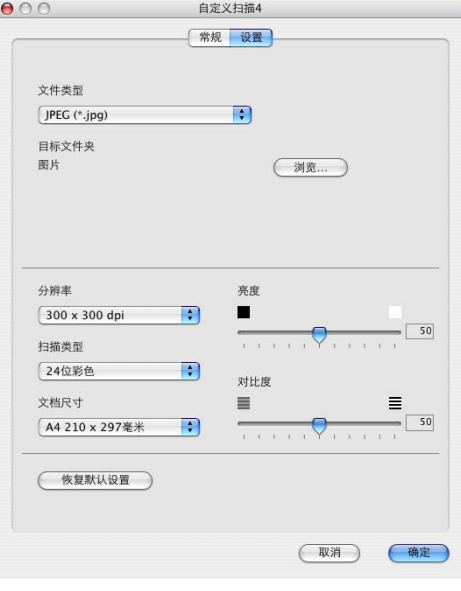

### 复印

可以自定义复印按钮 (1-4) 利用内置在 Brother 打印机驱动程 序中的功能使用诸如 N 合 1 打印的高级复印功能。

使用复印按钮之前, 必须首先通过点击按钮同时按住 Ctrl 键配 置打印机驱动程序。

在**用于副本 1 的名称**栏中输入名称 (最多 30 位字符), 然后 选择复制比例。

可对分辨率、扫描类型、文档尺寸、亮度和对比度的设置进行 选择。

完成复印按钮配置前,必须设置打印机名称。然后从预设下 拉列表中选择打印设置,然后点击确定按钮关闭窗口。点击 配置复印按钮,打开打印对话框窗口。

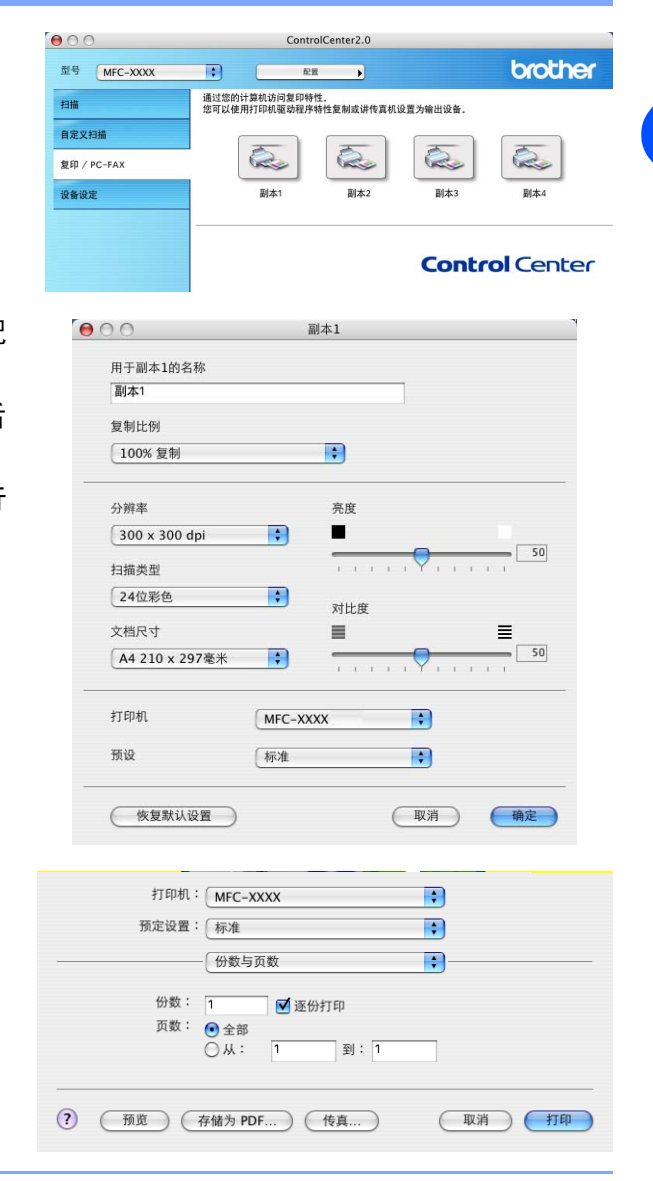

#### $\overline{\mathscr{U}}$ 注释

- 使用前, 必须对每个复印按钮进行配置。
- 真 (仅适用于 *[MFC-7220](#page-75-0)* 和 *MFC-7420*))

■ 使用复印按钮,还可用打印机驱动程序发送传真。 (请参见第 6-6 页上的*从 Macintosh® [应用程序发送传](#page-75-0)* 

### 设备设置 (仅适用于 **MFC-7220** 和 **MFC-7420**)

本节中,点击按钮可配置设备设定。

#### $000$ ControlCenter2.0 brother 显号 MFC-XXXX  $\Box$ **RR**  $\overline{\phantom{a}}$ 访问设备设置。 扫描 自定义扫描 E FBEE 复印 / PC-FAX 19各设定 远程设置 快速拨号 **Control Center**

#### 远程设置

使用远程设置按钮可打开远程设置程序窗口,通过此窗口可 配置设备设置菜单。

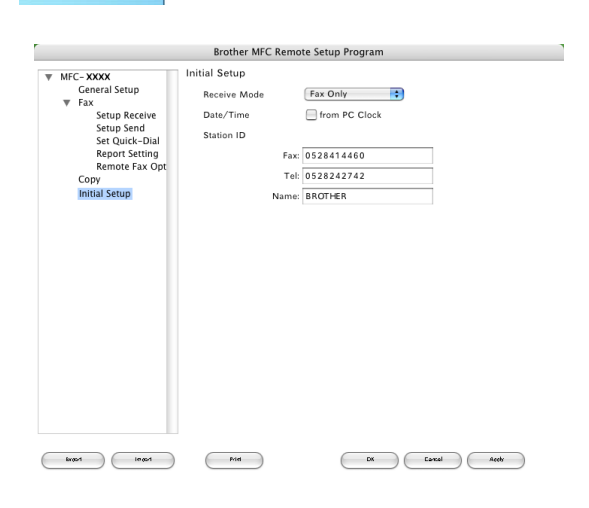

#### 快速拨号

使用快速拨号按钮可打开远程设置程序的 **Set Quick-Dial** (**设定快速拨号**)窗口,这样可轻松地从计算机上注册或更改 拨号。

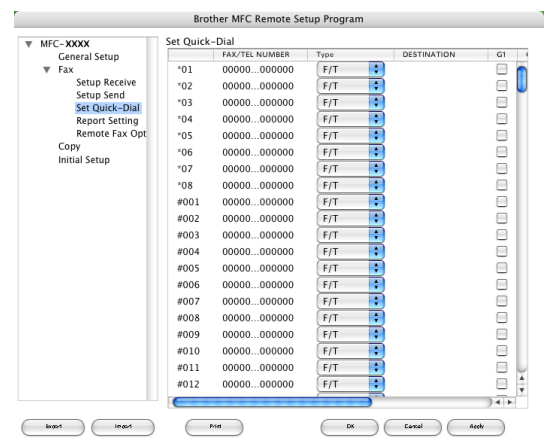

### <span id="page-97-0"></span>**MFC** 远程设置 (**Mac OS® X 10.2.4** 或更高版本) (仅适用于 **MFC-7220** 和 **MFC-7420**)

使用MFC远程设置应用程序可从Macintosh®应用程序上配置 多种 MFC 设置。使用本应用程序时, 设备上的设置会自动下 载到 Macintosh®, 然后显示在计算机屏幕上。如果更改了设 置,可直接将其上传到设备中。

### 注释

"MFC 远程设置"应用程序图标位于 Macintosh HD/ 库 / 打 印机 /Brother/ 实用程序。

#### 确定

使用确定按钮可启动上传数据到设备的进程和从远程设置程 序中退出。如果显示错误消息,再次输入正确的数据。点击 **OK** (确定)按钮。

#### 取消

使用取消按钮可退出远程设置应用程序并且不上传数据到设备。

#### 应用

使用应用按钮可将数据上传到设备,但不退出远程设置应用程序。

#### 打印

使用打印命令可打印设备上的选中项目。直到数据上传到设备后才可进行打印。点击 Apply (应用)按钮上 传新数据到设备中然后点击 **Print** (打印)。

#### 导出

使用此命令将当前设置保存到文件中。

#### 导入

使用此命令从文件中读取设置。

<span id="page-97-1"></span>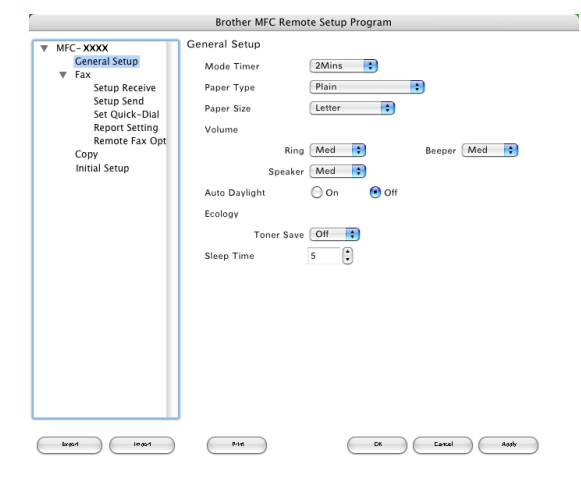

# 索引

# $\overline{c}$

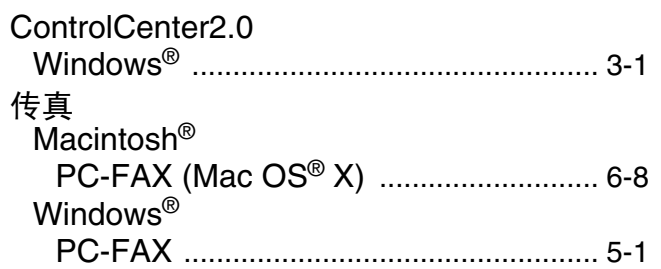

### D

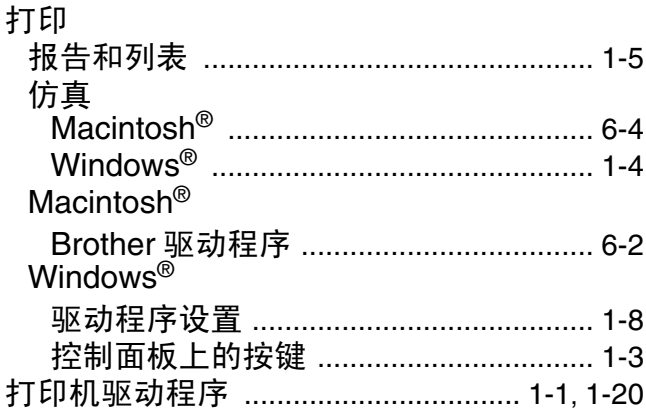

### F

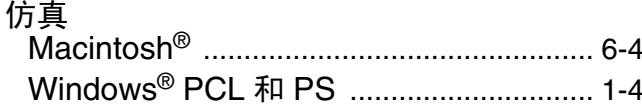

### M

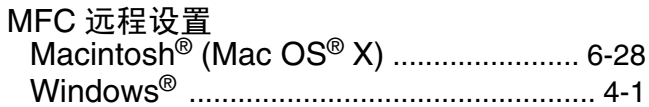

#### P

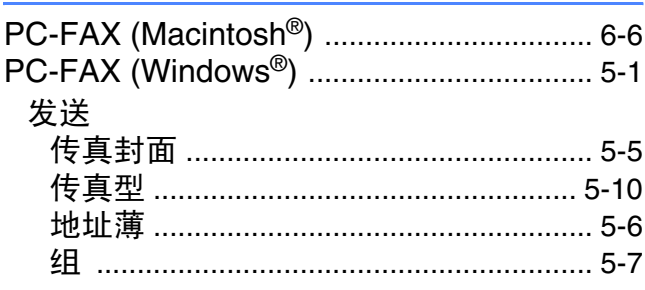

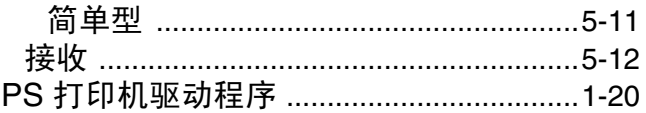

### $\overline{\mathbf{Q}}$

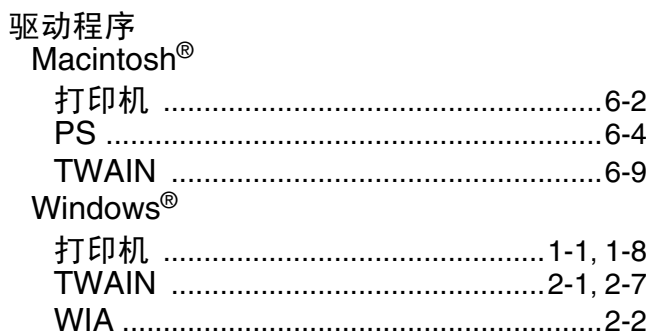

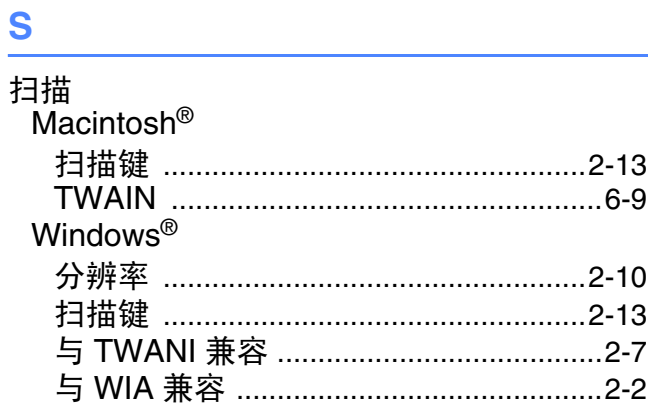

### $\mathbf{Z}$  and  $\mathbf{Z}$  and  $\mathbf{Z}$

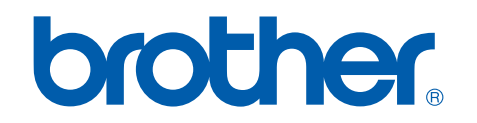

#### [请](http://www.brother.com)登陆我们的网站 **<http://www.brother.com>**

本机器仅适用于在中国市场销售和使用,除此以外的区域Brother公司不提供售后服务。